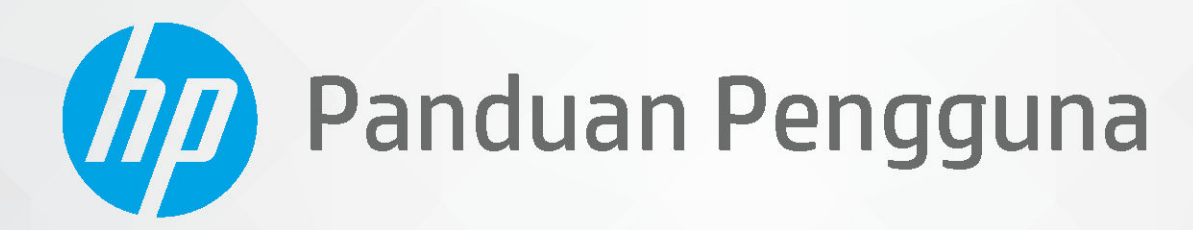

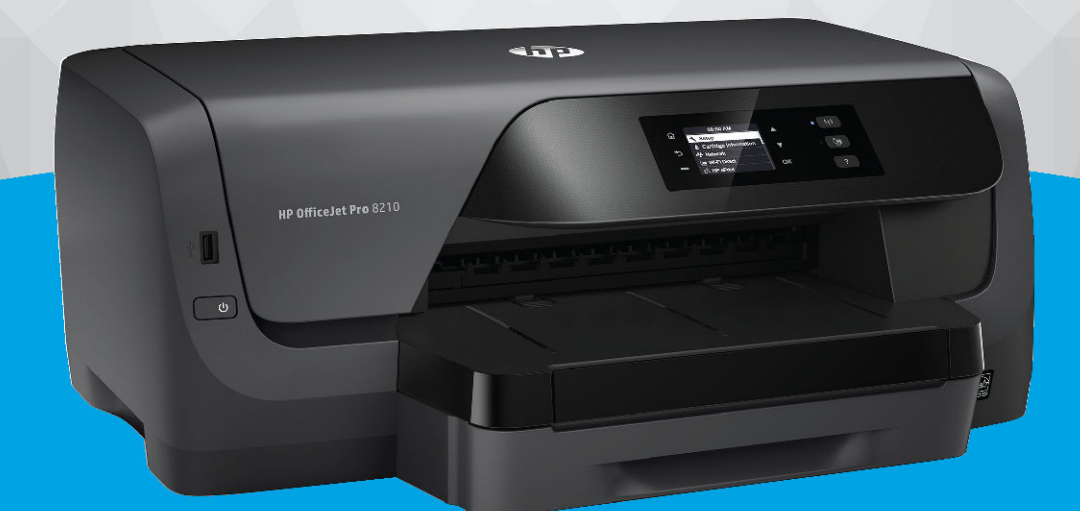

# **HP OfficeJet Pro 8210**

#### **Maklumat HP Company**

INFORMASI YANG TERDAPAT DALAM DOKUMEN INI DAPAT BERUBAH TANPA PEMBERITAHUAN.

SEMUA HAK DILINDUNGI OLEH UNDANG-UNDANG. DILARANG MEMPERBANYAK, MENGADAPTASI, ATAU MENERJEMAHKAN MATERI INI TANPA MENDAPAT IZIN TERTULIS SEBELUMNYA DARI HP, KECUALI SEPERTI YANG DIIZINKAN MENURUT UNDANG-UNDANG HAK CIPTA. SATU-SATUNYA GARANSI UNTUK PRODUK DAN LAYANAN HP DIJELASKAN DALAM PERNYATAAN GARANSI TERSURAT YANG MENYERTAI PRODUK DAN LAYANAN TERSEBUT. TIDAK ADA BAGIAN MANAPUN DARI DOKUMEN INI YANG DAPAT DIANGGAP SEBAGAI GARANSI TAMBAHAN. HP TIDAK BERTANGGUNG JAWAB ATAS KESALAHAN TEKNIS ATAU EDITORIAL ATAU PUN KETIDAKTERCANTUMAN YANG TERDAPAT DALAM DOKUMEN INI.

© Copyright 2019 HP Development Company, L.P.

Microsoft and Windows are either registered trademarks or trademarks of Microsoft Corporation in the United States and/or other countries.

Mac, OS X, macOS, dan AirPrint adalah merek dagang Apple Inc. yang terdaftar di AS dan negara-negara lain.

ENERGY STAR dan merek ENERGY STAR adalah merek dagang terdaftar yang dimiliki oleh Badan Perlindungan Lingkungan A.S.

Android dan Chromebook adalah merek dagang Google LLC.

Amazon dan Kindle adalah merek dagang Amazon.com, Inc. atau afiliasinya.

iOS adalah merek dagang atau merek dagang terdaftar Cisco di AS dan negara-negara lain dan digunakan dengan lisensi.

Informasi keselamatan

Perhatikan selalu tindakan pencegahan dasar saat menggunakan produk ini untuk mengurangi risiko cedera akibat terbakar atau sengatan listrik.

- Bacalah dan pahami seluruh petunjuk dalam dokumentasi yang menyertai printer.

- Perhatikan semua tanda peringatan dan petunjuk pada produk.
- Cabut kabel listrik produk ini dari stopkontak sebelum membersihkan.
- Jangan pasang atau gunakan produk ini di dekat air atau saat Anda basah.
- Pasang produk pada permukaan yang stabil.
- Pasang produk di tempat yang aman dan kabel listrik tidak mudah terinjak dan cepat rusak atau menyebabkan orang lain tersandung.
- Jika produk tidak bekerja secara normal, lihat [Mengatasi masalah](#page-61-0).
- Tidak ada komponen bagian dalam yang dapat diperbaiki pengguna. Serahkan perbaikan kepada petugas servis resmi.

# **Isi**

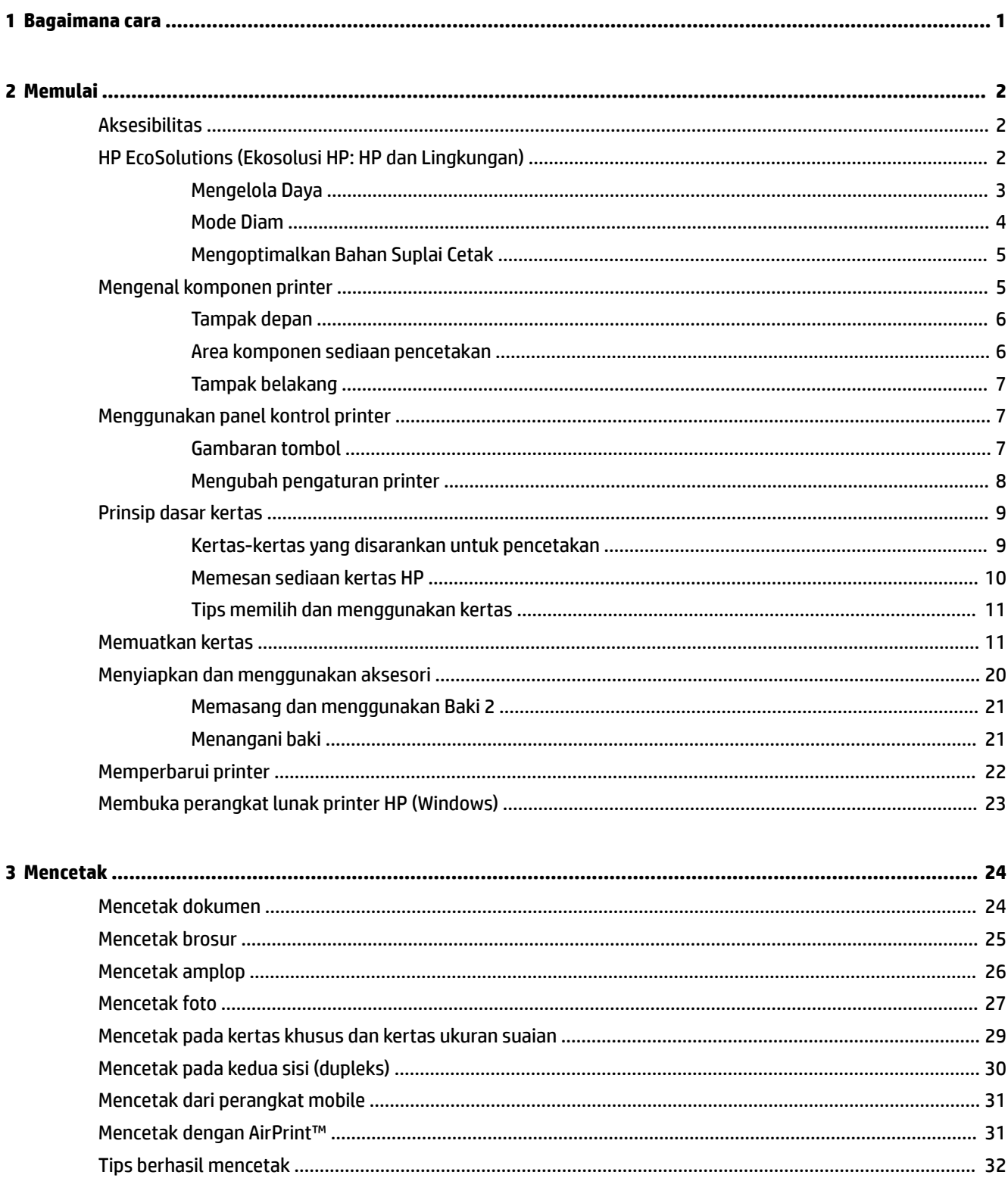

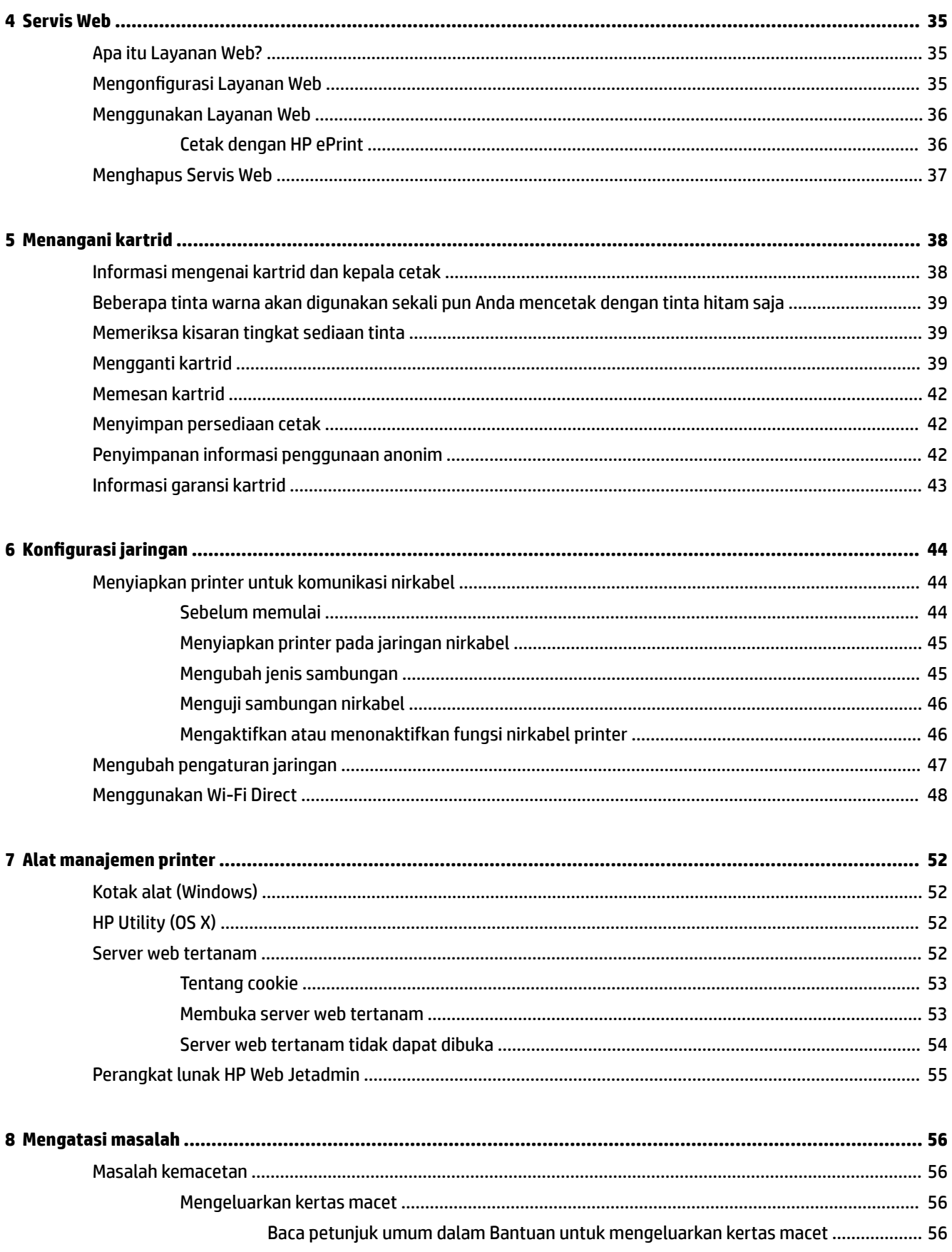

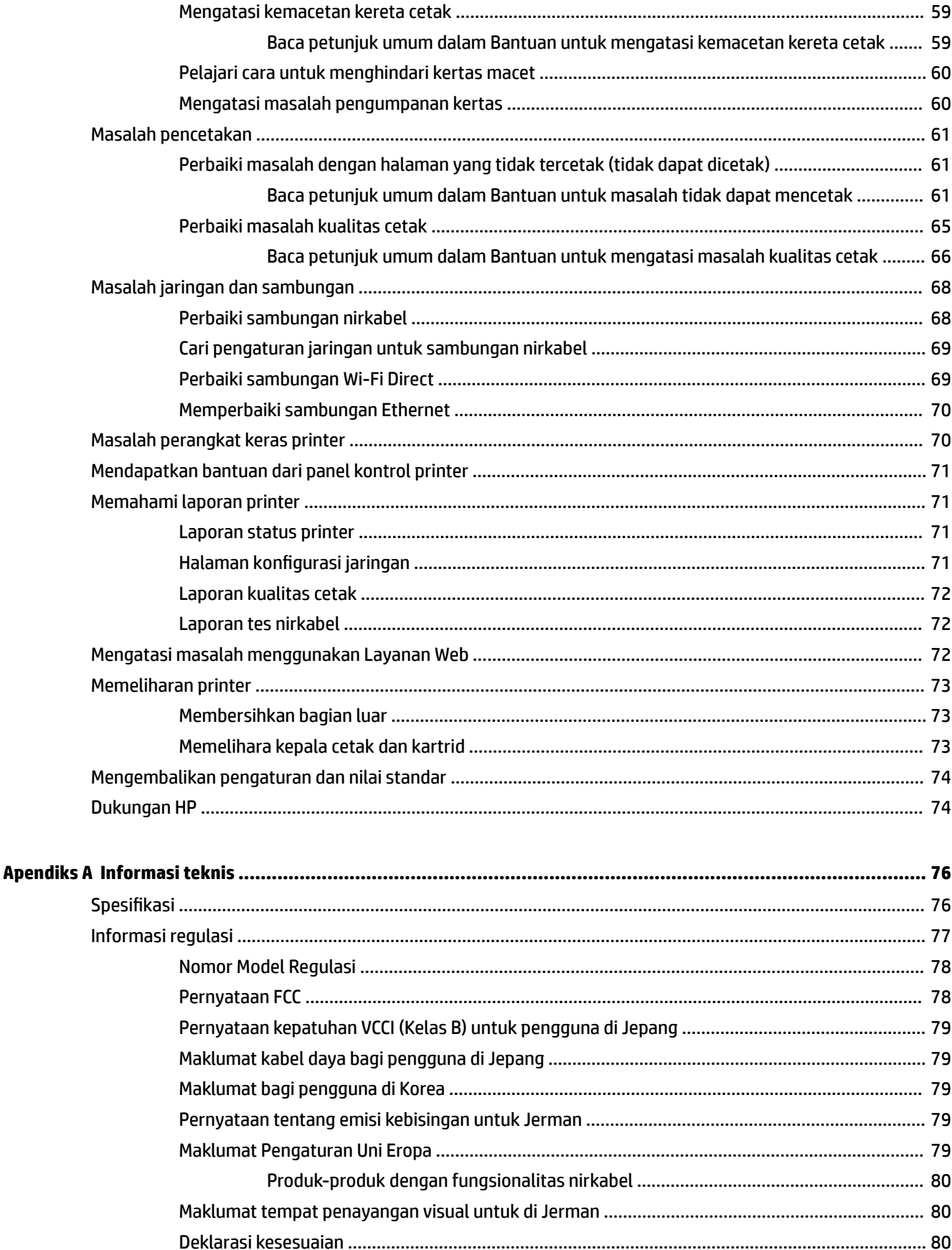

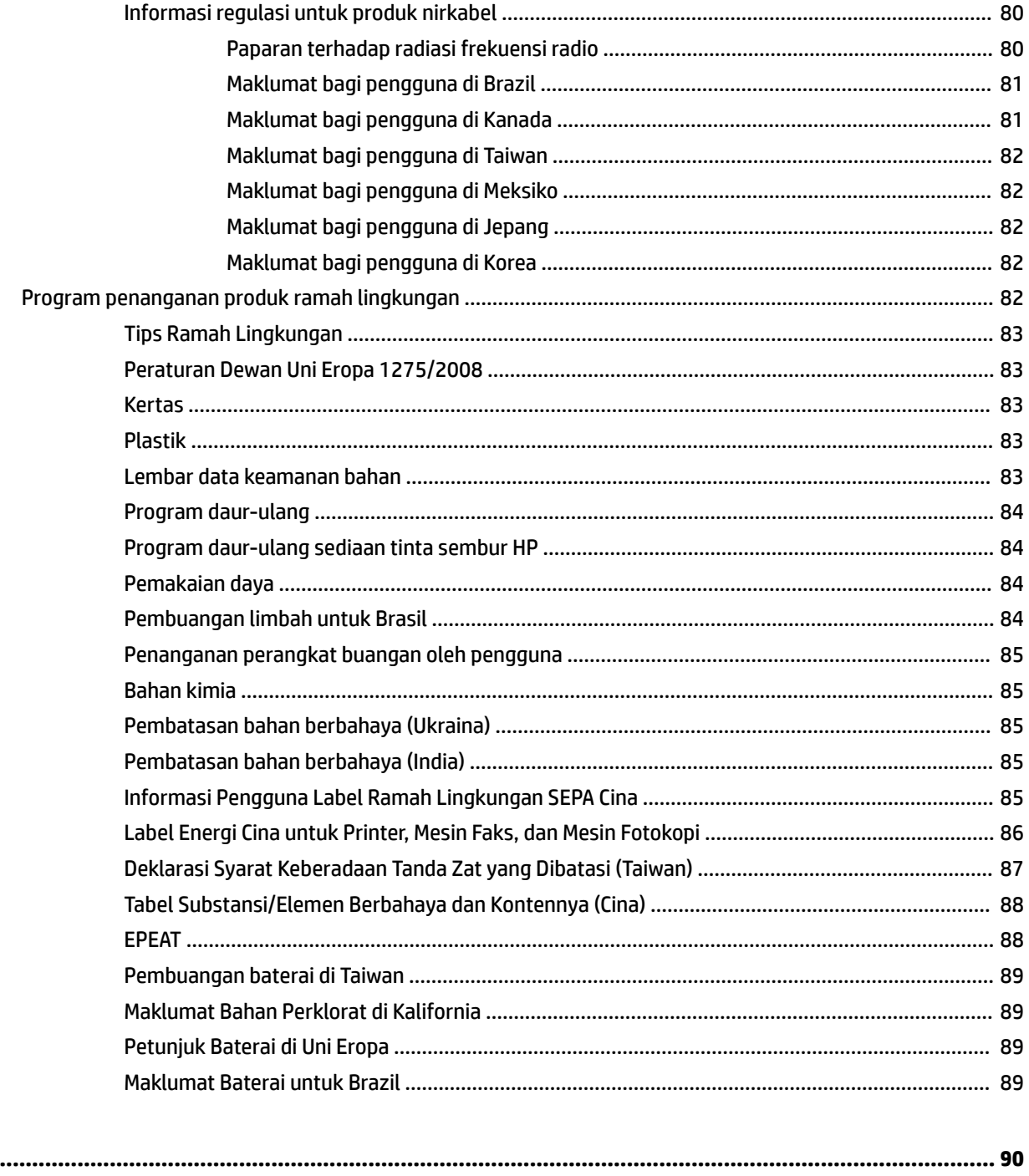

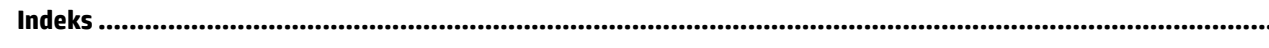

# <span id="page-6-0"></span>**1 Bagaimana cara**

- [Memulai](#page-7-0)
- [Mencetak](#page-29-0)
- [Servis Web](#page-40-0)
- [Menangani kartrid](#page-43-0)
- [Mengatasi masalah](#page-61-0)

# <span id="page-7-0"></span>**2 Memulai**

Panduan ini memberikan penjelasan tentang cara menggunakan printer dan mengatasi masalah.

- **Aksesibilitas**
- HP EcoSolutions (Ekosolusi HP: HP dan Lingkungan)
- [Mengenal komponen printer](#page-10-0)
- [Menggunakan panel kontrol printer](#page-12-0)
- [Prinsip dasar kertas](#page-14-0)
- [Memuatkan kertas](#page-16-0)
- [Menyiapkan dan menggunakan aksesori](#page-25-0)
- [Memperbarui printer](#page-27-0)
- [Membuka perangkat lunak printer HP \(Windows\)](#page-28-0)

# **Aksesibilitas**

Printer dilengkapi sejumlah fitur yang memudahkan para penyandang cacat untuk mengaksesnya.

#### **Visual**

Perangkat lunak HP dapat diakses oleh pengguna yang menderita cacat atau keterbatasan penglihatan menggunakan pilihan dan fitur aksesibilitas sistem operasi. Perangkat lunak tersebut juga mendukung teknologi penunjang terbaik seperti pembaca layar, pembaca Braille, dan aplikasi suara-ke-teks. Bagi pengguna yang buta warna, tombol dan tab berwarna yang digunakan dalam perangkat lunak HP dilengkapi teks sederhana atau label ikon yang mewakili aksi bersangkutan.

#### **Mobilitas**

Untuk pengguna dengan keterbatasan gerak, fungsi-fungsi perangkat lunak HP dapat dijalankan melalui perintah keyboard. Perangkat lunak HP juga mendukung pilihan aksesibilitas Windows seperti tombol lengket (StickyKey), tombol pengalih (ToggleKey), tombol filter (FilterKey), dan tombol mouse (MouseKey). Pintu printer, tombol, baki kertas, dan pemandu lebar-kertas dapat dioperasikan oleh pengguna yang memiliki tenaga dan daya jangkau terbatas.

#### **Dukungan**

Untuk informasi selengkapnya mengenai solusi aksesibilitas untuk produk HP, kunjungi situs web Aksesibilitas dan Pertambahan Usia ([www.hp.com/accessibility](http://www.hp.com/accessibility)).

Untuk informasi aksesibilitas untuk OS X, kunjungi situs web Apple di [www.apple.com/accessibility.](http://www.apple.com/accessibility/)

# **HP EcoSolutions (Ekosolusi HP: HP dan Lingkungan)**

HP berkomitmen untuk membantu Anda mengoptimalkan pengurangan dampak lingkungan akibat penggunaan produk, dan memberdayakan Anda untuk melakukan kegiatan pencetakan secara bertanggung jawab, baik di rumah maupun di kantor.

<span id="page-8-0"></span>Untuk informasi lebih detail tentang pedoman ramah lingkungan yang diikuti HP selama proses produksi, lihat [Program penanganan produk ramah lingkungan](#page-87-0). Untuk informasi lebih lanjut tentang program-program ramah lingkungan HP, kunjungi [www.hp.com/ecosolutions.](http://www.hp.com/ecosolutions)

- Mengelola Daya
- **[Mode Diam](#page-9-0)**
- [Mengoptimalkan Bahan Suplai Cetak](#page-10-0)

### **Mengelola Daya**

Gunakan **Sleep Mode** (Mode Tidur) dan **Schedule Printer 2n2ff** (Jadwal Aktif/Nonaktif Printer) untuk menghemat listrik.

#### **Mode tidur**

Pemakaian daya berkurang saat dalam mode Tidur. Setelah proses setup awal, printer akan memasuki mode Tidur setelah periode tidak beroperasi yang dipilih. Waktu standarnya adalah 5 menit.

Untuk mengubah periode tanpa aktivitas sebelum printer masuk ke mode tidur.

- **1.** Pada panel kontrol printer, dari layar Depan, pilih **Setup (Pengesetan)** , lalu tekan OK .
- **2.** Pilih **Printer Settings (Pengaturan Printer)** , lalu tekan OK .
- **3.** Pilih **Power Management (Manajemen Daya)** , lalu tekan OK .
- **4.** Pilih **Sleep Mode** (Mode Tidur), lalu tekan OK .
- **5.** Pilih opsi yang sesuai, lalu tekan OK .

#### **Jadwal Hidup dan Mati**

Gunakan fitur ini untuk menyalakan atau mematikan printer secara otomatis pada hari-hari tertentu. Sebagai contoh, Anda dapat menjadwalkan printer agar hidup pada pukul 08.00 pagi dan mati pukul 20.00 dari Senin hingga Jumat. Dengan demikian, Anda menghemat listrik di malam hari dan akhir pekan.

Gunakan petunjuk berikut untuk menjadwalkan hari dan waktu Aktif dan Nonaktif printer.

- **1.** Pada panel kontrol printer, dari layar Depan, pilih **Setup (Pengesetan)** , lalu tekan OK .
- **2.** Pilih **Printer Settings (Pengaturan Printer)** , lalu tekan OK .
- **3.** Pilih **Power Management (Manajemen Daya)** , lalu tekan OK .
- 4. Pilih **Schedule On/Off** (Jadwal Aktif/Nonaktif), lalu tekan OK .
- **5.** Pilih pilihan yang diinginkan, kemudian ikuti pesan pada layar untuk mengeset hari dan waktu kapan printer hidup dan mati.
- **A:** PERHATIAN: Selalu matikan printer semestinya, gunakan Schedule Off (Jadwal Nonaktif) atau (<sup>I</sup>) (tombol Power (Daya)) yang terletak di bagian sisi kiri depan printer.

Jika printer tidak dimatikan dengan tertib, media cetak tidak akan kembali ke posisi yang benar karenanya bisa muncul masalah pada kartrid maupun kualitas cetak.

Jangan pernah mematikan printer jika kartrid tidak terpasang. HP menyarankan Anda agar segera memasang kartrid yang tidak terpasang untuk mencegah masalah kualitas cetak dan kemungkinan lebih menghabiskan tinta dari kartrid yang tersisa, atau kerusakan pada sistem tinta.

## <span id="page-9-0"></span>**Mode Diam**

Mode Diam akan memperlambat pencetakan untuk mengurangi suara keseluruhan tanpa berdampak pada kualitas cetak. Bekerja saat mencetak di atas kertas biasa. Di samping itu, Mode Diam dinonaktifkan jika Anda mencetak dengan menggunakan kualitas pencetakan terbaik atau presentasi. Untuk mengurangi suara pencetakan, nyalakan Mode Diam. Untuk mencetak pada kecepatan normal, matikan Mode Diam. Mode Diam mati berdasarkan pengaturan asal.

*X* CATATAN: Mode Diam tidak bekerja jika Anda mencetak foto atau amplop.

Anda dapat membuat jadwal dengan memilih waktu saat printer mencetak dalam Mode Diam. Sebagai contoh, Anda dapat menjadwalkan printer untuk beroperasi dalam Mode Diam dari jam 22:00 hingga jam 08.00 setiap harinya.

#### **Mengaktifkan Mode Diam dari panel kontrol printer**

- **1.** Dari layar Depan pada panel kontrol printer, pilih **Setup (Pengesetan)** , lalu tekan OK .
- **2.** Pilih **Printer Settings (Pengaturan Printer)** , lalu tekan OK .
- **3.** Pilih **Mode Diam** , lalu tekan OK .
- **4.** Pilih **On** (Aktif), lalu tekan OK .

#### **Membuat jadwal untuk Mode Diam dari panel kontrol printer**

- **1.** Dari layar Depan pada panel kontrol printer, pilih **Setup (Pengesetan)** , lalu tekan OK .
- **2.** Pilih **Printer Settings (Pengaturan Printer)** , lalu tekan OK .
- **3.** Pilih **Mode Diam** , lalu tekan OK .
- **4.** Pilih **Schedule** (Jadwal), lalu tekan OK .
- **5.** Atur waktu mulai jadwal.

Untuk mengubah jam, pilih jam (dipilih secara default), lalu tekan tombol panah untuk menaikkan dan menurunkan nilai.

Untuk mengubah menit, tekan = untuk memilih menit, lalu tekan tombol panah untuk menaikkan dan menurunkan nilai.

Setelah Anda selesai mengatur waktu mulai, tekan OK .

**6.** Atur waktu selesai jadwal. Lihat langkah sebelumnya untuk petunjuk mengubah waktu.

Setelah Anda selesai mengatur waktu selesai, tekan OK .

#### **Mengaktifkan Mode Diam saat printer mencetak**

▲ Pada layar pencetakan, tekan OK di samping (Quiet Mode) (Mode Diam) untuk mengaktifkannya.

**T CATATAN:** Mode Diam diaktifkan setelah beberapa saat dan hanya aktif untuk pekerjaan pencetakan saat ini.

#### **Untuk menyalakan atau mematikan Mode Diam dari perangkat lunak printer (Windows)**

- **1.** Buka perangkat lunak printer HP. Untuk informasi lebih lanjut, lihat [Membuka perangkat lunak printer](#page-28-0)  [HP \(Windows\).](#page-28-0)
- **2.** Klik **Mode Diam** .
- **3.** Pilih **On (Hidup)** atau **2ff (Nonaktif)** .
- **4.** Klik **Save Settings** (Simpan Pengaturan).

#### <span id="page-10-0"></span>**Untuk menyalakan atau mematikan Mode Diam dari perangkat lunak printer (OS X)**

- **1.** Buka HP Utility. Untuk informasi lebih lanjut, lihat [HP Utility \(OS X\).](#page-57-0)
- **2.** Pilih printer.
- **3.** Klik **Mode Diam** .
- **4.** Pilih **On (Hidup)** atau **2ff (Nonaktif)** .
- **5.** Klik **Apply Now** (Terapkan Sekarang).

#### **Untuk menyalakan atau mematikan Mode Diam dari Server Web Tertanam (EWS)**

- **1.** Buka EWS. Untuk informasi lebih lanjut, lihat [Membuka server web tertanam.](#page-58-0)
- **2.** Klik tab **Settings (Pengaturan)** .
- **3.** Dalam bagian **Preferences (Preferensi)** , pilih **Mode Diam** , lalu pilih **On (Hidup)** atau **2ff (Nonaktif)** .
- **4.** Klik **Apply** (Terapkan).

## **Mengoptimalkan Bahan Suplai Cetak**

Untuk mengoptimalkan bahan suplai cetak, seperti tinta dan kertas, cobalah langkah berikut:

- Daur ulang kartrid asli HP bekas melalui HP Planet Partners. Untuk informasi lebih lanjut, kunjungi [www.hp.com/recycle.](http://www.hp.com/recycle)
- Optimalkan penggunaan kertas dengan mencetak di kedua sisi kertas.
- Ganti kualitas cetak di driver printer ke pengaturan draf. Pengaturan draf menggunakan sedikit tinta.
- Jangan bersihkan kepala cetak jika tidak perlu, karena akan membuang-buang tinta dan memperpendek masa pakai kartrid.

# **Mengenal komponen printer**

Bagian ini berisi topik berikut:

- [Tampak depan](#page-11-0)
- [Area komponen sediaan pencetakan](#page-11-0)
- [Tampak belakang](#page-12-0)

## <span id="page-11-0"></span>**Tampak depan**

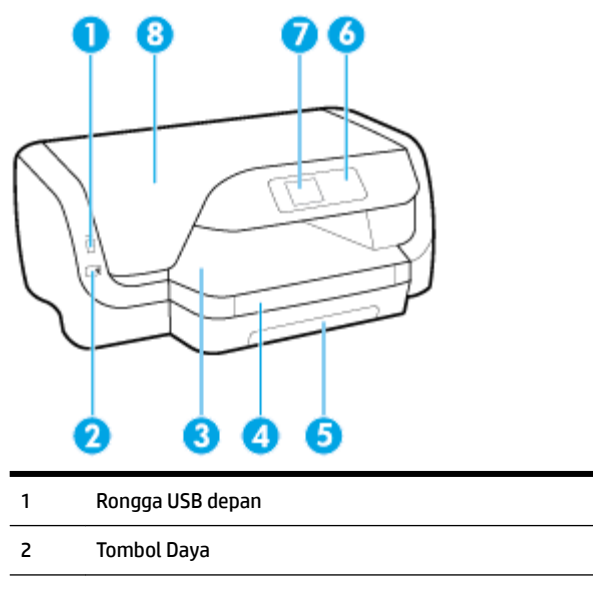

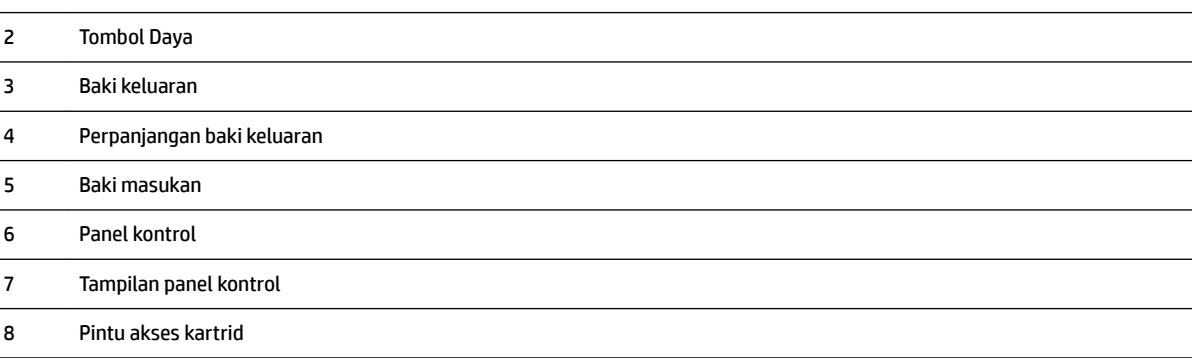

# **Area komponen sediaan pencetakan**

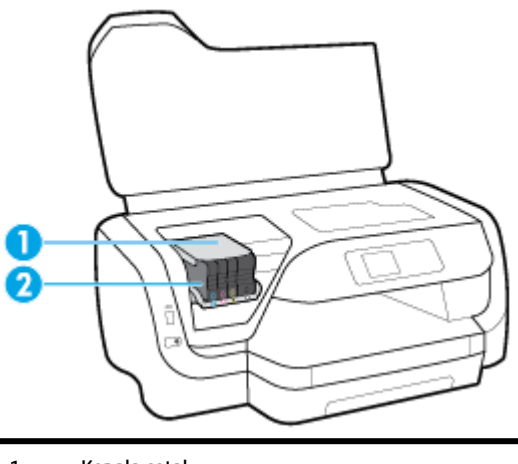

Kepala cetak

Kartrid

<span id="page-12-0"></span>**The CATATAN:** Kartrid harus terus terpasang di printer agar tidak muncul masalah kualitas cetak maupun kerusakan kepala cetak. Jangan mengeluarkan komponen sediaan dari printer untuk waktu yang lama. Jangan mematikan printer saat kartrid tidak terpasang.

## **Tampak belakang**

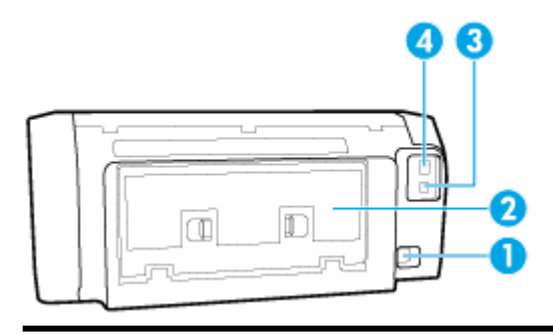

- 1 Masukan daya
- 2 Panel akses belakang
- 3 Rongga USB belakang
- 4 Rongga jaringan Ethernet

# **Menggunakan panel kontrol printer**

Bagian ini berisi topik berikut:

- Gambaran tombol
- [Mengubah pengaturan printer](#page-13-0)

## **Gambaran tombol**

Berikut ini menyediakan rujukan cepat fitur-fitur panel kontrol printer.

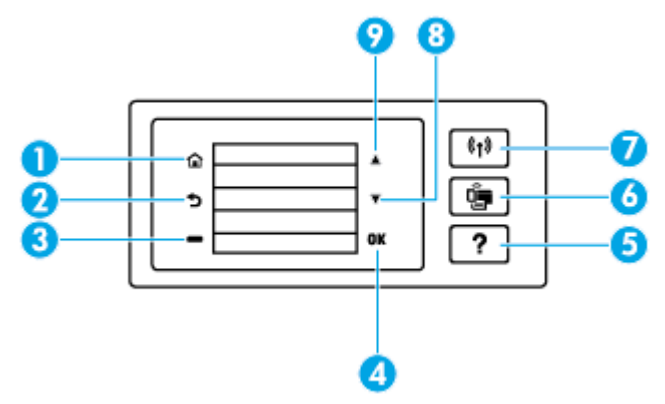

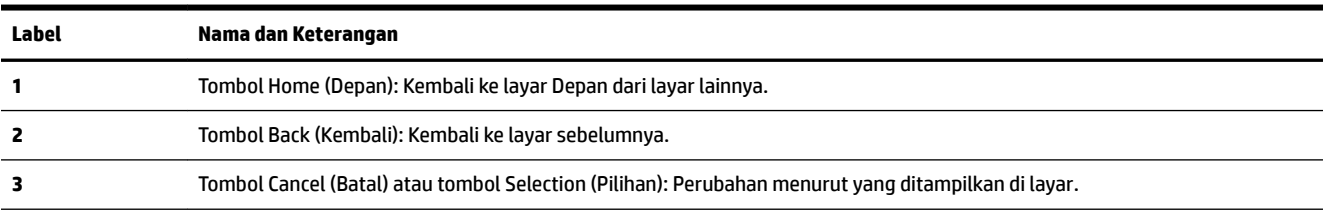

<span id="page-13-0"></span>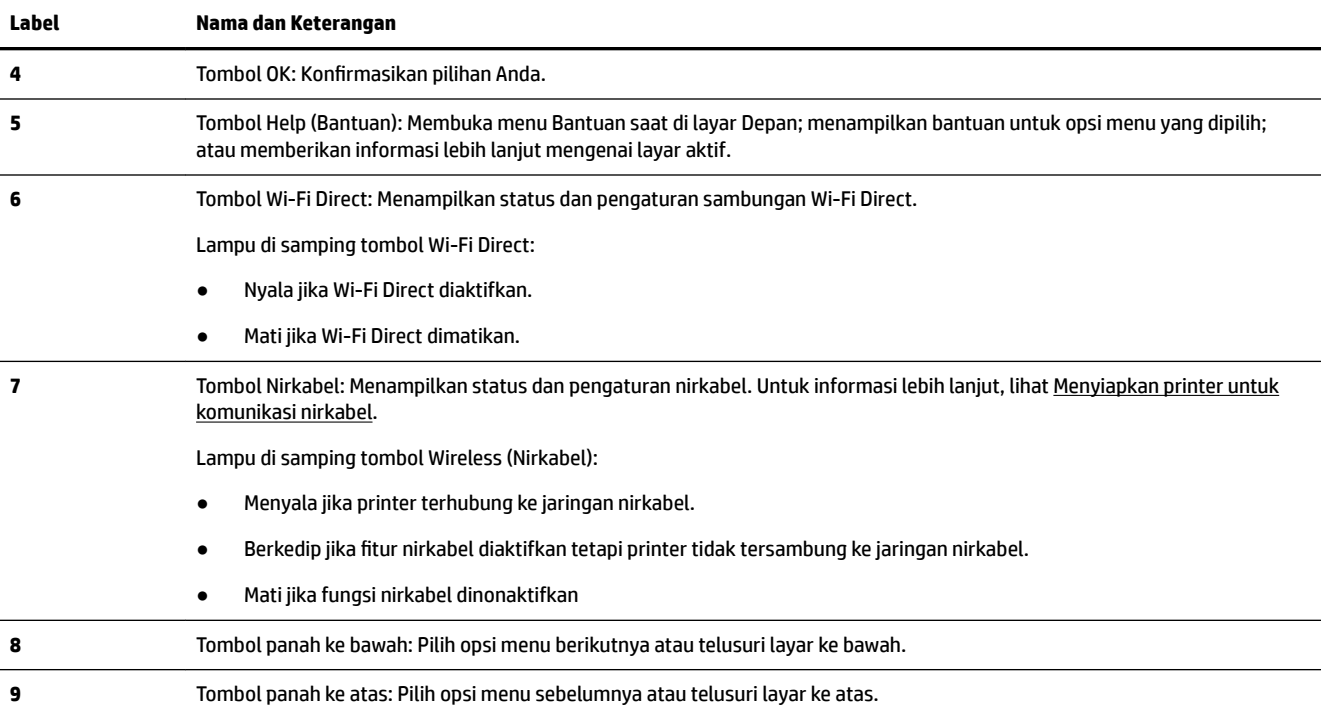

## **Mengubah pengaturan printer**

Gunakan panel kontrol untuk mengubah fungsi dan pengaturan printer, mencetak laporan, maupun mendapatkan bantuan untuk printer.

 $\hat{X}$  **TIPS:** Jika printer terhubung ke komputer, Anda juga dapat mengubah pengaturan printer menggunakan alat manajemen printer di komputer.

Untuk informasi lebih lanjut tentang alat-alat bantu ini, lihat [Alat manajemen printer](#page-57-0).

#### **Untuk mengubah pengaturan suatu fungsi**

Layar Depan pada layar panel kontrol menunjukkan fungsi-fungsi yang tersedia untuk printer.

- **1.** Dari panel kontrol, gunakan tombol panah untuk menentukan opsi yang diinginkan, lalu tekan tombol OK untuk mengonfirmasi pemilihan.
- **2.** Telusuri untuk melihat pengaturan yang tersedia. Pilih pengaturan yang ingin Anda ubah, lalu tekan tombol OK .
- **3.** Ikuti perintah pada layar panel kontrol untuk mengubah pengaturan.

**CATATAN:** Tekan tombol Depan ( ) untuk kembali ke layar Depan.

#### **Untuk mengubah pengaturan printer**

Untuk mengubah pengaturan printer atau mencetak laporan, gunakan pilihan yang tersedia pada layar **Setup Menu** (Menu Pengaturan).

- **1.** Pada panel kontrol printer, dari layar Depan, pilih **Setup (Pengesetan)** , lalu tekan OK .
- **2.** Pilih **Printer Settings (Pengaturan Printer)** , lalu tekan OK .
- <span id="page-14-0"></span>**3.** Telusuri untuk melihat pengaturan yang tersedia. Pilih pengaturan yang ingin Anda ubah, lalu tekan tombol OK .
- **4.** Ikuti perintah pada layar panel kontrol untuk mengubah pengaturan.

**CATATAN:** Tekan tombol Depan ( ) untuk kembali ke layar Depan.

# **Prinsip dasar kertas**

Printer ini dirancang agar mendukung hampir semua jenis kertas perkantoran. Anda sangat disarankan untuk menguji aneka jenis kertas cetak sebelum membeli dalam jumlah besar. Gunakan kertas HP untuk kualitas cetak optimal. Kunjungi situs web HP di [www.hp.com](http://www.hp.com) untuk informasi lebih lanjut tentang kertas HP.

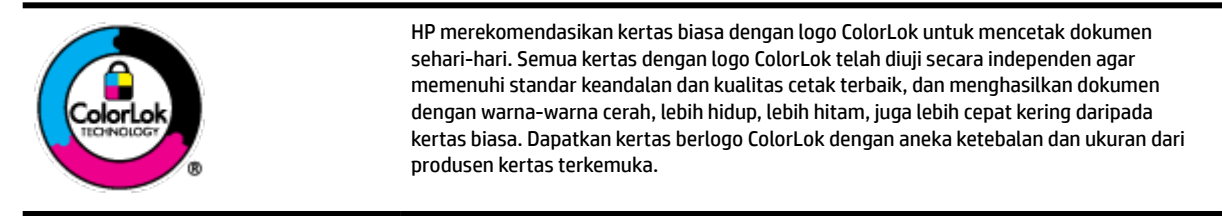

Bagian ini berisi topik berikut:

- Kertas-kertas yang disarankan untuk pencetakan
- [Memesan sediaan kertas HP](#page-15-0)
- [Tips memilih dan menggunakan kertas](#page-16-0)

## **Kertas-kertas yang disarankan untuk pencetakan**

Jika Anda ingin kualitas cetak terbaik, HP merekomendasikan penggunaan kertas HP yang dirancang secara khusus untuk jenis proyek yang Anda cetak.

Bergantung pada negara/wilayah Anda, beberapa jenis kertas ini mungkin tidak tersedia.

#### **Pencetakan foto**

#### **Kertas Foto Plus Premium HP**

HP Premium Plus Photo Paper adalah kertas foto HP kualitas tertinggi untuk hasil foto terbaik. Dengan HP Premium Plus Photo Paper, Anda dapat mencetak foto-foto indah yang cepat kering agar dapat dibagikan seketika juga dari printer. Printer mendukung beberapa ukuran, termasuk A4, 8,5 x 11 inci; 4 x 6 inci (10 x 15 cm), dan 5 x 7 inci (13 x 18 cm) dengan dua pilihan lapisan – kilap atau sedikit kilap (semikilap). Sangat cocok untuk pembingkaian, pemajangan, atau kado foto terbaik dan proyek-proyek foto istimewa Anda. HP Premium Plus Photo Paper memberikan hasil yang luar biasa dengan daya tahan dan kualitas profesional.

#### ● **HP Advanced Photo Paper**

Kertas foto yang mengkilap ini memberikan hasil cetak yang cepat kering untuk penanganan praktis tanpa noda. Kertas ini tahan air, noda, sidikjari, dan kelembaban. Cetakan Anda akan terasa dan terlihat setara dengan hasil cetak di toko cuci-cetak foto. Kertas ini tersedia dalam beberapa ukuran, termasuk A4; 8,5 x 11 inci, 10 x 15 cm (4 x 6 inci), 13 x 18 cm (5 x 7 inci). Kertas ini bebas asam agar dokumen lebih tahan lama.

#### ● **Kertas Foto Sehari-hari HP**

<span id="page-15-0"></span>Cetak aneka foto sehari-hari yang penuh warna dengan biaya murah menggunakan kertas yang dirancang untuk pencetakan foto biasa. Untuk penanganan praktis, kertas foto yang harganya terjangkau ini cepat kering. Dapatkan gambar-gambar yang tajam dan segar saat Anda menggunakan kertas ini dengan printer inkjet model apapun. Kertas ini tersedia dengan lapisan kilap dalam beberapa ukuran, termasuk A4; 8,5 x 11 inci, 5 x 7 inci dan 10 x 15 cm (4 x 6 inci). Kertas ini bebas asam agar dokumen lebih tahan lama.

#### **Dokumen bisnis**

#### ● **HP Premium Presentation Paper 120g Matte atau HP Professional Paper 120 Matt**

Ini merupakan produk kertas tebal yang memiliki lapisan matte di kedua sisinya. Sangat cocok untuk presentasi, proposal, laporan, dan buletin. Kertas ini sangat tebal untuk rasa dan tampilan yang mengesankan.

#### ● **Kertas Brosur HP 180 g Kilap** atau **HP Professional Paper 180 Glossy**

Kertas-kertas ini memiliki lapisan mengkilap pada kedua sisinya, untuk penggunaan bolak-balik. Kertas-kertas ini merupakan pilihan terbaik untuk hasil cetak setara fotografi dan gambar-gambar bisnis untuk sampul laporan, presentasi khusus, brosur, surat-menyurat, dan kalender.

#### ● **Kertas Brosur HP 180 g Doff** atau **HP Professional Paper 180 Matte**

Kertas-kertas ini memiliki lapisan tidak mengkilap (matte) pada kedua sisinya, untuk penggunaan bolak-balik. Kertas-kertas ini merupakan pilihan terbaik untuk hasil cetak setara fotografi dan gambargambar bisnis untuk sampul laporan, presentasi khusus, brosur, surat-menyurat, dan kalender.

#### **Pencetakan harian**

Seluruh kertas yang disebutkan untuk pencetakan sehari-hari dirancang dengan Teknologi ColorLok agar tinta pada kertas tidak luntur, warna hitamnya lebih tebal, dan aneka warna lainnya lebih hidup.

#### **Kertas Inkiet Putih Cerah HP**

HP Bright White Inkjet Paper menghasilkan warna-warna yang sangat kontras dengan teks yang tajam. Jenis kertas ini cukup tebal untuk pencetakan dua sisi dan tidak tembus pandang, cocok untuk buletin, laporan, dan flyer.

#### **Kertas Cetak HP**

HP Printing Paper adalah kertas multifungsi berkualitas tinggi. Kertas ini menghasilkan dokumen yang terlihat dan terasa lebih nyata dibandingkan dokumen yang dicetak pada kertas serbaguna maupun kertas salin standar. Kertas ini bebas asam agar dokumen lebih tahan lama.

#### **Kertas Kantor HP**

HP 2ffice Paper merupakan kertas multifungsi berkualitas tinggi. Kertas ini cocok untuk penyalinan, draf, memo, dan dokumen sehari-hari lainnya. Kertas ini bebas asam agar dokumen lebih tahan lama.

## **Memesan sediaan kertas HP**

Printer ini dirancang agar mendukung hampir semua jenis kertas perkantoran. Gunakan kertas HP untuk kualitas cetak optimal.

Untuk memesan kertas HP dan aneka sediaan lainnya, kunjungi [www.hp.com](http://www.hp.com) . Untuk saat ini, beberapa bagian dari situs web HP hanya tersedia dalam bahasa Inggris.

HP merekomendasikan kertas polos biasa berlogo ColorLok untuk pencetakan dan penyalinan dokumen sehari-hari. Semua kertas dengan logo ColorLok telah diuji secara independen agar memenuhi kehandalan dan kualitas cetak standar tinggi, dan menghasilkan dokumen dengan warna-warna segar, lebih hidup, lebih

hitam, juga waktu pengeringan lebih singkat dari kertas biasa. Dapatkan kertas berlogo ColorLok dengan aneka ketebalan dan ukuran dari produsen kertas terkemuka.

## <span id="page-16-0"></span>**Tips memilih dan menggunakan kertas**

Untuk hasil terbaik, perhatikan petunjuk berikut ini.

- Muatkan hanya satu jenis (dan satu ukuran) kertas pada saat yang sama dalam baki masukan.
- Pastikan kertas telah dimasukkan dengan benar ke dalam baki masukan
- Jangan isi baki masukan atau baki keluaran secara berlebihan.
- Agar terhindar dari kertas macet, kualitas cetak yang buruk, dan masalah pencetakan lainnya, jangan muatkan kertas berikut pada baki masukan:
	- Formulir rangkap
	- Media yang rusak, melengkung, atau kusut
	- Media dengan potongan atau berlubang-lubang
	- Media yang sangat bertekstur, bertulisan timbul, atau tidak menyerap tinta dengan baik
	- Media yang terlalu ringan atau mudah tergores
	- Media yang berisi steples atau klip

## **Memuatkan kertas**

#### **Memuatkan kertas berukuran standar**

**1.** Tarik keluar baki masukan seluruhnya.

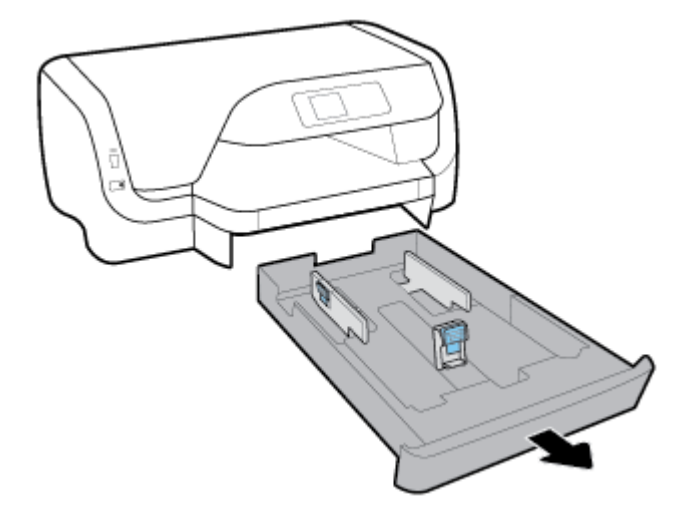

- **2.** Geser pemandu kertas menuju tepi baki sejauh mungkin.
	- Untuk menggeser pemandu lebar-kertas, tekan tombol pada pemandu lebar-kertas sebelah kiri dan secara bersamaan geser pemandu.
	- Untuk menggeser pemandu panjang-kertas, tekan tombol pada pemandu panjang-kertas dan secara bersamaan geser pemandu.

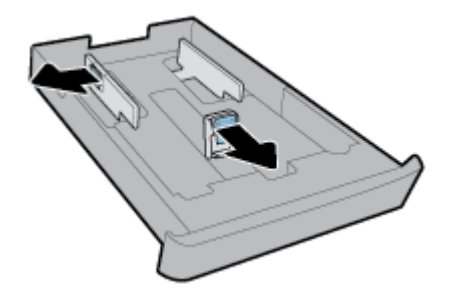

**3.** Masukkan kertas dengan orientasi potret dan dengan sisi cetak menghadap ke bawah.

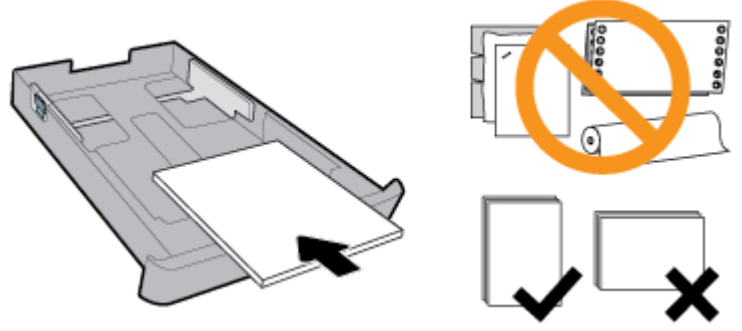

Pastikan tumpukan kertas sejajar dengan garis ukuran kertas yang sesuai pada bagian depan baki. Di samping itu, pastikan tumpukan kertas tidak melebihi tanda ketinggian tumpukan di tepi kanan baki.

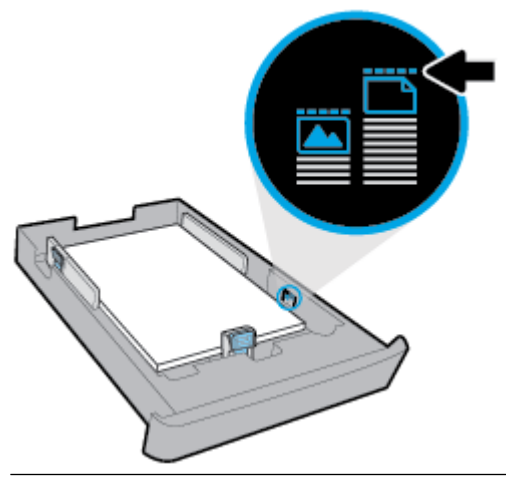

*CATATAN:* Jangan masukkan kertas ketika printer sedang mencetak.

**4.** Setel pemandu lebar-kertas dan pemandu panjang-kertas sampai menyentuh tepi tumpukan kertas.

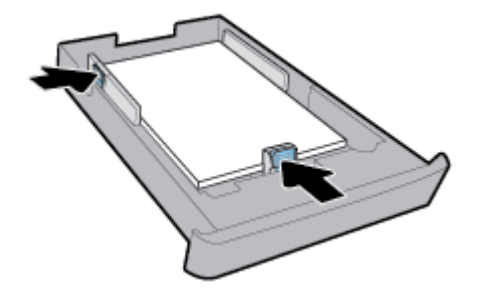

**5.** Masukkan kembali baki masukan utama ke dalam printer.

**6.** Tarik keluar pemanjang baki keluaran.

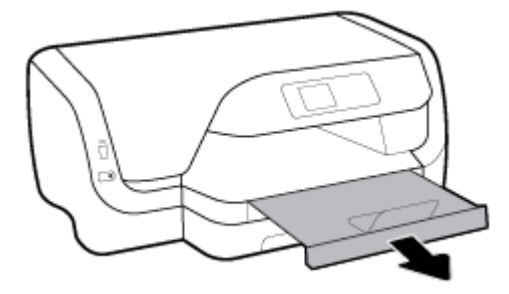

#### **Untuk memuatkan amplop**

## **CATATAN:**

- Jangan masukkan kertas ketika printer sedang mencetak.
- Jika Anda memiliki Baki 2, perhatikan bahwa baki ini hanya mendukung kertas biasa berukuran A4, Letter, atau Legal.
- **1.** Tarik keluar baki masukan seluruhnya.

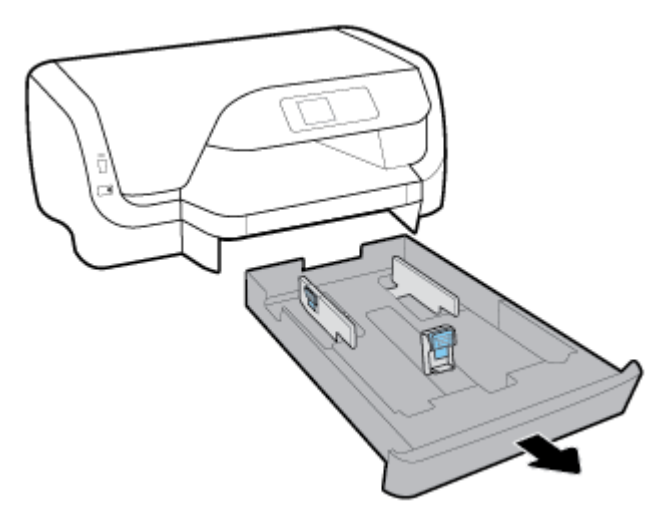

- **2.** Bila ada kertas lain dalam baki masukan, keluarkan kertas tersebut.
- **3.** Geser pemandu kertas menuju tepi baki sejauh mungkin.
	- Untuk menggeser pemandu lebar-kertas, tekan tombol pada pemandu lebar-kertas sebelah kiri dan secara bersamaan geser pemandu.
	- Untuk menggeser pemandu panjang-kertas, tekan tombol pada pemandu panjang-kertas dan secara bersamaan geser pemandu.

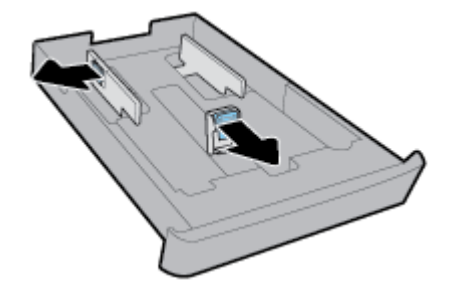

**4.** Masukkan amplop dengan sisi cetak menghadap ke bawah dalam orientasi potret menurut gambar di bawah ini.

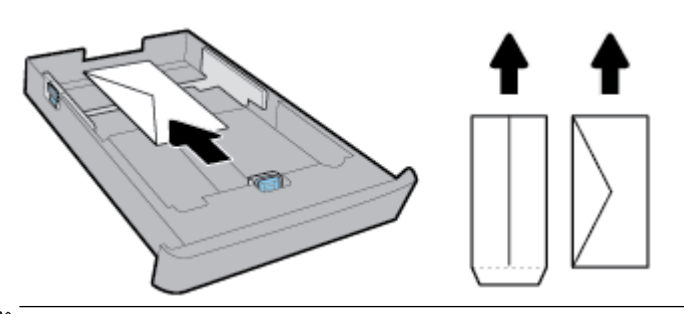

- **EX CATATAN:** Jangan memuatkan amplop ketika printer sedang mencetak.
- **5.** Setel pemandu lebar-kertas sampai menyentuh tepi tumpukan amplop.

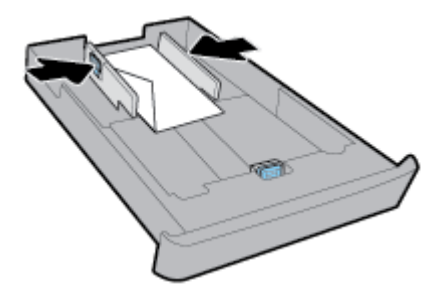

**6.** Pastikan tumpukan amplop tidak melebihi tanda ketinggian tumpukan pada pemandu lebar-kertas sebelah kiri.

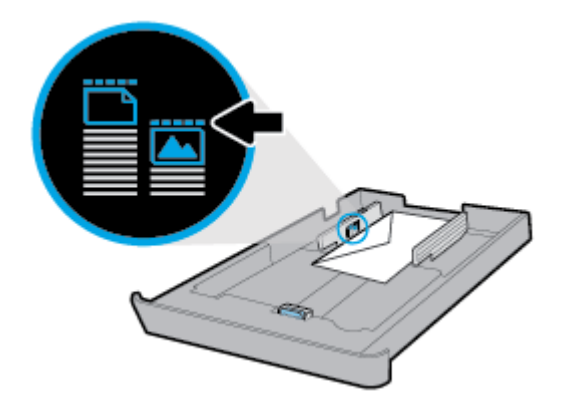

**7.** Setel pemandu panjang-kertas hingga menyentuh tepi tumpukan amplop.

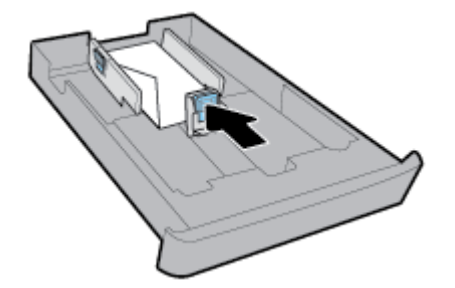

**8.** Masukkan kembali baki masukan utama ke dalam printer.

**9.** Tarik keluar pemanjang baki keluaran.

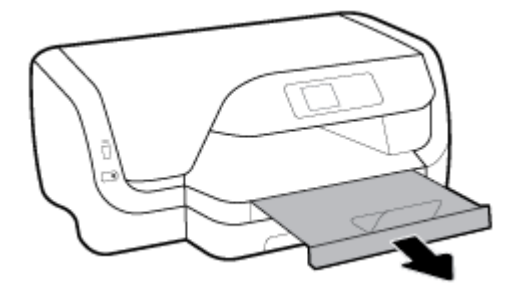

#### **Untuk memuatkan kartu dan kertas foto**

### **CATATAN:**

- Jangan masukkan kertas ketika printer sedang mencetak.
- Jika Anda memiliki Baki 2, perhatikan bahwa baki ini hanya mendukung kertas biasa berukuran A4, Letter, atau Legal.
- **1.** Tarik keluar baki masukan seluruhnya.

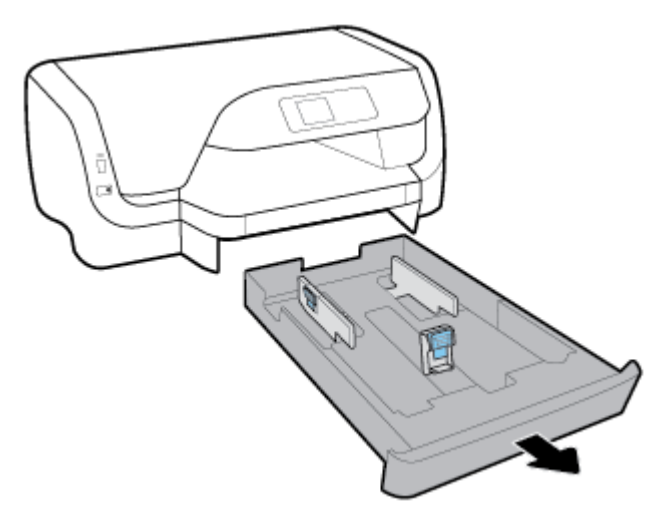

- **2.** Bila ada kertas lain dalam baki masukan, keluarkan kertas tersebut.
- **3.** Geser pemandu kertas menuju tepi baki sejauh mungkin.
	- Untuk menggeser pemandu lebar-kertas, tekan tombol pada pemandu lebar-kertas sebelah kiri dan secara bersamaan geser pemandu.
	- Untuk menggeser pemandu panjang-kertas, tekan tombol pada pemandu panjang-kertas dan secara bersamaan geser pemandu.

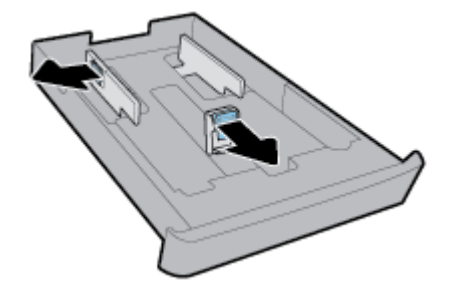

**4.** Masukkan kartu atau kertas foto dengan sisi cetak menghadap ke bawah dalam orientasi potret.

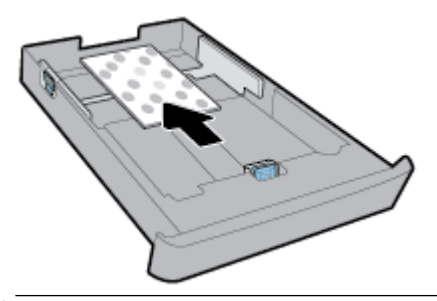

*CATATAN:* Jangan masukkan kertas ketika printer sedang mencetak.

**5.** Geser pemandu lebar-kertas pada baki sampai menyentuh tepi tumpukan amplop.

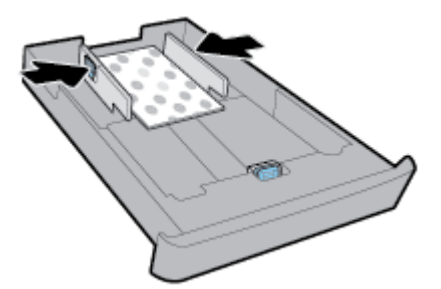

**6.** Pastikan tumpukan kertas tidak melebihi tanda ketinggian tumpukan pada pemandu lebar-kertas sebelah kiri.

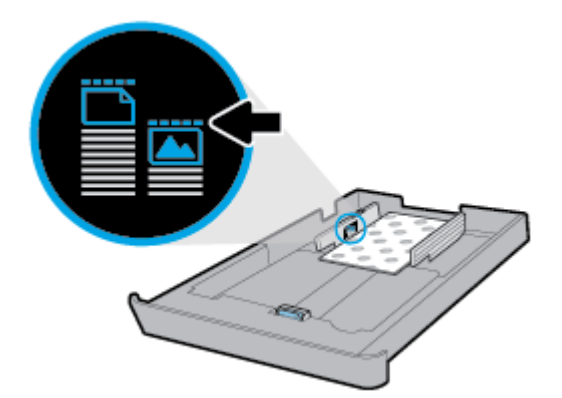

**7.** Geser pemandu lebar-kertas pada baki sampai menyentuh tepi tumpukan kertas.

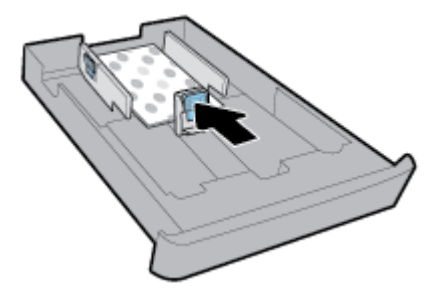

**8.** Masukkan kembali baki masukan utama ke dalam printer.

**9.** Tarik keluar pemanjang baki keluaran.

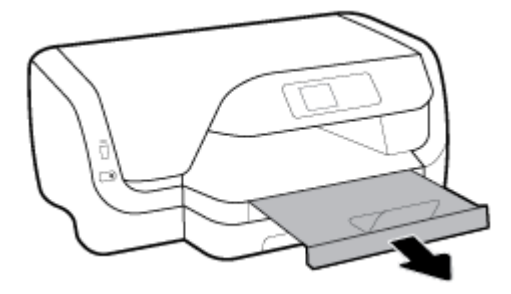

#### **Memuatkan kertas ukuran legal**

### **CATATAN:**

- Jangan masukkan kertas ketika printer sedang mencetak.
- Jika Anda memiliki Baki 2, perhatikan bahwa baki ini hanya mendukung kertas biasa berukuran A4, Letter, atau Legal.
- **1.** Tarik keluar baki masukan seluruhnya.

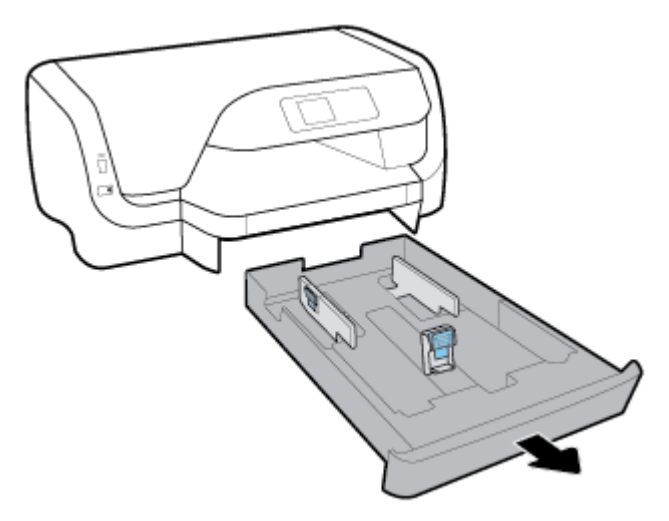

- **2.** Bila ada kertas lain dalam baki masukan, keluarkan kertas tersebut.
- **3.** Geser pemandu kertas menuju tepi baki sejauh mungkin.
	- Untuk menggeser pemandu lebar-kertas, tekan tombol pada pemandu lebar-kertas sebelah kiri dan secara bersamaan geser pemandu.
	- Untuk menggeser pemandu panjang-kertas, tekan tombol pada pemandu panjang-kertas dan secara bersamaan geser pemandu.

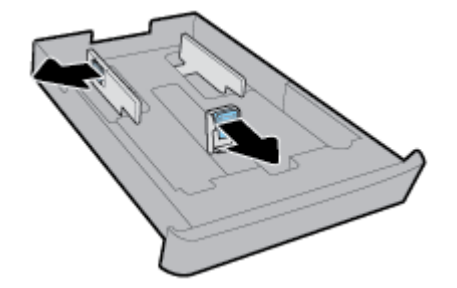

**4.** Panjangkan baki masukan. Untuk melakukannya, tekan tombol di dekat sudut kiri depan baki dan pada saat yang sama,, tarik keluar bagian depan baki.

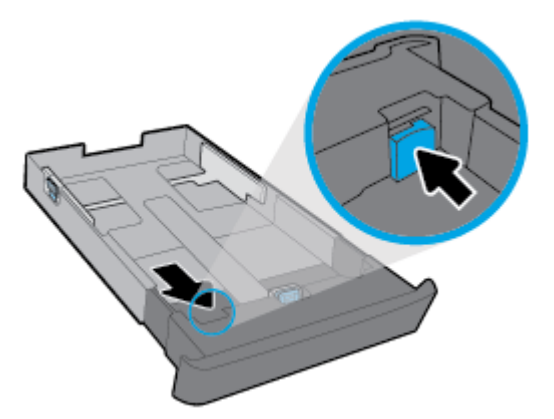

**5.** Masukkan kertas dengan orientasi potret dan dengan sisi cetak menghadap ke bawah.

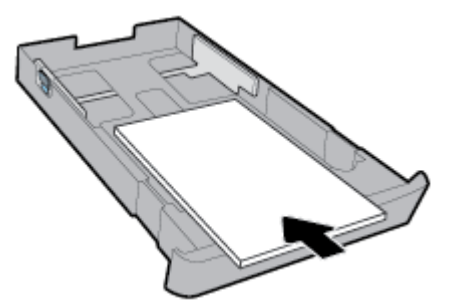

Pastikan tumpukan kertas sejajar dengan garis ukuran kertas yang sesuai pada bagian depan baki. Di samping itu, pastikan tumpukan kertas tidak melebihi tanda ketinggian tumpukan di tepi kanan baki.

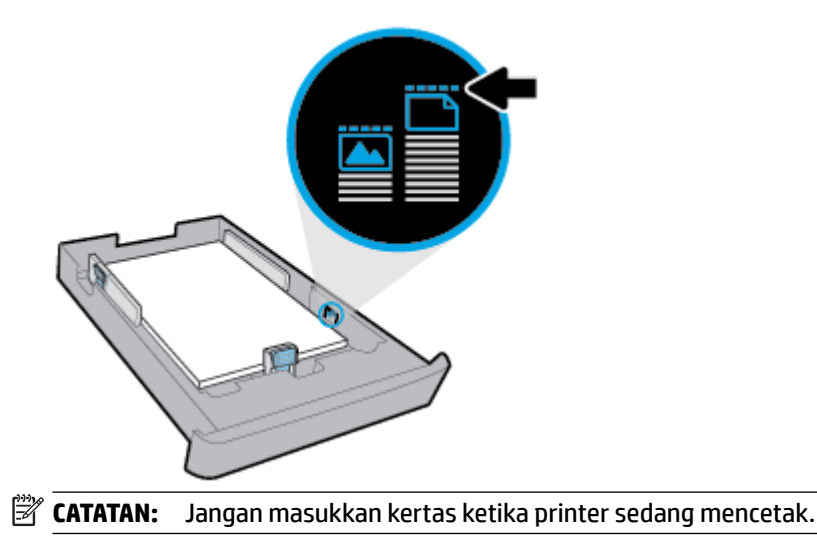

**6.** Setel pemandu lebar-kertas dan pemandu panjang-kertas sampai menyentuh tepi tumpukan kertas.

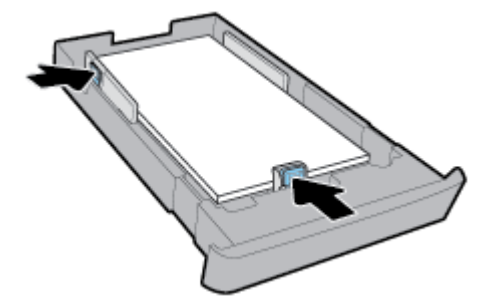

- **7.** Masukkan kembali baki masukan utama ke dalam printer.
- **8.** Tarik keluar pemanjang baki keluaran.

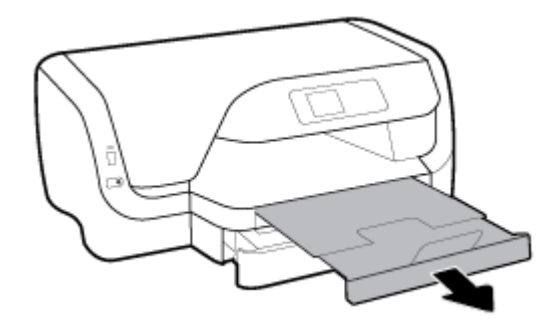

#### **Untuk memuatkan kertas ke Baki 2**

- **CATATAN:** Baki 2 tersedia pada beberapa model printer.
- **EX CATATAN:** Baki 2 hanya mendukung kertas biasa berukuran A4, Letter, atau Legal.

Untuk mempelajari cara mengeset dan menggunakan Baki 2, lihat [Menyiapkan dan menggunakan aksesori](#page-25-0).

- **1.** Tarik Baki 2 sepenuhnya dari printer.
- **2.** Geser pemandu kertas menuju tepi baki sejauh mungkin.
	- Untuk menggeser pemandu lebar-kertas, tekan tombol pada pemandu lebar-kertas sebelah kiri dan secara bersamaan geser pemandu.
	- Untuk menggeser pemandu panjang-kertas, tekan tombol pada pemandu panjang-kertas dan secara bersamaan geser pemandu.

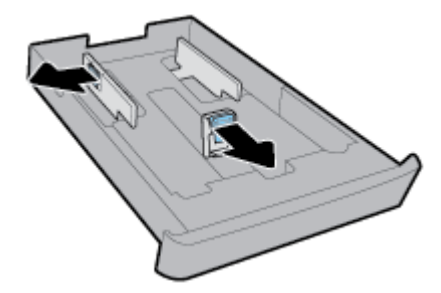

<span id="page-25-0"></span>**3.** Masukkan kertas dengan orientasi potret dan dengan sisi cetak menghadap ke bawah.

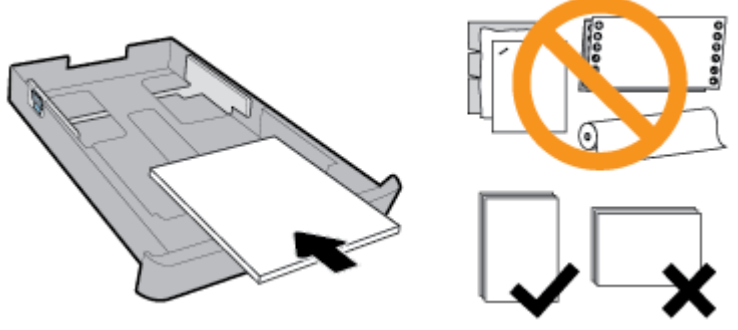

Pastikan tumpukan kertas sejajar dengan garis ukuran kertas yang sesuai pada bagian depan baki. Di samping itu, pastikan tumpukan kertas tidak melebihi tanda ketinggian tumpukan di tepi kanan baki.

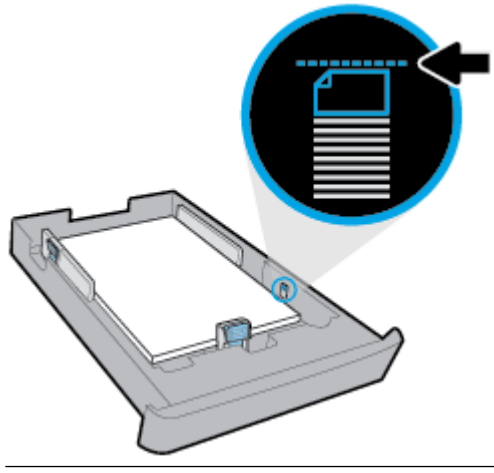

- *CATATAN:* Jangan masukkan kertas ketika printer sedang mencetak.
- **4.** Setel pemandu lebar-kertas dan pemandu panjang-kertas sampai menyentuh tepi tumpukan kertas.

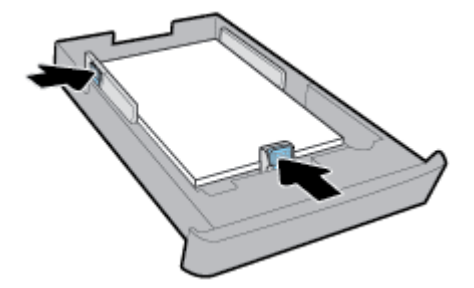

- **5.** Periksa area Baki 2 di bawah printer. Bila ada kertas, keluarkan kertas tersebut.
- **6.** Masukkan kembali Baki 2 ke dalam printer.

# **Menyiapkan dan menggunakan aksesori**

Jika Anda ingin memasang dan menyiapkan aksesori (seperti baki kedua), lihat bagian berikut.

Ketika menggunakan lebih dari satu baki, Anda dapat menggunakan fitur-fitur baki yang tersedia untuk pengalaman penggunaan yang lebih baik.

<span id="page-26-0"></span>**T** CATATAN: Baki 2 tersedia pada beberapa model printer. Anda dapat membeli aksesori secara online di [www.hp.com](http://www.hp.com).

## **Memasang dan menggunakan Baki 2**

#### **Untuk memasang Baki 2**

**1.** Buka kemasan baki, lepas pita dan bahan pengemasan, dan pindahkan baki ke lokasi yang telah disiapkan.

Permukaan tempat pemindahan harus kokoh dan datar.

- **2.** Matikan printer, kemudian cabut kabel daya dari stopkontak listrik.
- **3.** Posisikan printer di atas baki.

**A PERHATIAN:** Jauhkan tangan dan jari-jari Anda dari bagian bawah printer.

**4.** Hubungkan kabel daya kemudian hidupkan printer.

## **Menangani baki**

Printer ini dengan sendirinya akan menarik kertas dari Baki 1. Jika Baki 1 kosong dan Baki 2 terpasang serta berisi kertas, printer akan menarik kertas dari Baki 2.

Anda dapat mengubah cara kerja standar ini menggunakan fitur berikut:

- **Default Tray (Baki Standar):** Atur baki default dari tempat printer menarik kertas pertama kali ketika kertas dengan ukuran yang sama dimuat ke dalam Baki 1 dan Baki 2.
- **Tray Lock (Kunci Baki):** Kunci baki untuk mencegah penggunaan tak sengaja; misalnya, saat Anda memuatkan kertas khusus (seperti kertas letterhead atau kertas yang sudah ada cetakannya).

Printer tidak akan menggunakan baki yang dikunci meskipun baki yang lainnya kosong.

**<sup>2</sup> CATATAN:** Untuk pengalaman penggunaan yang lebih baik, muatkan satu jenis kertas untuk satu baki.

**Exatatan:** Baki 2 hanya mendukung kertas biasa.

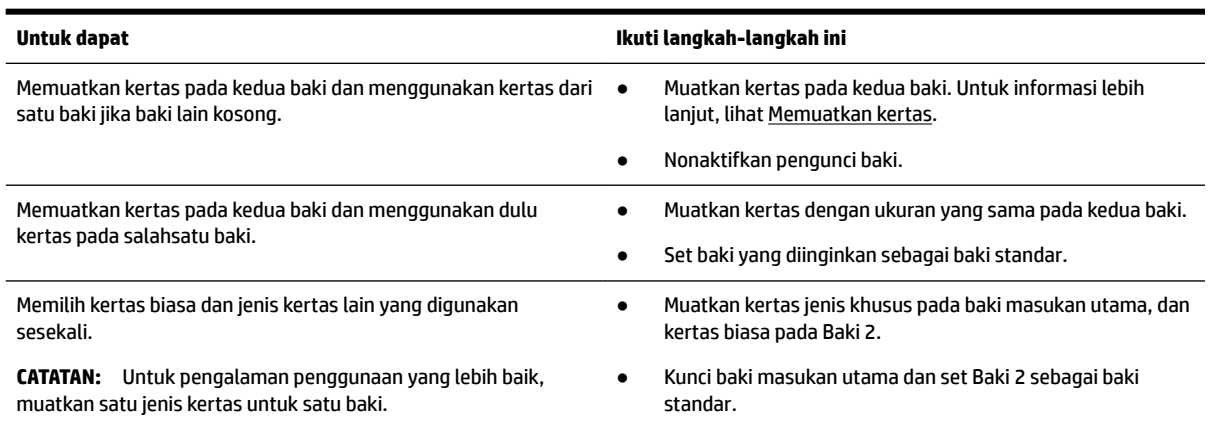

#### <span id="page-27-0"></span>**Untuk mengubah pengaturan baki**

**The CATATAN:** Anda juga dapat mengubah pengaturan baki dari perangkat lunak printer HP atau EWS.

Untuk mengakses EWS dan perangkat lunak printer, lihat [Server web tertanam](#page-57-0) dan [Membuka perangkat](#page-28-0) [lunak printer HP \(Windows\).](#page-28-0)

- **1.** Pastikan printer telah dihidupkan.
- **2.** Pada panel kontrol printer, dari layar Depan, pilih **Setup (Pengesetan)** , lalu tekan OK .
- **3.** Pilih **Printer Settings (Pengaturan Printer)** , lalu tekan OK .
- **4.** Pilih **Pengaturan Kertas** , lalu tekan OK .
- **5.** Pilih **Default Tray** (Baki Standar) atau **Tray Lock** (Kunci Baki), lalu tekan OK .
- **6.** Pilih pilihan yang sesuai, lalu tekan OK .

#### **Untuk mengaktifkan pemilihan otomatis baki atau sumber kertas (Windows)**

- **1.** Buka perangkat lunak printer HP. Untuk informasi lebih lanjut, lihat [Membuka perangkat lunak printer](#page-28-0)  [HP \(Windows\).](#page-28-0)
- **2.** Klik **Set Preferences** (Atur Preferensi) dalam **Print (Mencetak)** .
- **3.** Dalam kotak dialog **Printing preferences** (Preferensi pencetakan), klik tab **Printing Shortcuts** (Pintasan Pencetakan).
- **4.** Dari daftar gulung **Paper Source** (Sumber Kertas), pilih salah satu pilihan pemilihan otomatis.
- **5.** Klik **OK** dua kali untuk menutup kotak dialog dan menerima perubahan.

#### **Untuk mengaktifkan pemilihan otomatis baki atau sumber kertas (OS X)**

- **1.** Dari menu **File** (Berkas) perangkat lunak, pilih **Print** (Cetak).
- **2.** Pastikan printer Anda terpilih.
- **3.** Pilih **Automatically Select** (Pilih Otomatis) dari daftar gulung **Source** (Sumber).
- **4.** Klik **Show Details** (Tampilkan Detail) untuk mengakses pilihan cetak.

# **Memperbarui printer**

Printer ini dengan sendirinya akan terhubung ke jaringan dan Layanan Web diaktifkan. Printer secara otomatis akan mengecek pembaruan.

#### **Untuk memperbarui printer menggunakan panel kontrol printer**

- **1.** Pada panel kontrol printer, dari layar Depan, pilih **Setup (Pengesetan)** , lalu tekan OK .
- **2.** Pilih **Tools** (Alat), lalu tekan OK .
- **3.** Pilih **Update the Printer (Memperbarui Printer)** , lalu tekan OK .
- **4.** Pilih **Check Updates** (Periksa Pembaruan), lalu tekan OK .

#### **Untuk mengaktifkan printer agar mengecek pembaruan secara otomatis**

- **1.** Pada panel kontrol printer, dari layar Depan, pilih **Setup (Pengesetan)** , lalu tekan OK .
- **2.** Pilih **Tools** (Alat), lalu tekan OK .
- <span id="page-28-0"></span>**3.** Pilih **Update the Printer (Memperbarui Printer)** , lalu tekan OK .
- **4.** Pilih **Auto Update** (Perbarui Otomatis), lalu tekan OK .
- **5.** Pilih **Automatically** (Secara Otomatis), lalu tekan OK .

#### **Untuk memperbarui printer menggunakan server web tertanam**

**1.** Buka EWS.

Untuk informasi lebih lanjut, lihat [Server web tertanam.](#page-57-0)

- **2.** Klik tab **Tools** (Alat).
- **3.** Di bagian **Printer Updates** (Pembaruan Printer), klik **Firmware Updates** (Pembaruan Perangkat Tegar), kemudian ikuti petunjuk pada layar.
- **<sup>2</sup> CATATAN:** Jika pembaruan printer tersedia, printer akan mengunduh dan menginstalkan pembaruan tersebut, kemudian melangsungkan penyalaan ulang.

**CATATAN:** Jika diminta memasukkan pengaturan proksi dan jika jaringan Anda menggunakan pengaturan proksi, ikuti petunjuk pada layar untuk menyiapkan server proksi. Jika Anda tidak memiliki detail pengaturan proksi, hubungi administrator jaringan atau petugas yang telah menyiapkan jaringan.

# **Membuka perangkat lunak printer HP (Windows)**

Setelah menginstal perangkat lunak printer HP, lakukan salahsatu langkah berikut sesuai sistem operasi Anda.

- **Windows 10**: Dari desktop komputer, klik tombol Start (Mulai), klik **All apps** (Semua aplikasi), pilih **HP**, lalu pilih ikon dengan nama printer.
- **Windows 8.1**: Klik panah bawah di sudut kiri bawah layar **Start** (Mulai), lalu pilih ikon dengan nama printer.
- **Windows 8**: Pada layar **Start** (Mulai), klik kanan area kosong pada layar, klik **All Apps** (Semua Aplikasi) pada bilah aplikasi, lalu pilih ikon dengan nama printer.
- **Windows 7**, **Windows Vista**, dan **Windows XP**: Dari desktop komputer, klik tombol Start (Mulai), pilih **All Programs** (Semua Program), pilih **HP**, pilih folder untuk printer, lalu pilih ikon dengan nama printer.

# <span id="page-29-0"></span>**3 Mencetak**

Sebagian besar pengaturan cetak ditangani secara otomatis oleh aplikasi perangkat lunak. Pengaturan ini hanya boleh diubah secara manual jika Anda hendak mengubah kualitas cetak, mencetak pada jenis kertas tertentu, atau menggunakan fitur khusus.

**TIPS:** Printer ini dilengkapi teknologi **HP ePrint** , sebuah layanan gratis dari HP yang memungkinkan Anda mencetak dokumen pada printer berteknologi HP ePrint, kapanpun dari lokasi manapun, tanpa perlu menginstal perangkat lunak maupun driver printer tambahan.

**TIPS:** Anda dapat menggunakan printer ini untuk mencetak dokumen dan foto di perangkat mobile Anda (seperti ponsel pintar atau tablet). Untuk informasi lebih lanjut, kunjungi situs web Pencetakan Mobile HP di [www.hp.com/go/mobileprinting](http://www.hp.com/go/mobileprinting) . Jika situs web ini tidak tersedia di negara/wilayah atau dalam bahasa Anda, Anda dapat dialihkan ke situs Pencetakan Mobile HP di negara/wilayah atau dalam bahasa lain.

- Mencetak dokumen
- [Mencetak brosur](#page-30-0)
- [Mencetak amplop](#page-31-0)
- [Mencetak foto](#page-32-0)
- [Mencetak pada kertas khusus dan kertas ukuran suaian](#page-34-0)
- [Mencetak pada kedua sisi \(dupleks\)](#page-35-0)
- [Mencetak dari perangkat mobile](#page-36-0)
- [Mencetak dengan AirPrint™](#page-36-0)
- **[Tips berhasil mencetak](#page-37-0)**

# **Mencetak dokumen**

#### **Untuk mencetak dokumen (Windows)**

- **1.** Muat kertas ke dalam baki. Untuk informasi lebih lanjut, lihat [Memuatkan kertas.](#page-16-0)
- **2.** Dari perangkat lunak Anda, pilih **Print** (Cetak).
- **3.** Pastikan printer Anda terpilih.
- **4.** Klik tombol yang akan membuka kotak dialog **Properties** (Properti).

Bergantung aplikasi perangkat lunak Anda, tombol ini mungkin dinamai **Properties** (Properti), **Options**  (Pilihan), **Printer Setup** (Pengesetan Printer), **Printer Properties** (Properti Printer), **Printer**, atau **Preferences** (Preferensi).

- **T CATATAN:** Untuk menyetel pengaturan cetak ke seluruh pekerjaan cetak, buat perubahan pada perangkat lunak HP. Untuk informasi lebih lanjut tentang perangkat lunak HP, lihat [Alat manajemen](#page-57-0) [printer](#page-57-0).
- **5.** Pilih pilihan yang sesuai pada tab **Printing Shortcut** (Pintasan Pencetakan).

Untuk mengubah pengaturan cetak lainnya, klik tab lainnya.

Untuk tips pencetakan lebih lanjut, lihat [Tips berhasil mencetak](#page-37-0).

- <span id="page-30-0"></span>**T CATATAN:** Jika Anda mengubah ukuran kertas, pastikan untuk memuatkan kertas yang benar ke dalam baki masukan dan atur ukuran kertas pada panel kontrol printer.
- **6.** Klik **OK** untuk menutup kotak dialog **Properties** (Properti).
- **7.** Klik **Print** (Cetak) atau **OK** untuk mulai mencetak.

#### **Untuk mencetak dokumen (OS X)**

- **1.** Dari menu **File** (Berkas) perangkat lunak, pilih **Print** (Cetak).
- **2.** Pastikan printer Anda terpilih.
- **3.** Tentukan properti halaman.

Jika tak terlihat pilihan apapun di kotak dialog Cetak, klik **Show Details** (Lihat Detail).

- Pilih ukuran kertas yang sesuai dalam menu cuat **Paper Size** (Ukuran Kertas).
- **CATATAN:** Jika Anda mengubah ukuran kertas, pastikan bahwa Anda telah memasukkan kertas yang benar.
- Pilih orientasi.
- Masukkan persentase penskalaan.
- **4.** Klik **Print** (Cetak).

#### **Mencetak dokumen dari flashdisk USB**

**1.** Pasang flashdisk USB ke rongga USB depan.

Tunggu hingga file dan folder dalam flashdisk USB muncul pada layar panel kontrol.

*CATATAN:* Printer ini tidak mendukung perangkat penyimpanan USB yang dienkripsi.

**2.** Dari panel kontrol, cari dan pilih dokumen yang ingin Anda cetak. Tekan OK untuk mengonfirmasi pemilihan.

Anda dapat menggunakan fitur filter, sortir, atau cari untuk menemukan dokumen. Untuk menggunakan filter ini, pilih **Find** (Temukan) dengan menekan tombol Selection (Pemilihan) (-) di sudut kiri bawah panel kontrol.

- **3.** Dari layar Image Print (Cetak Gambar), atur preferensi pencetakan sesuai kebutuhan, seperti jumlah salinan yang dicetak dan kualitas pencetakan.
- **4.** Untuk mulai mencetak, pilih **Start Black Print** (Mulai Cetak Hitam Putih) atau **Start Color Print** (Mulai Cetak Warna) lalu tekan OK .

## **Mencetak brosur**

#### **Untuk mencetak brosur (Windows)**

- **1.** Muat kertas ke dalam baki. Untuk informasi lebih lanjut, lihat [Memuatkan kertas.](#page-16-0)
- **2.** Dari menu **File (Berkas)** dalam aplikasi perangkat lunak, klik **Print (Mencetak)** .
- **3.** Pastikan printer Anda terpilih.

<span id="page-31-0"></span>**4.** Untuk mengubah pengaturan, klik tombol yang akan membuka kotak dialog **Properties (Properti)** .

Tergantung pada aplikasi perangkat lunak Anda, tombol ini mungkin dinamai **Properties (Properti)** , **Options (Opsi)** , **Printer Settings (Pengaturan Printer)** , **Printer** , atau **Preferences (Preferensi)** .

- **CATATAN:** Untuk menyetel pengaturan cetak ke seluruh pekerjaan cetak, buat perubahan pada perangkat lunak HP. Untuk informasi lebih lanjut tentang perangkat lunak HP, lihat [Alat manajemen](#page-57-0) [printer](#page-57-0).
- **5.** Pilih pilihan yang sesuai pada tab **Printing Shortcut** (Pintasan Pencetakan).

Untuk mengubah pengaturan cetak lainnya, klik tab lainnya.

Untuk tips pencetakan lebih lanjut, lihat [Tips berhasil mencetak](#page-37-0).

**<sup>2</sup> CATATAN:** Jika Anda mengubah ukuran kertas, pastikan untuk memuatkan kertas yang benar ke dalam baki masukan dan atur ukuran kertas pada panel kontrol printer.

- **6.** Klik **OK** untuk menutup kotak dialog **Properties** (Properti).
- **7.** Klik **Print (Mencetak)** atau OK untuk mulai mencetak.

#### **Untuk mencetak brosur (OS X)**

- **1.** Dari menu **File** (Berkas) perangkat lunak, pilih **Print** (Cetak).
- **2.** Pastikan printer Anda terpilih.
- **3.** Set pilihan cetak.

Jika tak terlihat pilihan apapun di kotak dialog Cetak, klik **Show Details** (Lihat Detail).

- **a.** Pilih ukuran kertas yang sesuai dalam menu cuat **Paper Size** (Ukuran Kertas).
- **<sup>2</sup> CATATAN:** Jika Anda mengubah ukuran kertas, pastikan bahwa Anda telah memasukkan kertas yang benar.
- **b.** Dari menu sembul, pilih **Paper Type/Quality** (Jenis/Kualitas Kertas), lalu pilih opsi yang memberikan kualitas terbaik atau dpi maksimum.
- **4.** Klik **Print** (Cetak).

# **Mencetak amplop**

Jangan gunakan amplop dengan ciri berikut:

- Permukaan sangat licin
- Berperekat otomatis, memiliki kait, maupun celah
- Tebal dengan ujung tidak beraturan atau melengkung
- Memiliki bagian yang berkerut, sobek, atau rusak

Pastikan lipatan amplop yang dimuatkan ke dalam printer terlipat sempurna.

**T CATATAN:** Untuk informasi lebih lanjut tentang cara mencetak pada amplop, lihat dokumentasi yang tersedia dalam program perangkat lunak yang Anda gunakan.

#### <span id="page-32-0"></span>**Untuk mencetak amplop (Windows)**

- **1.** Muatkan amplop pada baki. Untuk informasi lebih lanjut, lihat [Memuatkan kertas](#page-16-0).
- **2.** Dari menu **File** (Berkas) perangkat lunak, klik **Print** (Cetak).
- **3.** Pastikan printer Anda terpilih.
- **4.** Klik tombol yang akan membuka kotak dialog **Properties** (Properti).

Bergantung aplikasi perangkat lunak Anda, tombol ini mungkin dinamai **Properties** (Properti), **Options**  (Pilihan), **Printer Setup** (Pengesetan Printer), **Printer Properties** (Properti Printer), **Printer**, atau **Preferences** (Preferensi).

- **T CATATAN:** Untuk menyetel pengaturan cetak ke seluruh pekerjaan cetak, buat perubahan pada perangkat lunak HP. Untuk informasi lebih lanjut tentang perangkat lunak HP, lihat [Alat manajemen](#page-57-0) [printer](#page-57-0).
- **5.** Pilih pilihan yang sesuai pada tab **Printing Shortcut** (Pintasan Pencetakan).

Untuk mengubah pengaturan cetak lainnya, klik tab lainnya.

Untuk tips pencetakan lebih lanjut, lihat [Tips berhasil mencetak](#page-37-0).

- **T CATATAN:** Jika Anda mengubah ukuran kertas, pastikan untuk memuatkan kertas yang benar ke dalam baki masukan dan atur ukuran kertas pada panel kontrol printer.
- **6.** Klik **OK** untuk menutup kotak dialog **Properties** (Properti).
- **7.** Klik **Print** (Cetak) atau **OK** untuk mulai mencetak.

#### **Untuk mencetak amplop (OS X)**

- **1.** Dari menu **File** (Berkas) perangkat lunak, pilih **Print** (Cetak).
- **2.** Pastikan printer Anda terpilih.
- **3.** Pilih ukuran amplop yang sesuai dari menu cuat **Paper Size** (Ukuran Kertas).

Jika tak terlihat pilihan apapun di kotak dialog Cetak, klik **Show Details** (Lihat Detail).

**CATATAN:** Jika Anda mengubah **Paper Size** (Ukuran Kertas) pastikan bahwa Anda telah memuatkan kertas yang benar.

- **4.** Dari menu cuat, pilih **Paper Type/Quality** (Jenis Kertas/Kualitas), dan pastikan pengaturan jenis kertas diset ke **Plain Paper** (Kertas Polos).
- **5.** Klik **Print** (Cetak).

# **Mencetak foto**

Anda dapat mencetak foto dari komputer atau flashdisk USB.

**T CATATAN:** Printer ini tidak mendukung perangkat penyimpanan USB yang dienkripsi.

Jangan biarkan kertas foto yang tidak terpakai tersimpan dalam baki masukan. Kertas tersebut dapat tergulung, sehingga menurunkan kualitas hasil cetak. Kertas foto harus rata sebelum digunakan untuk mencetak.

**TIPS:** Anda dapat menggunakan printer ini untuk mencetak dokumen dan foto di perangkat mobile Anda (seperti ponsel pintar atau tablet). Untuk informasi lebih lanjut, kunjungi situs web Pencetakan Mobile HP di [www.hp.com/go/mobileprinting](http://www.hp.com/go/mobileprinting) . Jika situs web ini tidak tersedia di negara/wilayah atau dalam bahasa Anda, Anda dapat dialihkan ke situs Pencetakan Mobile HP di negara/wilayah atau dalam bahasa lain.

#### **Untuk mencetak foto dari komputer (Windows)**

- **1.** Muat kertas ke dalam baki. Untuk informasi lebih lanjut, lihat [Memuatkan kertas.](#page-16-0)
- **2.** Dari perangkat lunak Anda, pilih **Print** (Cetak).
- **3.** Pastikan printer Anda terpilih.
- **4.** Klik tombol yang akan membuka kotak dialog **Properties** (Properti).

Bergantung aplikasi perangkat lunak Anda, tombol ini mungkin dinamai **Properties** (Properti), **Options**  (Pilihan), **Printer Setup** (Pengesetan Printer), **Printer Properties** (Properti Printer), **Printer**, atau **Preferences** (Preferensi).

**5.** Pilih pilihan yang sesuai pada tab **Printing Shortcut** (Pintasan Pencetakan).

Untuk mengubah pengaturan cetak lainnya, klik tab lainnya.

Untuk tips pencetakan lebih lanjut, lihat [Tips berhasil mencetak](#page-37-0).

- **<sup>2</sup> CATATAN:** Jika Anda mengubah ukuran kertas, pastikan untuk memuatkan kertas yang benar ke dalam baki masukan dan atur ukuran kertas pada panel kontrol printer.
- **6.** Klik **OK** untuk menutup kotak dialog **Properties** (Properti).
- **7.** Klik **Print** (Cetak) atau **OK** untuk mulai mencetak.

**CATATAN:** Setelah pencetakan selesai, keluarkan kertas foto yang tidak digunakan dari baki masukan. Simpan kertas foto tersebut agar tidak lekas mengerut, sehingga menurunkan kualitas hasil cetak.

#### **Untuk mencetak foto dari komputer (OS X)**

- **1.** Dari menu **File** (Berkas) perangkat lunak, pilih **Print** (Cetak).
- **2.** Pastikan printer Anda terpilih.
- **3.** Set pilihan cetak.

Jika tak terlihat pilihan apapun di kotak dialog Cetak, klik **Show Details** (Lihat Detail).

● Pilih ukuran kertas yang sesuai dalam menu cuat **Paper Size** (Ukuran Kertas).

**T** CATATAN: Jika Anda mengubah ukuran kertas, pastikan bahwa Anda telah memasukkan kertas yang benar.

- Pilih orientasi.
- **4.** Dari menu cuat, pilih **Paper Type/Quality** (Jenis Kertas/Kualitas), lalu pilih pengaturan berikut:
	- **Paper Type** (Jenis Kertas): Jenis kertas foto yang sesuai
	- **Quality** (Kualitas): Pilih opsi yang memberikan kualitas terbaik atau dpi maksimum.
	- Klik segitiga terbuka **Color Options (Pilihan Warna)** , lalu pilih opsi **Photo Fix** (Perbaikan Foto) yang sesuai.
- **2ff** (Mati): perubahan tidak akan diterapkan pada gambar.
- **Hidup**: memfokuskan gambar secara otomatis; sedikit menyesuaikan ketajaman gambar.
- **5.** Pilih pengaturan cetak lain yang Anda inginkan, kemudian klik **Print** (Cetak).

#### <span id="page-34-0"></span>**Untuk mencetak foto dari flashdisk USB**

**1.** Pasang flashdisk USB ke rongga USB depan.

Tunggu hingga file dan folder dalam flashdisk USB muncul pada layar panel kontrol.

**Z CATATAN:** Printer ini tidak mendukung perangkat penyimpanan USB yang dienkripsi.

**2.** Dari panel kontrol, cari dan pilih foto yang ingin Anda cetak. Tekan OK untuk mengonfirmasi pemilihan.

Anda dapat menggunakan fitur filter, sortir, atau cari untuk menemukan foto. Untuk menggunakan filter ini, pilih **Find** (Temukan) dengan menekan tombol Selection (Pemilihan) (-) di sudut kiri bawah panel kontrol.

- **3.** Dari layar Image Print (Cetak Gambar), atur preferensi pencetakan sesuai kebutuhan, seperti jumlah salinan yang dicetak dan kualitas pencetakan.
- **4.** Untuk mulai mencetak, pilih **Start Black Print** (Mulai Cetak Hitam Putih) atau **Start Color Print** (Mulai Cetak Warna) lalu tekan OK .

# **Mencetak pada kertas khusus dan kertas ukuran suaian**

Jika aplikasi Anda mendukung kertas ukuran suaian, set ukurannya dalam aplikasi sebelum mencetak dokumen. Jika tidak, set ukurannya di driver printer. Anda mungkin harus memformat ulang dokumen yang sudah ada untuk mencetaknya dengan benar pada kertas ukuran suaian.

#### **Untuk mengeset ukuran suaian (Windows)**

- **1.** Buka perangkat lunak printer HP. Untuk informasi lebih lanjut, lihat [Membuka perangkat lunak printer](#page-28-0)  [HP \(Windows\).](#page-28-0)
- **2.** Klik **Print (Mencetak)** , lalu klik **Set Peferences** (Atur Preferensi).
- **3.** Klik tab **Paper/Quality** (Kertas/Kualitas).
- **4.** Pada tab **Paper/Quality** (Kertas/Kualitas), klik tombol **Custom** (Sesuaikan).
- **5.** Dalam kotak dialog **Custom** (Sesuaikan), klik **New** (Baru).

Ketikkan nama ukuran penyesuaian yang baru. Ketikkan dimensi ukuran penyesuaian yang baru.

**6.** Klik **Add** (Tambahkan), lalu klik **OK**.

#### **Untuk mencetak pada kertas khusus atau kertas ukuran suaian (Windows)**

**T CATATAN:** Sebelum dapat mencetak pada kertas ukuran suaian, Anda harus mengeset ukurannya dalam perangkat lunak printer HP.

- **1.** Muatkan kertas yang sesuai ke dalam baki. Untuk informasi lebih lanjut, lihat [Memuatkan kertas](#page-16-0).
- **2.** Pada menu **File** (Berkas) aplikasi perangkat lunak, klik **Print** (Cetak).
- **3.** Pastikan printer Anda terpilih.

<span id="page-35-0"></span>**4.** Klik tombol yang akan membuka kotak dialog **Properties** (Properti).

Bergantung aplikasi perangkat lunak Anda, tombol ini mungkin dinamai **Properties** (Properti), **Options**  (Pilihan), **Printer Setup** (Pengesetan Printer), **Printer Properties** (Properti Printer), **Printer**, atau **Preferences** (Preferensi).

- **CATATAN:** Untuk menyetel pengaturan cetak ke seluruh pekerjaan cetak, buat perubahan pada perangkat lunak HP. Untuk informasi lebih lanjut tentang perangkat lunak HP, lihat [Alat manajemen](#page-57-0) [printer](#page-57-0).
- **5.** Klik tab **Paper/Quality** (Kertas/Kualitas).
- **6.** Pada tab **Paper/Quality** (Kertas/Kualitas), pilih ukuran suaian dari daftar gulung **Paper Size** (Ukuran Kertas).
- **EY** CATATAN: Jika Anda mengubah ukuran kertas, pastikan untuk memuatkan kertas yang benar ke dalam baki masukan dan atur ukuran kertas pada panel kontrol printer.
- **7.** Pilih pengaturan cetak lain yang Anda inginkan, lalu klik **OK**.
- **8.** Klik **Print** (Cetak) atau **OK** untuk mulai mencetak.

#### **Untuk mencetak pada kertas khusus atau kertas ukuran suaian (OS X)**

Sebelum Anda dapat mencetak pada kertas ukuran kustom, Anda harus mengatur ukuran kustom dalam perangkat lunak HP.

- **1.** Muatkan kertas yang sesuai ke dalam baki.
- **2.** Buat ukuran kertas tersuai yang baru.
	- **a.** Dalam perangkat lunak tempat Anda akan mencetak, klik **File**, lalu klik **Print** (Cetak).
	- **b.** Pastikan printer Anda terpilih.
	- **c.** Klik **Manage Custom Sizes** (Atur Ukuran Tersuai) dalam menu cuat **Paper Size** (Ukuran Kertas).

Jika tak terlihat pilihan apapun di kotak dialog Cetak, klik **Show Details** (Lihat Detail).

- **d.** Klik **+**, lalu pilih item baru dalam daftar dan ketikkan nama untuk ukuran kertas tersuai.
- **e.** Masukkan tinggi dan lebar untuk kertas tersuai Anda.
- **f.** Klik **Done** (Selesai) atau **OK**, kemudian klik **Save** (Simpan).
- **3.** Gunakan ukuran kertas tersuai yang sudah dibuat untuk mencetak.
	- **a.** Pada menu **File** (Berkas) aplikasi perangkat lunak, klik **Print** (Cetak).
	- **b.** Pastikan printer Anda terpilih.
	- **c.** Pilih nama ukuran kertas tersuai yang sudah Anda buat dalam menu cuat **Paper Size** (Ukuran Kertas).
	- **d.** Pilih pengaturan cetak lain yang Anda inginkan, kemudian klik **Print** (Cetak).

# **Mencetak pada kedua sisi (dupleks)**

#### **Untuk mencetak pada kedua sisi halaman (Windows)**

- **1.** Muat kertas ke dalam baki. Untuk informasi lebih lanjut, lihat [Memuatkan kertas.](#page-16-0)
- **2.** Dari perangkat lunak Anda, pilih **Print** (Cetak).
- **3.** Pastikan printer Anda terpilih.
- **4.** Klik tombol yang akan membuka kotak dialog **Properties** (Properti).

Bergantung aplikasi perangkat lunak Anda, tombol ini mungkin dinamai **Properties** (Properti), **Options**  (Pilihan), **Printer Setup** (Pengesetan Printer), **Printer Properties** (Properti Printer), **Printer**, atau **Preferences** (Preferensi).

- **T CATATAN:** Untuk menyetel pengaturan cetak ke seluruh pekerjaan cetak, buat perubahan pada perangkat lunak HP. Untuk informasi lebih lanjut tentang perangkat lunak HP, lihat [Alat manajemen](#page-57-0) [printer](#page-57-0).
- **5.** Pilih pilihan yang sesuai pada tab **Printing Shortcut** (Pintasan Pencetakan).

Untuk mengubah pengaturan cetak lainnya, klik tab lainnya.

Untuk tips pencetakan lebih lanjut, lihat [Tips berhasil mencetak](#page-37-0).

- **<sup>F</sup> CATATAN:** Jika Anda mengubah ukuran kertas, pastikan untuk memuatkan kertas yang benar ke dalam baki masukan dan atur ukuran kertas pada panel kontrol printer.
- **6.** Klik **OK** untuk menutup kotak dialog **Properties** (Properti).
- **7.** Klik **Print** (Cetak) atau **OK** untuk mulai mencetak.

#### **Untuk mencetak pada kedua sisi kertas (OS X)**

- **1.** Dari menu **File** (Berkas) perangkat lunak, pilih **Print** (Cetak).
- **2.** Dari dialog Print (Cetak), pilih **Layout** (Tata letak) dari menu cuat.
- **3.** Pilih jenis penjilidan yang Anda inginkan untuk halaman 2-sisi, kemudian klik **Print** (Cetak).

### **Mencetak dari perangkat mobile**

Anda dapat menggunakan printer Anda untuk mencetak dokumen dan foto langsung dari perangkat mobile Anda (seperti ponsel pintar atau tablet).

- **iOS:** Gunakan pilihan Cetak dari menu Bagikan. Pengesetan tidak diperlukan karena iOS AirPrint sudah diinstal sebelumnya. Untuk informasi lebih lanjut mengenai AirPrint, lihat Mencetak dengan AirPrint™.
- **Android:** Unduh dan aktifkan Plugin HP Print Service (didukung oleh sebagian besar perangkat Android) dari Google Play Store.

Anda juga dapat menggunakan aplikasi HP All-in-One Printer Remote untuk mengeset dan menggunakan printer HP Anda untuk mencetak dan berbagi dokumen. Instal dari app store untuk perangkat seluler Anda.

Untuk bantuan mengaktifkan pencetakan bergerak, kunjungi situs web Pencetakan Bergerak HP di [www.hp.com/go/mobileprinting](http://www.hp.com/go/mobileprinting) . Jika versi lokal situs web ini tidak tersedia dalam negara/wilayah atau bahasa Anda, Anda mungkin akan dialihkan ke situs web Pencetakan Bergerak HP dalam negara/wilayah atau bahasa lain.

### **Mencetak dengan AirPrint™**

Mencetak menggunakan AirPrint dari Apple didukung untuk iOS 4.2 dan Mac OS X 10.7 atau yang lebih baru. Gunakan AirPrint untuk mencetak secara nirkabel ke printer dari iPad (iOS 4.2), iPhone (3GS atau lebih baru), atau iPod sentuh (generasi ketiga atau lebih baru) dalam aplikasi mobile berikut:

- <span id="page-37-0"></span>**Surat**
- **Foto**
- **Safari**
- Aplikasi pihak ketiga yang didukung, misalnya Evernote

Untuk menggunakan AirPrint, pastikan dulu:

- Printer harus terhubung ke jaringan yang sama di mana perangkat Anda yang berkemampuan AirPrint terhubung. Untuk informasi lebih lanjut tentang penggunaan AirPrint dan produk-produk HP yang kompatibel dengan AirPrint, kunjungi situs web Pencetakan Mobile HP di [www.hp.com/go/](http://www.hp.com/go/mobileprinting) [mobileprinting](http://www.hp.com/go/mobileprinting) . Jika situs web ini tidak tersedia di negara/wilayah atau dalam bahasa Anda, Anda dapat dialihkan ke situs Pencetakan Mobile HP di negara/wilayah atau dalam bahasa lain.
- Muatkan kertas yang ukurannya cocok dengan pengaturan kertas di printer (lihat [Memuatkan kertas](#page-16-0) untuk informasi lebih lanjut). Mengeset secara akurat ukuran kertas untuk kertas yang dimuatkan, memungkinkan perangkat mobile mengenali ukuran kertas yang akan dicetak.

## **Tips berhasil mencetak**

Anda dapat mencetak dokumen pada kedua sisi kertas. Untuk informasi lebih lanjut, lihat [Mencetak pada](#page-35-0)  [kedua sisi \(dupleks\)](#page-35-0).

### **Kiat pemakaian tinta**

- Jika kualitas cetak sudah tidak sesuai, lihat [Masalah pencetakan](#page-66-0) untuk informasi lebih lanjut.
- Gunakan kartrid asli HP.

Kartrid asli HP didesain dan diuji dengan printer dan kertas HP untuk membantu Anda menghasilkan kualitas cetak terbaik dari waktu ke waktu.

**T CATATAN:** HP tidak dapat menjamin kualitas dan keandalan bahan suplai non-HP. Servis atau perbaikan produk yang diperlukan akibat dari penggunaan sediaan non-HP tidak tercakup dalam jaminan.

Jika Anda yakin telah membeli kartrid asli HP, kunjungi [www.hp.com/go/anticounterfeit](http://www.hp.com/go/anticounterfeit).

Pasang kedua kartrid hitam dan kartrid warna dengan benar.

Untuk informasi lebih lanjut, lihat [Mengganti kartrid](#page-44-0).

● Periksa kisaran tingkat sediaan tinta pada kartrid untuk memastikan tersedia cukup tinta.

Peringatan dan indikator level tinta hanya memberikan perkiraan untuk kebutuhan perencanaan.

Untuk informasi lebih lanjut, lihat [Memeriksa kisaran tingkat sediaan tinta](#page-44-0).

- **T CATATAN:** Saat menerima peringatan isi tinta rendah, pastikan sudah tersedia kartrid pengganti agar pencetakan tidak tertunda. Anda tidak perlu mengganti kartrid kecuali kualitas cetaknya sudah tidak sesuai.
- Selalu matikan printer dengan tombol (<sup>I</sup>) (Power (Daya)) agar saluran tinta (nozel) printer senantiasa terlindungi.

#### **Tips memuatkan kertas**

Untuk informasi lebih lanjut, lihat juga [Memuatkan kertas.](#page-16-0)

- Pastikan kertas dimuatkan dengan benar ke dalam baki masukan, dan atur ukuran dan jenis media yang tepat. Saat memuatkan kertas dalam baki masukan, Anda akan diminta untuk menngatur ukuran dan jenis media.
- Muatkan tumpukan kertas (jangan hanya memuatkan satu lembar). Semua kertas dalam tumpukan harus memiliki ukuran dan jenis yang sama agar kertas tidak macet.
- Muatkan kertas dengan sisi cetak menghadap ke bawah.
- Pastikan kertas dimuatkan ke baki masukan dengan rata dan pinggirannya tidak terlipat maupun sobek.
- Atur pemandu lebar-kertas pada baki masukan hingga tepat menyentuh seluruh pinggiran kertas. Pastikan pemandu lebar-kertas tidak menekuk kertas pada baki.
- Pastikan baki masukan dimasukkan sepenuhya ke dalam printer sebelum Anda memulai pencetakan.

#### **Tips pengesetan printer (Windows)**

● Untuk mengubah pengaturan cetak standar, klik **Print (Mencetak)** , kemudian klik **Set Preferences** (Set Preferensi) di perangkat lunak printer HP.

Untuk membuka perangkat lunak printer HP, lihat [Membuka perangkat lunak printer HP \(Windows\)](#page-28-0)  untuk informasi lebih lanjut.

- Untuk memilih jumlah halaman saat mencetak per lembar, pada tab **Finishing** (Penyelesaian) driver printer, pilih opsi yang sesuai dari daftar gulung **Pages per Sheet** (Halaman per Lembar).
- Jika Anda ingin mengubah orientasi halaman, pada tab **Finishing** (Penyelesaian) di driver printer, pilih opsi yang sesuai dari area **Orientation** (Orientasi).
- Anda dapat menggunakan pintasan cetak untuk menghemat waktu pengesetan preferensi pencetakan. Pintasan cetak menyimpan nilai pengaturan yang sesuai untuk jenis pekerjaan tertentu, sehingga Anda dapat mengeset semua pilihan dengan sekali klik.

Untuk menggunakan fitur ini, masuk tab **Printing Shortcuts** (Pintasan Cetak), pilih satu pintasan cetak, lalu klik **OK**.

Untuk menambahkan pintasan pencetakan yang baru, setelah menentukan pengaturan, klik **Save As**  (Simpan Sebagai) dan masukkan nama, lalu klik **OK**.

Untuk menghapus pintasan cetak, pilih pintasan yang dimaksud, lalu klik **Delete** (Hapus).

**Z CATATAN:** Pintasan cetak bawaan tidak dapat dihapus.

### **Tips pengesetan printer (OS X)**

- Dari dialog Print (Cetak), gunakan menu cuat **Paper Size** (Ukuran Kertas) untuk memilih ukuran kertas yang dimuatkan ke printer.
- Pada tampilan dialog Cetak, pilih menu pop-up**Media & Quality** (Media & Kualitas) (**Paper Type/Quality**  (Jenis Kertas/Kualitas) pada Sistem Operasi OS X v10.8 Mountain Lion) dan pilih jenis kertas dan kualitas yang sesuai.

### **Catatan**

- Kartrid asli HP didesain dan diuji dengan printer dan kertas HP untuk membantu Anda menghasilkan kualitas cetak terbaik dari waktu ke waktu.
	- **CATATAN:** HP tidak dapat menjamin kualitas dan keandalan bahan suplai non-HP. Servis atau perbaikan produk yang diperlukan akibat dari penggunaan sediaan non-HP tidak tercakup dalam jaminan.

Jika Anda yakin telah membeli kartrid asli HP, kunjungi [www.hp.com/go/anticounterfeit](http://www.hp.com/go/anticounterfeit).

- Peringatan dan indikator level tinta hanya memberikan perkiraan untuk kebutuhan perencanaan.
- **T** CATATAN: Saat menerima peringatan isi tinta rendah, pastikan sudah tersedia kartrid pengganti agar pencetakan tidak tertunda. Anda tidak perlu mengganti kartrid kecuali kualitas cetaknya sudah tidak sesuai.

# <span id="page-40-0"></span>**4 Servis Web**

Printer menawarkan solusi Web inovatif yang dapat membantu Anda mengakses Internet dengan cepat, mendapatkan dokumen, serta mencetak dokumen dengan lebih cepat tanpa masalah, dan semua hal tersebut dilakukan tanpa menggunakan komputer.

**CATATAN:** Untuk menggunakan fitur web tersebut, printer harus terhubung ke Internet (dengan sambungan kabel Ethernet atau sambungan nirkabel). Anda tidak dapat menggunakan fitur-fitur web ini jika printer dihubungkan melalui kabel USB.

Bagian ini berisi topik berikut:

- Apa itu Layanan Web?
- Mengonfigurasi Layanan Web
- [Menggunakan Layanan Web](#page-41-0)
- [Menghapus Servis Web](#page-42-0)

## **Apa itu Layanan Web?**

### **HP ePrint**

- **HP ePrint** adalah layanan gratis dari HP yang memungkinkan Anda untuk mencetak lewat printer berbasis HP ePrint kapanpun, dari lokasi manapun. Mencetak dapat dilakukan semudah mengirim email ke alamat email yang telah ditetapkan ke printer jika Layanan Web di dalamnya telah diaktifkan. Tidak diperlukan driver atau perangkat lunak khusus. Jika Anda dapat mengirim email, Anda dapat mencetak dari manapun Anda berada, menggunakan **HP ePrint** .
- **T CATATAN:** Anda dapat mendaftarkan akun di [HP Connected](http://www.hpconnected.com) (Situs ini mungkin tidak tersedia di semua negara/wilayah.), dan masuk untuk mengonfigurasi pengaturan ePrint.

Setelah membuat akun di [HP Connected](http://www.hpconnected.com) ( **HP ePrint** ) (Situs ini mungkin tidak tersedia di semua negara/ wilayah.), Anda dapat meneken masuk untuk melihat status pekerjaan **HP ePrint** , mengatur antrean printer **HP ePrint** , mengontrol siapa saja yang dapat menggunakan alamat email **HP ePrint** printer, dan mendapatkan bantuan untuk.

## **Mengonfigurasi Layanan Web**

Sebelum mengeset Layanan Web, pastikan printer Anda telah tersambung ke Internet menggunakan sambungan jaringan kabel (Ethernet) atau nirkabel.

Untuk mengkonfigurasi Layanan Web, gunakan salah satu cara berikut:

### **Untuk mengeset Layanan Web dari panel kontrol printer**

- **1.** Pada panel kontrol printer, dari layar Depan, pilih **Setup (Pengesetan)** , lalu tekan OK .
- **2.** Pilih **Web Services** (Layanan Web), lalu tekan OK .
- <span id="page-41-0"></span>**3.** Tekan tombol OK untuk menerima Ketentuan Penggunaan HP Connected dan atur Layanan Web.
- **4.** Jika Anda diminta untuk mengizinkan printer memeriksa pembaruan secara otomatis, tekan OK . Dalam layar **Printer Update** (Pembaruan Printer), pilih **Automatically** (Otomatis), lalu tekan OK .

**CATATAN:** Ketika pembaruan tersedia, ikuti petunjuk di layar untuk memperbarui printer.

#### **Untuk mengeset Layanan Web menggunakan server web tertanam**

- **1.** Buka EWS. Untuk informasi lebih lanjut, lihat [Server web tertanam.](#page-57-0)
- **2.** Klik tab **Web Services (Servis Web)** .
- **3.** Di bagian **Web Services Settings (Pengaturan Layanan Web)** , klik **Setup (Pengesetan)** , klik **Continue**  (Lanjutkan), dan ikuti petunjuk pada layar untuk menyetujui syarat penggunaan.
- **4.** Jika diminta, pilih izinkan printer memeriksa dan menginstal pembaruan printer.
	- **<sup>2</sup> CATATAN:** Saat pembaruan tersedia, pembaruan tersebut akan diunduh dan diinstal secara otomatis, lalu printer dinyalakan ulang.

**CATATAN:** Jika diminta pengaturan proksi dan jika jaringan Anda menggunakan pengaturan proksi, ikuti petunjuk pada layar untuk menyiapkan server proksi. Jika Anda tidak memiliki detail pengaturan proksi, hubungi administrator jaringan atau petugas yang telah menyiapkan jaringan.

**5.** Ketika disambungkan ke server, printer akan mencetak halaman informasi. Ikuti petunjuk pada halaman informasi untuk menyelesaikan proses setup.

### **Menggunakan Layanan Web**

Cetak dengan HP ePrint

### **Cetak dengan HP ePrint**

**HP ePrint** memungkinkan Anda mencetak lewat printer berbasis HP ePrint kapanpun dari lokasi manapun.

Sebelum Anda dapat menggunakan **HP ePrint** , pastikan printer telah dihubungkan ke jaringan aktif dengan akses Internet.

### **Untuk mencetak dokumen menggunakan HP ePrint**

**1.** Pastikan Layanan Web telah berhasil diset.

Untuk informasi lebih lanjut, lihat Mengonfigurasi Layanan Web.

- **2.** Pada panel kontrol printer, dari layar Depan, telusuri ke bawah untuk memilih **HP ePrint** , lalu tekan OK . Temukan alamat email **HP ePrint** di layar.
- **3.** Email dokumen Anda ke printer.
	- **a.** Pada komputer atau perangkat mobile, buka aplikasi email Anda.
- <span id="page-42-0"></span>**The CATATAN:** Untuk informasi cara menggunakan aplikasi email pada komputer atau perangkat mobile, baca buku petunjuk yang disertakan bersama aplikasi.
- **b.** Buat email baru dan lampirkan dokumen untuk dicetak.
- **c.** Kirim email tersebut ke alamat email printer.

Printer akan mencetak dokumen terlampir.

- **CATATAN:** Masukkan hanya alamat email **HP ePrint** dalam ruas "To" (Ke) Jangan memasukkan alamat email lain ke ruas lainnya. Server **HP ePrint** tidak dapat menerima tugas cetak email jika terdapat beberapa alamat email dalam ruas "To" (Ke) atau "Cc" (Salin pesan).
- **CATATAN:** Email Anda akan dicetak begitu diterima. Seperti email lainnya, tidak ada jaminan kapan atau apakah email itu akan diterima. Anda dapat memeriksa status pencetakan pada HP Connected (Situs ini mungkin tidak tersedia di semua negara/wilayah.).
- **CATATAN:** Dokumen yang dicetak dengan **HP ePrint** mungkin tampak berbeda dari aslinya. Gaya, format, dan alur teks mungkin berbeda dari dokumen aslinya. Untuk dokumen yang harus dicetak dengan kualitas yang lebih tinggi (seperti dokumen legal), Anda dianjurkan untuk mencetak dari aplikasi perangkat lunak di komputer, di mana Anda akan memiliki kontrol lebih atas hasil cetak Anda.

## **Menghapus Servis Web**

Gunakan petunjuk berikut untuk menghapus Layanan Web.

### **Untuk menghapus Layanan Web gunakan panel kontrol printer**

- **1.** Pada panel kontrol printer, dari layar Depan, pilih **Setup (Pengesetan)** , lalu tekan OK .
- **2.** Pilih **Web Services** (Layanan Web), lalu tekan OK .
- **3.** Dari layar **Web Services Settings** (Pengaturan Layanan Web), pilih **Remove Web Services** (Hapus Layanan Web), lalu tekan OK .

# **5 Menangani kartrid**

Bagian ini berisi topik berikut:

- Informasi mengenai kartrid dan kepala cetak
- [Beberapa tinta warna akan digunakan sekali pun Anda mencetak dengan tinta hitam saja](#page-44-0)
- [Memeriksa kisaran tingkat sediaan tinta](#page-44-0)
- [Mengganti kartrid](#page-44-0)
- [Memesan kartrid](#page-47-0)
- [Menyimpan persediaan cetak](#page-47-0)
- [Penyimpanan informasi penggunaan anonim](#page-47-0)
- [Informasi garansi kartrid](#page-48-0)

## **Informasi mengenai kartrid dan kepala cetak**

Kiat berikut ini membantu merawat kartrid HP dan memastikan kualitas cetak yang konsisten.

- Petunjuk dalam panduan pengguna ini adalah petunjuk untuk mengganti kartrid, bukan untuk pemasangan pertama kali. Untuk pemasangan pertama kali, ikuti petunjuk dalam poster pengesetan yang diberikan bersama printer.
- Saat Anda mematikan printer, selalu gunakan tombol (Power (Daya)). Hal ini memungkinkan printer untuk menutupi kepala cetak dan melindunginya agar tidak rusak.
- Jangan bersihkan kepala cetak jika tidak perlu. Tindakan ini akan membuang-buang tinta dan memperpendek usia pakai kartrid.
- Pegang kartrid dengan hati-hati. Menjatuhkan, mengguncangkan, atau menangani kartrid dengan kasar selama pemasangan dapat menimbulkan masalah temporer saat pencetakan.
- Jika Anda memindahkan printer, lakukan langkah berikut untuk mencegah kebocoran tinta dari kartrid cetak atau kerusakan lain yang terjadi pada printer:
	- Pastikan Anda mematikan printer dengan menekan tombol (Power (Daya)). Tunggu hingga seluruh suara gerakan internal berhenti sebelum mencabut kabel daya printer.
	- Printer yang dipindahkan harus didudukkan mendatar; tidak boleh diletakkan menyamping, tertelungkup, terlentang, atau terbalik.
- **PERHATIAN:** HP menyarankan Anda agar segera mengganti kartrid yang tidak terpasang untuk mencegah masalah kualitas cetak dan kemungkinan penggunaan tinta ekstra atau kerusakan pada sistem tinta. Jangan pernah mematikan printer jika kartrid tidak terpasang.
- **CATATAN:** Printer ini tidak dirancang untuk menggunakan sistem tinta berkelanjutan. Untuk melanjutkan pencetakan, lepas sistem tinta berkelanjutan dan pasang katrij HP yang asli (atau yang kompatibel).
- **CATATAN:** Printer ini dirancang agar katrij tinta digunakan hingga katrij kosong. Mengisi ulang katrij sebelum habis dapat menyebabkan printer tidak berfungsi. Jika hal ini terjadi, masukkan katrij baru (baik katrij HP yang asli maupun yang kompatibel) untuk melanjutkan pencetakan.

## <span id="page-44-0"></span>**Beberapa tinta warna akan digunakan sekali pun Anda mencetak dengan tinta hitam saja**

Tinta digunakan melalui beberapa cara selama proses pencetakan inkjet. Secara umum, tinta dalam kartrid digunakan untuk mencetak dokumen, foto, dan materi sejenis lainnya. Akan tetapi sebagian tinta harus digunakan untuk mempertahankan kesehatan kepala cetak; sebagian tinta adalah residu; dan sebagian tinta akan menguap. Untuk informasi selengkapnya mengenai penggunaan tinta, kunjungi [www.hp.com/go/](http://www.hp.com/go/learnaboutsupplies) [learnaboutsupplies](http://www.hp.com/go/learnaboutsupplies) lalu klik **HP Ink** (Tinta HP). (Anda mungkin perlu memilih negara/kawasan Anda dengan menggunakan tombol **Select Country** (Pilih Negara) di halaman tersebut.)

## **Memeriksa kisaran tingkat sediaan tinta**

Anda dapat memeriksa perkiraan level tinta dari perangkat lunak printer atau panel kontrol printer.

### **Untuk memeriksa perkiraan level tinta dari panel kontrol**

- **1.** Dari layar Depan, pilih **Ink Information** (Informasi Tinta), lalu tekan OK.
- **2.** Pilih **Estimated Levels** (Perkiraan Level) (dipilih secara default), lalu tekan OK.

### **Untuk memeriksa perkiraan level tinta dari perangkat lunak printer HP (Windows)**

- **1.** Buka perangkat lunak printer HP.
- **2.** Dalam perangkat lunak printer, dari menu utama di bagian atas, klik **Estimated Cartridge Levels**  (Perkiraan Level Kartrid).

### **Untuk memeriksa level tinta dari HP perangkat lunak printer (OS X)**

**1.** Buka HP Utility (Utilitas HP).

HP Utility (Utilitas HP) terdapat di folder **Hewlett-Packard** dalam folder **Applications** (Aplikasi) di bagian teratas harddisk.

- **2.** Pilih HP OfficeJet Pro 8210 dari daftar perangkat di sebelah kiri jendela.
- **3.** Klik **Supplies Status** (Status Bahan Suplai).

Kisaran level tinta akan muncul.

**4.** Klik **All Settings** (Semua Pengaturan) untuk kembali ke jendela **Information and Support (Informasi dan Dukungan)**.

**T CATATAN:** Jika Anda telah memasang kartrid yang telah diisi ulang atau dimanufaktur ulang, atau kartrid yang telah digunakan pada printer lain, indikator tingkat sediaan tintanya mungkin tidak akan akurat atau malah tidak muncul.

**EX CATATAN:** Peringatan dan indikator level tinta hanya memberikan perkiraan untuk kebutuhan perencanaan. Sebelum menerima pesan peringatan bahwa level tinta rendah, usahakan kartrid pengganti sudah tersedia agar proses pencetakan tidak tertunda. Anda tidak perlu mengganti kartrid sampai diperintahkan untuk mengganti.

**EX CATATAN:** Tinta pada kartrid digunakan dalam proses pencetakan melalui beberapa cara, termasuk proses inisialisasi yang mempersiapkan printer dan kartrid untuk pencetakan, juga dalam proses otomatis pemeliharaan kepala-cetak, sehingga saluran tinta cetak tetap bersih dan aliran tinta lancar. Selain itu, sedikit sisa tinta akan tertinggal di dalam kartrid setelah habis digunakan. Untuk informasi lebih lanjut, lihat [www.hp.com/go/inkusage](http://www.hp.com/go/inkusage) .

## **Mengganti kartrid**

Jika Anda belum memiliki kartrid pengganti untuk printer, lihat [Memesan kartrid.](#page-47-0) Tidak semua kartrid tersedia di semua negara/wilayah.

**PERHATIAN:** HP menyarankan Anda agar segera mengganti kartrid yang tidak terpasang untuk mencegah masalah kualitas cetak dan kemungkinan penggunaan tinta ekstra atau kerusakan pada sistem tinta. Jangan pernah mematikan printer jika kartrid tidak terpasang.

Untuk informasi tentang daur ulang persediaan tinta bekas, lihat [Program daur-ulang sediaan tinta sembur](#page-89-0)  [HP .](#page-89-0)

### **Untuk mengganti kartrid**

- **1.** Pastikan printer telah dihidupkan.
- **2.** Buka pintu akses kartrid.
- **T CATATAN:** Tunggu sampai kereta cetak berhenti bergerak sebelum melanjutkan.

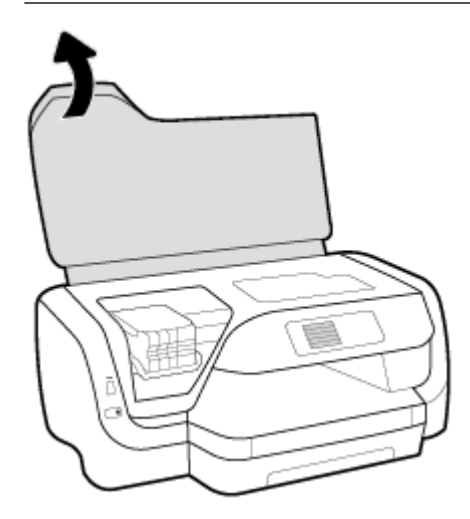

**3.** Tekan bagian depan kartrid untuk melepasnya, lalu keluarkan dari slotnya.

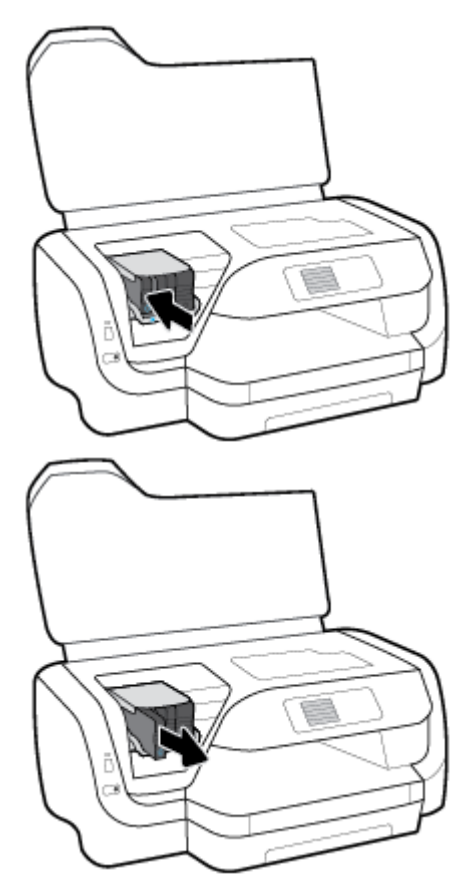

- **4.** Keluarkan kartrid baru dari kemasannya.
- **5.** Dorong kartrid ke dalam slot yang kosong sampai terkunci di tempat.

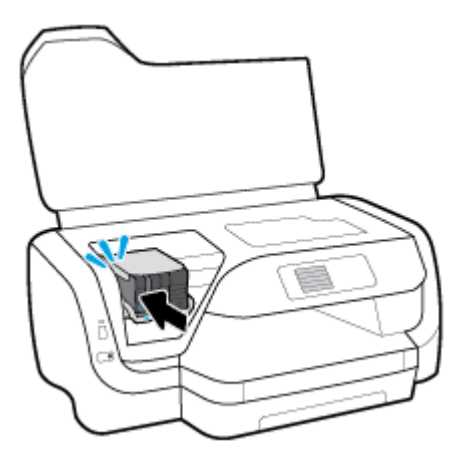

Pastikan warna pada kartrid cocok dengan warna pada slot.

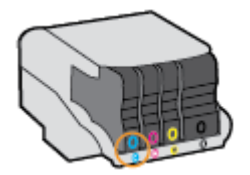

- <span id="page-47-0"></span>**6.** Ulangi langkah 3 sampai 5 untuk setiap kartrid yang Anda ganti.
- **7.** Tutup pintu akses kartrid.

### **Memesan kartrid**

Untuk memesan kartrid, kunjungi [www.hp.com](http://www.hp.com) . (Untuk saat ini, beberapa bagian dari situs web HP hanya tersedia dalam bahasa Inggris.) Pemesanan kartrid secara online tidak didukung di setiap negara/wilayah. Namun, tidak sedikit negara yang menyediakan informasi tentang cara memesan melalui telepon, menemukan toko lokal, dan mencetak daftar belanja. Selain itu, Anda dapat mengunjungi halaman [www.hp.com/buy/supplies](http://www.hp.com/buy/supplies) untuk memperoleh informasi tentang cara membeli produk-produk HP di negara Anda.

Gunakan hanya kartrid pengganti dengan nomor kartrid yang sama dengan yang Anda gantikan. Anda dapat menemukan nomor kartrid di tempat-tempat berikut:

- Pada label kartrid yang akan diganti.
- Pada stiker di bagian dalam printer. Buka pintu akses kartrid untuk menemukan lokasi stiker.
- Pada server web tertanam, dengan mengeklik tab **Tools (Alat bantu)** , kemudian di dalam **Product Information** (Informasi Produk), dengan mengeklik **Ink Gauge** (Indikator Tinta). Untuk informasi lebih lanjut, lihat [Server web tertanam](#page-57-0).
- **CATATAN:** Kartrid berlabel **Setup** (Pengesetan) tidak dijual terpisah melainkan sudah tercakup bersama printer.

## **Menyimpan persediaan cetak**

- Simpan semua kartrid di dalam kemasan asli bersegel sampai diperlukan.
- Kartrid dapat dibiarkan terpasang di printer untuk waktu yang lama. Namun, untuk menjamin kelaikan kartrid yang optimal, pastikan untuk mematikan printer semestinya dengan menekan (1) (tombol Power (Daya))
- Simpan kartrid pada suhu ruang (15-35° C atau 59-95° F).

## **Penyimpanan informasi penggunaan anonim**

Kartrid HP yang digunakan dengan printer ini memiliki cip memori yang membantu pengoperasian printer. Selain itu, cip memori ini memuat serangkaian informasi anonim secara terbatas mengenai penggunaan printer, yang meliputi: jumlah halaman yang telah dicetak menggunakan kartrid, kapasitas cetak halaman, frekuensi pencetakan, dan mode pencetakan yang digunakan.

Informasi ini membantu HP dalam merancang printer masa depan guna memenuhi kebutuhan pencetakan konsumen. Data yang dikumpulkan dari cip memori kartrid tidak memuat informasi yang dapat digunakan untuk mengidentifikasi pelanggan atau pengguna kartrid ataupun printer mereka.

HP mengumpulkan pengambilan sampel cip memori dari kartrid yang dikembalikan melalui program pengembalian dan daur-ulang gratis HP (Mitra Planet HP: [www.hp.com/recycle](http://www.hp.com/recycle) ). Cip memori dari pengambilan sampel ini dibaca dan dipelajari untuk meningkatkan kualitas printer HP masa depan. Mitra HP yang membantu pendaur-ulangan kartrid ini juga memiliki akses ke data tersebut.

Setiap pihak ketiga yang memiliki kartrid mungkin memiliki akses ke informasi anonim pada cip memori. Jika Anda tidak mengizinkan akses ke informasi ini, Anda dapat menonaktifkan fungsi cip. Namun, setelah fungsi cip memori itu dinonaktifkan, kartrid tidak dapat digunakan dalam printer HP.

Jika Anda khawatir dengan pemberian informasi anonim ini, Anda dapat membuatnya tidak dapat diakses dengan cara menonaktifkan kemampuan cip memori mengumpulkan informasi penggunaan printer.

### <span id="page-48-0"></span>**Mematikan fungsi pengumpulan informasi penggunaan**

- **1.** Pada panel kontrol printer, dari layar Depan, pilih **Setup (Pengesetan)** , lalu tekan OK .
- **2.** Pilih **Printer Settings (Pengaturan Printer)** , lalu tekan OK .
- **3.** Pilih **Preferences (Preferensi)** , lalu tekan OK .
- **4.** Telusuri ke bawah untuk memilih **Store Anonymous Usage Information** (Simpan Informasi Penggunaan Anonim), lalu tekan OK .
- **5.** Pilih **2ff (Nonaktif)** , lalu tekan OK .

**T CATATAN:** Anda bisa terus menggunakan kartrid pada printer HP meskipun kemampuan mengumpulkan informasi penggunaan printer pada cip memori dinonaktifkan.

## **Informasi garansi kartrid**

Garansi kartrid HP berlaku apabila produk kartrid yang bersangkutan digunakan di perangkat pencetak HP yang sesuai. Garansi ini tidak menjamin produk-produk tinta HP yang telah diisi ulang, diremanufaktur, direfurbish, disalahgunakan, maupun diotak-atik.

Garansi produk berlaku selama tinta HP belum habis dan belum mencapai batas akhir tanggal garansi. Batas akhir garansi dalam format YYYY/MM, dapat ditemukan pada produk:

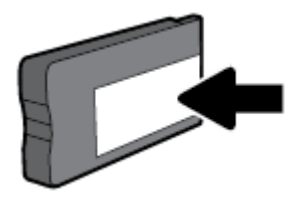

# <span id="page-49-0"></span>**6 Konfigurasi jaringan**

Pengaturan lanjutan lainnya tersedia di layar depan printer (server web tertanam atau EWS). Untuk informasi lebih lanjut, lihat [Server web tertanam.](#page-57-0)

Bagian ini berisi topik berikut:

- Menyiapkan printer untuk komunikasi nirkabel
- [Mengubah pengaturan jaringan](#page-52-0)
- [Menggunakan Wi-Fi Direct](#page-53-0)

## **Menyiapkan printer untuk komunikasi nirkabel**

- Sebelum memulai
- [Menyiapkan printer pada jaringan nirkabel](#page-50-0)
- [Mengubah jenis sambungan](#page-50-0)
- [Menguji sambungan nirkabel](#page-51-0)
- [Mengaktifkan atau menonaktifkan fungsi nirkabel printer](#page-51-0)

**T** CATATAN: Jika Anda mengalami masalah saat menyambungkan printer, lihat [Masalah jaringan dan](#page-73-0) [sambungan](#page-73-0).

**TIPS:** Untuk informasi lebih lanjut tentang cara mengkonfigurasi dan menggunakan printer secara nirkabel, kunjungi HP Wireless Printing Center ( [www.hp.com/go/wirelessprinting](http://www.hp.com/go/wirelessprinting) ).

### **Sebelum memulai**

Pastikan:

- Printer tidak terhubung ke jaringan melalui kabel jaringan Ethernet.
- Jaringan nirkabel telah disiapkan dan berfungsi dengan semestinya.
- Printer dan komputer yang menggunakannya harus berada pada jaringan yang sama (subjaringan).

Saat menyambungkan printer, Anda mungkin diminta memasukkan nama jaringan nirkabel (SSID) dan sandi nirkabel:

- Nama jaringan nirkabel adalah nama jaringan nirkabel Anda.
- Katasandi nirkabel akan mencegah orang lain yang tak memiliki izin tersambung ke jaringan nirkabel Anda. Bergantung pada tingkat keamanan yang diminta, jaringan nirkabel Anda mungkin menggunakan frasasandi WPA atau kunci WEP.

Jika Anda belum mengubah nama jaringan atau kode sandi keamanan sejak menyiapkan jaringan nirkabel, Anda dapat menemukannya di bagian belakang atau samping perute nirkabel.

Jika Anda tidak dapat menemukan nama jaringan atau katasandi keamanan atau tidak dapat mengingatnya, lihat dokumentasi yang diberikan bersama komputer atau router nirkabel Anda. Jika Anda masih belum dapat menemukan informasi ini, hubungi administrator jaringan atau seseorang yang telah menyiapkan jaringan nirkabel ini.

### <span id="page-50-0"></span>**Menyiapkan printer pada jaringan nirkabel**

Gunakan Wizard Pengesetan Nirkabel dari layar panel kontrol printer untuk menyiapkan komunikasi nirkabel.

**CATATAN:** Sebelum melanjutkan, perhatikan petunjuk dalam [Sebelum memulai](#page-49-0).

- **1.** Dari panel kontrol printer, tekan (t<sup>a</sup>l) (tombol **Wireless (Nirkabel)**).
- **2.** Tekan <del>=</del> (tombol Selection (Pemilihan)) untuk memilih **Settings** (Pengaturan).
- **3.** Pilih **Wireless Settings** (Pengaturan Nirkabel), lalu tekan OK .
- **4.** Pilih **Wireless Setup Wizard** (Wizard Pengesetan Nirkabel), lalu tekan OK .
- **5.** Ikuti petunjuk pada layar untuk menyelesaikan proses pengesetan.

Jika Anda sudah pernah menggunakan printer dengan berbagai jenis sambungan, misalnya sambungan USB, ikuti petunjuk dalam Mengubah jenis sambungan untuk mengeset printer di jaringan nirkabel.

### **Mengubah jenis sambungan**

Setelah menginstal perangkat lunak printer HP dan menghubungkan printer ke komputer atau jaringan, Anda dapat menggunakan perangkat lunak ini untuk mengubah jenis sambungan (misalnya, dari sambungan USB ke sambungan nirkabel).

**The CATATAN:** Menghubungkan kabel Ethernet akan mematikan fungsi nirkabel printer.

#### **Untuk mengubah dari koneksi Ethernet ke koneksi nirkabel (Windows)**

- **1.** Lepaskan kabel Ethernet dari printer.
- **2.** Buka perangkat lunak printer setelah penginstalan.

Jalankan Wizard Pengesetan Nirkabel untuk membuat koneksi nirkabel. Untuk informasi lebih lanjut, lihat Menyiapkan printer pada jaringan nirkabel.

#### **Untuk mengubah koneksi USB ke jaringan nirkabel (Windows)**

Sebelum melanjutkan, perhatikan petunjuk dalam [Sebelum memulai.](#page-49-0)

- **1.** Buka perangkat lunak printer HP. Untuk informasi lebih lanjut, lihat [Membuka perangkat lunak printer](#page-28-0)  [HP \(Windows\).](#page-28-0)
- **2.** Klik **Tools** (Alat).
- **3.** Klik **Device Setup & Software** (Pengesetan Perangkat & Perangkat Lunak).
- **4.** Pilih **Convert a USB connected printer to wireless** (Ubah koneksi USB printer ke nirkabel). Ikuti petunjuk pada layar.

#### **Untuk mengubah koneksi dari USB ke jaringan nirkabel (OS X)**

- **1.** Hubungkan printer ke jaringan nirkabel
- **2.** Gunakan [123.hp.com](http://123.hp.com) untuk mengubah koneksi perangkat lunak printer ke nirkabel.

Pelajari lebih lanjut cara mengubah sambungan USB ke nirkabel. [Klik di sini untuk informasi lebih](http://www.hp.com/embed/sfs/doc?client=IWS-eLP&lc=en&cc=id&ProductNameOID=7840166&TapasOnline=NETWORK_WIRELESS) 

[lanjut secara online](http://www.hp.com/embed/sfs/doc?client=IWS-eLP&lc=en&cc=id&ProductNameOID=7840166&TapasOnline=NETWORK_WIRELESS). Untuk saat ini, situs web tersebut mungkin tidak tersedia dalam semua bahasa.

#### <span id="page-51-0"></span>**Untuk mengubah koneksi nirkabel ke koneksi USB atau Ethernet (Windows)**

● Hubungkan kabel USB atau kabel Ethernet ke printer.

### **Untuk mengubah koneksi nirkabel ke koneksi USB atau Ethernet (OS X)**

- **1.** Buka **System Preferences (Preferensi Sistem)** .
- **2.** Klik **Printers & Scanners (Printer & Pemindai)** .
- **3.** Pilih printer Anda dalam jendela kiri dan klik pada bagian bawah dari daftar. Lakukan hal yang sama untuk masukan faks, jika ada salahsatu dari koneksi saat ini.
- **4.** Sambungkan printer ke komputer atau jaringan Anda dengan menggunakan kabel Ethernet atau USB.
- **5.** Klik tanda + di bawah daftar printer di sebelah kiri.
- **6.** Pilih printer baru dari dalam daftar.
- **7.** Pilih nama model printer Anda dari menu pop-up **Use** (Gunakan).
- **8.** Klik **Add** (Tambah).

### **Menguji sambungan nirkabel**

Cetak laporan pengetesan nirkabel untuk informasi tentang sambungan nirkabel printer. Laporan pengetesan nirkabel menyajikan informasi tentang status printer, alamat perangkat keras (MAC), dan alamat IP. Jika ada masalah dalam sambungan nirkabel atau jika upaya sambungan nirkabel gagal, laporan pengujian nirkabel juga memberikan informasi diagnostik. Jika printer dihubungkan ke jaringan, laporan pengetesan akan menampilkan informasi detail pengaturan jaringan.

Untuk mencetak laporan pengetesan nirkabel

- **1.** Dari panel kontrol printer, tekan (<sup>t</sup>) (tombol **Wireless (Nirkabel)**).
- **2.** Tekan (tombol Selection (Pemilihan)) untuk memilih **Settings** (Pengaturan).
- **3.** Pilih **Print Reports** (Laporan Pencetakan), lalu tekan OK .
- **4.** Pilih **Test Report** (Laporan Pengujian), lalu tekan OK .

### **Mengaktifkan atau menonaktifkan fungsi nirkabel printer**

Lampu biru Nirkabel pada panel kontrol printer akan menyala jika fungsi nirkabel printer dinyalakan.

**T CATATAN:** Menghubungkan kabel Ethernet ke printer secara otomatis akan mematikan fungsi dan lampu nirkabel.

Jika printer tidak pernah disambungkan ke jaringan nirkabel, mengaktifkan fungsi nirkabel akan memicu Wizard Pengesetan Nirkabel untuk dijalankan secara otomatis.

- **1.** Dari panel kontrol printer, tekan (t<sup>a</sup>) (tombol **Wireless (Nirkabel)**).
- **2.** Tekan = (tombol Selection (Pemilihan)) untuk memilih **Settings** (Pengaturan).
- **3.** Pilih **Wireless Settings** (Pengaturan Nirkabel), lalu tekan OK .
- **4.** Pilih **Wireless** (Nirkabel) (dipilih secara default) lalu tekan OK .
- **5.** Pilih **On** (Aktif) atau **2ff** (Nonaktif), lalu tekan OK .

## <span id="page-52-0"></span>**Mengubah pengaturan jaringan**

Dari panel kontol printer, Anda dapat mengeset dan mengatur sambungan nirkabel printer dan juga menjalankan berbagai tugas manajemen jaringan. Termasuk menampilkan dan mengubah pengaturan jaringan, mengembalikan pengaturan awal jaringan, dan mengaktifkan atau menonaktifkan fungsi nirkabel.

**PERHATIAN:** Pengaturan jaringan disediakan untuk kemudahan Anda. Namun, jangan ubah beberapa pengaturan tertentu (misalnya pengaturan kecepatan sambungan, IP, gateway standar, dan firewall) kecuali jika Anda adalah pengguna mahir.

### **Untuk mencetak pengaturan jaringan**

Ikuti salahsatu langkah berikut:

- Dari panel kontrol printer, tekan (tombol **Wireless (Nirkabel)** ). Layar status jaringan akan terbuka. Pilih **Print Info** (Info Pencetakan) dengan menekan tombol OK untuk mencetak halaman konfigurasi jaringan.
- Dari panel kontrol printer, dari halaman Depan, pilih **Setup (Pengesetan)** lalu tekan OK . Pilih **Printer**  Reports (Laporan Printer), lalu tekan OK . Pilih Network Configuration Page (Halaman Konfigurasi Jaringan), lalu tekan OK .

### **Untuk mengeset kecepatan sambungan**

nda dapat mengubah kecepatan penerimaan data yang dikirim lewat jaringan. Pengaturan standar adalah **Automatic** (Otomatis).

- **1.** Dari panel kontrol printer, dari layar Depan, pilih **Network** (Jaringan), lalu tekan OK .
- **2.** Pilih **Ethernet Settings** (Pengaturan Ethernet) (dipilih secara default), lalu tekan OK .
- **3.** Pilih **Advanced Settings** (Pengaturan Lanjutan), lalu tekan OK .
- **4.** Telusuri ke bawah untuk memilih **Link Speed** (Kecepatan Tautan), lalu tekan OK .
- **5.** Pilih opsi yang sesuai yang cocok dengan perangkat keras jaringan Anda, lalu tekan OK .

### **Untuk mengubah pengaturan IP**

Pengaturan standar IP adalah **Automatic** (Otomatis), yang mengeset pengaturan IP secara otomatis. Jika Anda pengguna mahir dan ingin menggunakan pengaturan yang berbeda (misalnya alamat IP, alias subnet, atau gateway standar), Anda dapat mengubahnya secara manual.

**<sup>\*\*</sup> TIPS:** Sebelum mengatur alamat IP manual, dianjurkan untuk menghubungkan printer ke jaringan terlebih dahulu menggunakan mode Otomatis. Hal ini memungkinkan router untuk mengkonfigurasi printer dengan pengaturan lain yang diperlukan seperti mask subnet, gateway default, dan alamat DNS.

**PERHATIAN:** Berhati-hatilah saat mengisi alamat IP secara manual. Jika Anda memasukkan alamat IP yang salah saat instalasi berlangsung, komponen jaringan tidak dapat menyambung dengan printer.

- **1.** Dari panel kontrol printer, dari layar Depan, pilih **Network** (Jaringan), lalu tekan OK .
- **2.** Pilih **Ethernet Settings** (Pengaturan Ethernet) atau **Wireless Settings** (Pengaturan Nirkabel), lalu tekan OK .
- **3.** Pilih **Advanced Settings** (Pengaturan Lanjutan), lalu tekan OK .
- **4.** Pilih **IP Settings** (Pengaturan IP) (dipilih secara default), lalu tekan OK .
- **5.** Jika muncul pesan peringatan yang menunjukkan bahwa mengubah alamat IP akan menghapus printer dari jaringan, tekan OK untuk melanjutkan.
- <span id="page-53-0"></span>**6. Automatic** (Otomatis) terpilih sejak awal. Untuk mengubah pengaturan secara manual, pilih **Manual**, lalu tekan OK . Masukkan informasi yang sesuai untuk pengaturan berikut:
	- **IP Address (Alamat IP)**
	- **Subnet Mask (Penutup Subjaringan)**
	- **Default Gateway (Gerbang Pengaturan Standar)**
	- **DNS Address (Alamat DNS)**

Untuk memasukkan informasi pengaturan, pilih pengaturan yang diinginkan, lalu tekan OK .

- **7.** Setelah memasukkan perubahan, pilih **Apply** (Terapkan) dengan menekan = (Selection (Pemilihan)).
- **8.** Tekan OK .

## **Menggunakan Wi-Fi Direct**

Dengan Wi-Fi Direct, Anda dapat mencetak secara nirkabel dari komputer, ponsel pintar, tablet, maupun perangkat berkemampuan nirkabel lainnya—tanpa perlu menyambung ke jaringan nirkabel yang sudah ada.

### **Pedoman untuk menggunakan Wi-Fi Direct**

- Pastikan komputer atau perangkat mobile Anda memiliki perangkat lunak yang dibutuhkan.
	- Jika Anda menggunakan komputer, pastikan Anda telah menginstalkan perangkat lunak printer HP.

Jika perangkat lunak printer HP belum terinstal di komputer, hubungkan dulu komputer ke Wi-Fi Direct kemudian instal perangkat lunak printer. Pilih **Wireless** (Nirkabel) saat diminta jenis sambungan oleh perangkat lunak printer.

- Jika Anda menggunakan perangkat mobile, pastikan Anda telah menginstalkan aplikasi pencetakan yang kompatibel. Untuk informasi lebih lanjut tentang pencetakan mobile, kunjungi [www.hp.com/global/us/en/eprint/mobile\\_printing\\_apps.html](http://www.hp.com/global/us/en/eprint/mobile_printing_apps.html).
- Pastikan Wi-Fi Direct untuk printer Anda telah dihidupkan.
- Total hingga lima komputer dan perangkat mobile dapat menggunakan sambungan Wi-Fi Direct yang sama.
- Wi-Fi Direct dapat digunakan saat printer juga terhubung ke komputer lewat kabel USB atau ke jaringan dengan sambungan nirkabel.
- Wi-Fi Direct tidak dapat digunakan untuk menghubungkan komputer, perangkat mobile, atau printer ke Internet.
- Kata sandi Wi-Fi Direct: Jika metode sambungan Wi-Fi Direct pada printer diatur ke **Automatic**  (Otomatis), kata sandinya akan selalu '12345678'. Jika metode sambungan Wi-Fi Direct pada printer diatur ke **Manual**, kata sandinya akan dihasilkan secara acak berupa kode 8 angka.

Untuk mendapatkan kata sandi Wi-Fi Direct printer, dari panel kontrol printer, tekan  $\square$  (tombol Wi-Fi Direct). Kata sandi Wi-Fi Direct akan ditampilkan pada layar panel kontrol.

### **Untuk mengaktifkan Wi-Fi Direct**

**1.** Lakukan salah satu petunjuk berikut:

- $\bullet$  Dari panel kontrol printer, tekan  $\Box$  (tombol Wi-Fi Direct).
- Dari panel kontrol printer, dari layar Depan, telusuri ke bawah untuk memilih Wi-Fi Direct, lalu tekan OK .
- **2.** Tekan (tombol Selection (Pemilihan)) untuk memilih **Settings** (Pengaturan).
- **3.** Pilih Wi-Fi Direct (dipilih secara default) lalu tekan OK .
- **4.** Pilih **On** (Aktif) lalu tekan OK .

### **Untuk mencetak dari perangkat mobile berkemampuan nirkabel yang mendukung Wi-Fi Direct**

Pastikan Anda telah menginstal versi terbaru Plugin Layanan Cetak HP pada perangkat mobile. Anda dapat mengunduh plugin ini dari gerai aplikasi Google Play.

- **1.** Pastikan Anda telah menyalakan Wi-Fi Direct di printer.
- **2.** Nyalakan Wi-Fi Direct pada perangkat mobile Anda. Untuk informasi lebih lanjut, lihat dokumentasi yang disertakan dengan perangkat mobile.
- **3.** Dari perangkat mobile Anda, pilih dokumen dari aplikasi cetak yang diaktifkan, lalu pilih pilihan untuk mencetak dokumen.

Muncul daftar printer yang tersedia.

**4.** Dari daftar printer yang tersedia, pilih nama Wi-Fi Direct yang ditampilkan seperti **LANGSUNG-\*\*-HP**  0fficeJet Pro XXXX (di mana \*\* adalah karakter unik untuk mengidentifikasi printer Anda dan XXXX adalah model printer yang terdapat pada printer) untuk disambungkan ke perangkat mobile Anda.

Jika perangkat mobile tidak otomatis disambungkan ke printer, ikuti petunjuk pada panel kontrol printer untuk menyambung ke printer. Jika kode PIN ditampilkan pada panel kontrol printer, masukkan kode PIN pada perangkat mobile Anda.

Jika perangkat mobile berhasil disambungkan ke printer, printer akan mulai mencetak.

### **Untuk mencetak dari perangkat mobile berkemampuan nirkabel yang tidak mendukung Wi-Fi Direct**

Pastikan Anda telah menginstal aplikasi pencetakan yang kompatibel di perangkat mobile Anda. Untuk informasi lebih lanjut, kunjungi situs web Pencetakan Mobile HP di [www.hp.com/go/mobileprinting](http://www.hp.com/go/mobileprinting) . Jika situs web ini tidak tersedia di negara/wilayah atau dalam bahasa Anda, Anda dapat dialihkan ke situs Pencetakan Mobile HP di negara/wilayah atau dalam bahasa lain.

- **1.** Pastikan Anda telah menyalakan Wi-Fi Direct di printer.
- **2.** Aktifkan sambungan Wi-Fi di perangkat mobile Anda. Untuk informasi lebih lanjut, lihat dokumentasi yang disertakan dengan perangkat mobile.
- **The CATATAN:** Jika perangkat mobile Anda tidak mendukung Wi-Fi, Anda tidak akan dapat menggunakan Wi-Fi Direct.
- **3.** Dari komputer, buat hubungan ke jaringan baru. Gunakan proses yang biasanya dilakukan untuk menyambung ke hotspot atau jaringan nirkabel baru. Pilih nama Wi-Fi Direct dari daftar jaringan nirkabel yang ditampilkan, seperti **LANGSUNG-\*\*-HP 2fficeJet Pro XXXX** (di mana \*\* adalah karakter unik untuk mengidentifikasi printer Anda, sedangkan XXXX adalah model printer yang tertera pada printer).

Masukkan kata sandi Wi-Fi Direct ketika diminta.

**4.** Cetak dokumen Anda.

#### **Untuk mencetak dari komputer berkemampuan nirkabel (Windows)**

- **1.** Pastikan Anda telah menyalakan Wi-Fi Direct di printer.
- **2.** Aktifkan koneksi Wi-Fi komputer. Untuk informasi lebih lanjut, lihat dokumentasi yang disertakan dengan komputer.
- **The CATATAN:** Jika komputer Anda tidak mendukung Wi-Fi, Anda tidak akan dapat menggunakan Wi-Fi Direct.
- **3.** Dari komputer, buat koneksi ke jaringan baru. Gunakan proses yang biasanya dilakukan untuk menyambung ke hotspot atau jaringan nirkabel baru. Pilih nama Wi-Fi Direct dari daftar jaringan nirkabel yang ditampilkan, seperti **LANGSUNG-\*\*-HP 2fficeJet Pro XXXX** (di mana \*\* adalah karakter unik untuk mengidentifikasi printer Anda, sedangkan XXXX adalah model printer yang tertera pada printer).

Masukkan katasandi Wi-Fi Direct ketika diminta.

- **4.** Lanjutkan ke langkah 5 jika printer telah diinstal dan dihubungkan ke komputer melalui jaringan nirkabel. Jika printer telah diinstal dan dihubungkan ke komputer melalui kabel USB, ikuti langkahlangkah di bawah untuk menginstal perangkat lunak printer menggunakan sambungan Wi-Fi Direct.
	- **a.** Buka perangkat lunak printer HP. Untuk informasi lebih lanjut, lihat [Membuka perangkat lunak](#page-28-0) [printer HP \(Windows\).](#page-28-0)
	- **b.** Klik **Tools** (Alat).
	- **c.** Klik **Device Setup & Software** (Pengesetan Perangkat & Perangkat Lunak), lalu pilih **Connect a new printer** (Sambungkan printer baru).
	- **T** CATATAN: Jika Anda sebelumnya telah menginstal printer melalui USB dan ingin mengubah ke Wi-Fi Direct, jangan pilih pilihan **Convert a USB connected printer to wireless** (Ubah printer yang tersambung lewat USB ke nirkabel).
	- **d.** Ketika layar aplikasi **Connection Options** (Pilihan Koneksi) muncul, pilih **Wireless** (Nirkabel).
	- **e.** Pilih printer HP Anda dari dalam daftar printer yang terdeteksi.
	- **f.** Ikuti petunjuk pada layar.
- **5.** Cetak dokumen Anda.

### **Untuk mencetak dari komputer berkemampuan nirkabel (OS X)**

- **1.** Pastikan Anda telah menyalakan Wi-Fi Direct di printer.
- **2.** Nyalakan Wi-Fi pada komputer.

Untuk informasi lebih lanjut, lihat dokumentasi yang disertakan dengan Apple.

**3.** Klik ikon Wi-Fi dan pilih nama Wi-Fi Direct, seperti **LANGSUNG-\*\*-HP 2fficeJet Pro XXXX** (di mana \*\* adalah karakter unik untuk mengidentifikasi printer Anda, sedangkan XXXX adalah model printer yang tertera pada printer).

Jika Wi-Fi Direct dinyalakan dengan sistem keamanan aktif, masukkan katasandinya saat diminta.

- **4.** Tambahkan printer.
	- **a.** Buka **System Preferences (Preferensi Sistem)** .
	- **b.** Klik **Printers & Scanners (Printer & Pemindai)** .
- **c.** Klik tanda + di bawah daftar printer di sebelah kiri.
- **d.** Pilih printer dari daftar printer yang terdeteksi (kata "Bonjour" ditampilkan pada kolom kanan di sebelah nama printer), kemudian klik **Add** (Tambah).

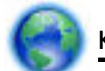

[Klik Di Sini](http://www.hp.com/embed/sfs/doc?client=IWS-eLP&lc=en&cc=id&ProductNameOID=7840166&TapasOnline=NETWORK_WIRELESS_DIRECT) untuk pemecahan masalah secara online Wi-Fi Direct, atau untuk bantuan lebih lanjut

mengenai penyiapan Wi-Fi Direct. Untuk saat ini, situs web tersebut mungkin tidak tersedia dalam semua bahasa.

# <span id="page-57-0"></span>**7 Alat manajemen printer**

Bagian ini berisi topik berikut:

- Kotak alat (Windows)
- HP Utility (OS X)
- Server web tertanam
- [Perangkat lunak HP Web Jetadmin](#page-60-0)

## **Kotak alat (Windows)**

Kotak alat menyediakan informasi pemeliharaan printer.

### **Untuk membuka Kotak alat**

- **1.** Buka perangkat lunak printer HP. Untuk informasi lebih lanjut, lihat [Membuka perangkat lunak printer](#page-28-0)  [HP \(Windows\).](#page-28-0)
- **2.** Klik **Print (Mencetak)** .
- **3.** Klik **Maintain Your Printer** (Pelihara Printer).

## **HP Utility (OS X)**

HP Utility berisi alat untuk mengkonfigurasi pengaturan cetak, mengkalibrasi printer, memesan komponen sediaan secara online, dan mencari informasi dukungan situs web.

**T CATATAN:** Fitur yang tersedia dalam HP Utility berbeda-beda, tergantung pada printer yang dipilih.

Peringatan dan indikator level tinta hanya memberikan perkiraan untuk kebutuhan perencanaan. Jika indikator menunjukkan level tinta rendah, pertimbangkan untuk menyediakan kartrid tinta pengganti agar terhindar dari kemungkinan penundaan pencetakan. Anda tidak perlu mengganti kartrid tinta, kecuali jika kualitas cetaknya sudah tidak bagus.

Klik dua kali HP Utility pada folder **HP** yang terdapat dalam folder **Aplikasi** di level teratas harddisk.

### **Server web tertanam**

Saat printer terhubung ke jaringan, Anda dapat menggunakan server web tertanam (EWS) printer untuk menampilkan informasi status, mengubah pengaturan, dan mengaturnya dari komputer Anda.

**T** CATATAN: Untuk melihat atau mengubah beberapa pengaturan, Anda mungkin memerlukan kata sandi.

**EX CATATAN:** Anda dapat membuka dan menggunakan server web tertanam tanpa harus tersambung ke Internet. Namun, sejumlah fitur tidak akan tersedia.

- [Tentang cookie](#page-58-0)
- [Membuka server web tertanam](#page-58-0)
- [Server web tertanam tidak dapat dibuka](#page-59-0)

### <span id="page-58-0"></span>**Tentang cookie**

Server web tertanam (EWS) menyimpan berkas-berkas teks berukuran sangat kecil (kuki) pada harddisk ketika Anda melakukan browsing web. Berkas-berkas ini berguna bagi EWS untuk mengenali komputer di waktu kunjungan berikutnya. Sebagai contoh, jika Anda sudah mengkonfigurasi bahasa EWS, sebuah kuki akan membantu mengingat bahasa yang telah dipilih agar di waktu mengakses EWS berikutnya, halamanhalaman tersebut akan ditampilkan dalam bahasa itu. Sebagian kuki (seperti kuki yang menyimpan preferensi spesifik pengguna) akan tersimpan di komputer sampai Anda menghapusnya secara manual.

Anda dapat mengatur browser untuk menerima semua cookie, atau mengaturnya untuk memberikan peringatan setiap kali cookie ditawarkan, sehingga Anda dapat memutuskan untuk menerima atau menolaknya. Anda juga dapat menggunakan browser untuk menghapus cookie yang tidak diinginkan.

Bergantung pada printer Anda, jika Anda menonaktifkan cookie maka satu atau beberapa fitur berikut akan dinonaktifkan pula:

- Menggunakan beberapa wizard pengesetan
- Mengingat pengaturan bahasa browser EWS
- Mempersonalisasi halaman EWS Depan

Untuk informasi tentang cara mengubah pengaturan privasi dan cookie serta cara melihat atau menghapus cookie, lihat dokumentasi yang disediakan melalui browser web.

### **Membuka server web tertanam**

Anda dapat mengakses server web tertanam melalui jaringan atau Wi-Fi Direct.

#### **Untuk membuka server web tertanam melalui jaringan**

**1.** Temukan alamat IP atau nama host printer dengan menekan (t) (tombol **Wireless (Nirkabel)**) pada panel kontrol printer atau dengan mencetak halaman konfigurasi jaringan.

**T CATATAN:** Printer harus berada dalam sebuah jaringan dan memiliki alamat IP.

**2.** Dalam peramban web yang didukung pada komputer Anda, ketik alamat IP atau nama sistem induk yang telah ditetapkan ke printer.

Misalnya, jika alamat IP adalah 123.123.123.123, ketik alamat berikut pada browser web: http:// 123.123.123.123.

### **Untuk membuka server web tertanam melalui Wi-Fi Direct**

- **1.** Dari panel kontrol printer, dari layar Depan, telusuri ke bawah untuk memilih Wi-Fi Direct, lalu tekan OK .
- **2.** Jika **Wi-Fi Direct Settings** (Pengaturan Wi-Fi Direct) menunjukkan bahwa Wi-Fi Direct adalah **2ff (Nonaktif)** , Anda perlu mengaktifkannya.

### **Untuk mengaktifkan Wi-Fi Direct**

- **a.** Tekan = (tombol Selection (Pemilihan)) untuk memilih **Settings** (Pengaturan).
- **b.** Pilih Wi-Fi Direct (dipilih secara default) lalu tekan OK .
- **c.** Pilih **On** (Aktif) lalu tekan OK .

<span id="page-59-0"></span>**3.** Dari komputer nirkabel, aktifkan nirkabel, cari dan lakukan sambungan ke nama Wi-Fi Direct, misalnya: LANGSUNG-\*\*-HP OfficeJet Pro XXXX (di mana \*\* adalah karakter unik untuk mengidentifikasi printer Anda dan XXXX adalah model printer yang tertera pada printer).

Masukkan kata sandi Wi-Fi Direct ketika diminta.

**4.** Dalam browser web yang didukung di komputer Anda, ketikkan alamat berikut: http:// 192.168.223.1.

### **Server web tertanam tidak dapat dibuka**

### **Periksa pengaturan jaringan**

- Pastikan Anda tidak menggunakan kabel telepon atau kabel melintang (cross) untuk menghubungkan printer ke jaringan.
- Pastikan kabel jaringan tersambung erat ke printer.
- Pastikan hub, switch, atau perute jaringan dihidupkan dan dapat berfungsi.
- Jika printer disambungkan ke jaringan nirkabel, pastikan sambungan nirkabelnya bagus dengan mencetak laporan pengujian nirkabel.
- Kadang-kadang daya yang memutar perute dapat membantu mengembalikan kemampuan untuk menyambung ke Server Web Tertanam.

### **Periksa komputer**

● Pastikan komputer yang Anda gunakan tersambung ke jaringan yang sama seperti printer.

#### **Periksa peramban web**

- Pastikan browser web telah memenuhi persyaratan minimum sistem.
- Jika browser web Anda menggunakan pengaturan proksi untuk menyambung ke Internet, nonaktifkan pengaturan tersebut. Untuk informasi lebih lanjut, lihat dokumentasi yang disertakan dengan browser web Anda.
- Pastikan JavaScript dan cookie telah diaktifkan pada browser web. Untuk informasi lebih lanjut, lihat dokumentasi yang disertakan dengan browser web Anda.

### **Periksa alamat IP printer**

● Pastikan alamat IP printer sudah benar.

Untuk menemukan alamat IP printer, dari panel kontrol printer, tekan (t) (tombol **Wireless (Nirkabel)** ). Anda juga dapat melihat alamat IP printer pada layar panel kontrol. Jika Anda melihat alamat IP yang serupa dengan 169.254.xxx.xxx, cobalah untuk memutar perute dan printer dengan daya sebab ini bukan merupakan alamat IP yang valid.

Untuk mendapatkan alamat IP dengan mencetak halaman konfigurasi jaringan: Dari panel kontrol printer, dari halaman Depan, pilih **Setup (Pengesetan)** lalu tekan OK . Pilih **Printer Reports** (Laporan Printer), lalu tekan OK . Pilih **Network Configuration Page** (Halaman Konfigurasi Jaringan), lalu tekan OK.

Lakukan ping printer dengan menggunakan alamat IP dari perintah cepat (Windows) atau dari Network Utility (OS X).

<span id="page-60-0"></span>**The CATATAN:** OS X Lion dan OS X Mountain Lion: Aplikasi Network Utility dapat ditemukan dalam folder **Utilities (Utilitas)** di dalam folder **Aplikasi** yang berada di level teratas harddisk.

OS X Mavericks: Buka **Finder** (Pencari), tekan terus tombol "Pilihan" lalu pilih **System Information**  (Informasi Sistem) dari menu **Apple** ( ). Pilih **Window > Network Utility** (Jendela > Utilitas Jaringan).

Misalnya, jika alamat IP-nya adalah 123.123.123.123, ketik nilai berikut pada perintah (Windows):

C:\ping 123.123.123.123

Atau

Dalam Network Utility (OS X), klik tab **Ping**, ketikkan 123.123.123.123 pada kotak, lalu klik **Ping**.

Jika muncul balasan, alamat IP tersebut benar. Jika tanggapan habis waktu ditampilkan, alamat IP tidak benar.

 $\sqrt[3]{x}$  **TIPS:** Jika Anda menggunakan komputer berbasis Windows, Anda dapat mengunjungi situs web dukungan online HP di [www.support.hp.com](http://h20180.www2.hp.com/apps/Nav?h_pagetype=s-001&h_product=7902061&h_client&s-h-e-008-1&h_lang=en&h_cc=id) . Situs web ini menyediakan informasi dan utilitas yang dapat membantu Anda mengatasi berbagai masalah umum pada printer.

## **Perangkat lunak HP Web Jetadmin**

HP Web Jetadmin adalah aplikasi ternama di industri peraih penghargaan. Berfungsi untuk mengelola secara efisien berbagai perangkat HP berjaringan, termasuk printer, produk multifungsi, dan perangkat pengirim digital. Solusi terpadu ini memungkinkan Anda menginstal, memonitor, memecahkan masalah, serta menjaga keamanan lingkungan pencetakan dan olahcitra — meningkatkan produktivitas usaha dengan membantu menghemat waktu, mengontrol harga, dan memproteksi investasi Anda.

Pembaruan HP Web Jetadmin secara periodik disediakan untuk memberikan dukungan terhadap fitur produk tertentu. Kunjungi [www.hp.com/go/webjetadmin](http://www.hp.com/go/webjetadmin) untuk mempelajari lebih lanjut tentang pembaruan, catatan rilis, atau dokumen pendukung.

# **8 Mengatasi masalah**

Informasi di bagian ini memberikan saran solusi untuk masalah-masalah umum. Jika printer Anda tidak beroperasi dengan benar dan saran-saran solusi yang diberikan tidak mengatasi masalah, cobalah gunakan salahsatu layanan dukungan yang dijelaskan dalam [Dukungan HP](#page-79-0) untuk mendapatkan bantuan.

Bagian ini berisi topik berikut:

- Masalah kemacetan
- [Masalah pencetakan](#page-66-0)
- [Masalah jaringan dan sambungan](#page-73-0)
- [Masalah perangkat keras printer](#page-75-0)
- [Mendapatkan bantuan dari panel kontrol printer](#page-76-0)
- [Memahami laporan printer](#page-76-0)
- [Mengatasi masalah menggunakan Layanan Web](#page-77-0)
- [Memeliharan printer](#page-78-0)
- [Mengembalikan pengaturan dan nilai standar](#page-79-0)
- [Dukungan HP](#page-79-0)

### **Masalah kemacetan**

Apa yang ingin Anda lakukan?

### **Mengeluarkan kertas macet**

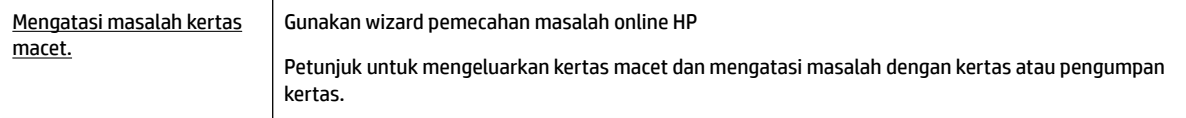

**F CATATAN:** Wizard pemecahan masalah online HP mungkin tidak tersedia dalam semua bahasa.

### **Baca petunjuk umum dalam Bantuan untuk mengeluarkan kertas macet**

Kemacetan kertas dapat terjadi di beberapa lokasi.

**PERHATIAN:** Untuk mencegah terjadinya kerusakan pada kepala cetak, keluarkan kertas macet sesegera mungkin.

### **Mengeluarkan kertas macet dari Baki 1**

**1.** Tarik Baki 1 keluar printer sepenuhnya.

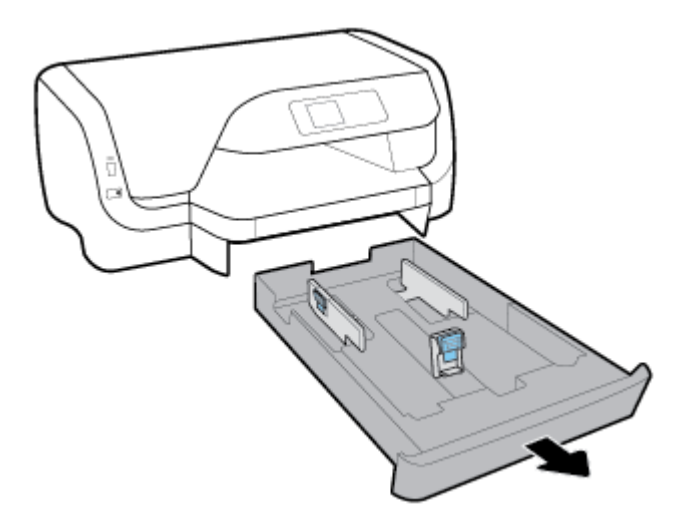

**2.** Perhatikan celah di bawah printer dari mana baki masukan terpasang. Jangkau celah terlihat dan keluarkan kertas yang macet.

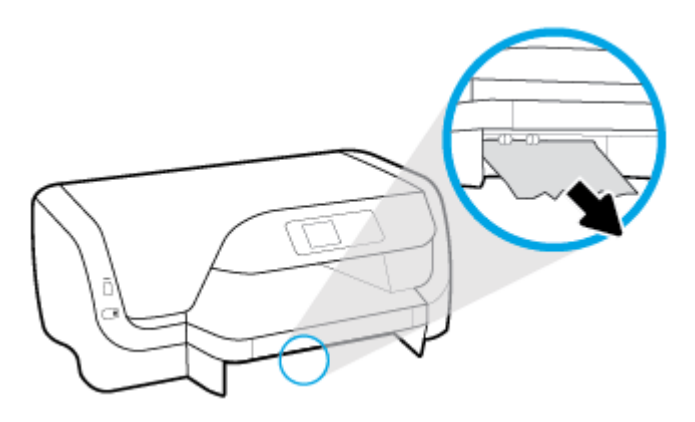

**3.** Masukkan baki masukan kembali ke dalam printer.

#### **Mengeluarkan kertas macet dari Baki 2**

**CATATAN:** Baki 2 tersedia pada beberapa model printer.

- **▲** Tarik Baki 2 keluar dari printer sepenuhnya, lalu keluarkan kertas yang macet bila memungkinkan. Jika kemacetan tidak dapat dihilangkan dengan cara ini, lakukan yang berikut ini:
	- **a.** Angkat printer dari Baki 2.
	- **b.** Keluarkan kertas yang macet dari bagian bawah printer atau dari baki masukan.
	- **c.** Atur ulang posisi printer di atas baki masukan.

### **Untuk mengeluarkan kertas macet dari area kereta cetak**

**1.** Buka pintu akses kartrid.

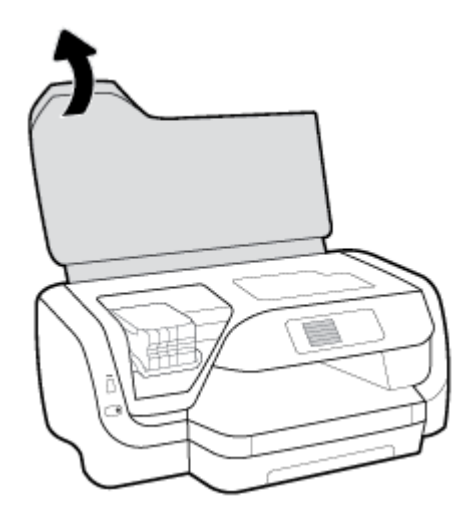

**2.** Jika kereta cetak tidak terhambat, geser kereta cetak ke kanan printer, dan keluarkan kertas yang macet dengan dua tangan.

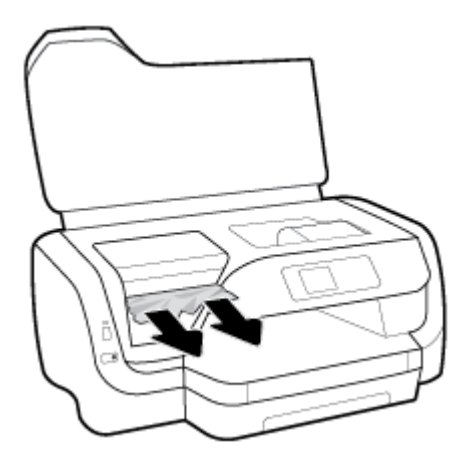

- **3.** Bila perlu, gerakkan kereta cetak ke kiri sejauh mungkin, dan keluarkan potongan kertas yang macet atau sobek.
- **4.** Tutup pintu akses kartrid.

### **Mengeluarkan kertas macet dari bagian belakang printer**

- **1.** Alihkan ke bagian belakang printer.
- **2.** Tekan kedua tombol pada panel akses belakang dan secara bersamaan tarik panel untuk membukanya.

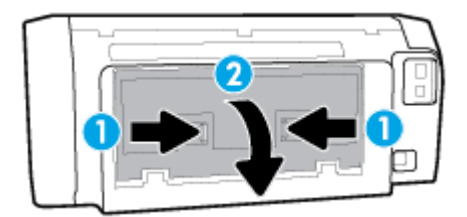

**3.** Keluarkan kertas yang macet.

**4.** Tekan kedua tombol pada penutup jalur kertas, lalu tarik penutup keluar dari printer sepenuhnya.

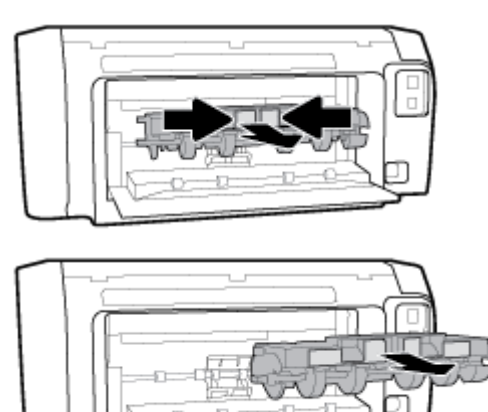

- **5.** Keluarkan kertas yang macet.
- **6.** Masukkan penutup jalur kertas kembali ke dalam printer.

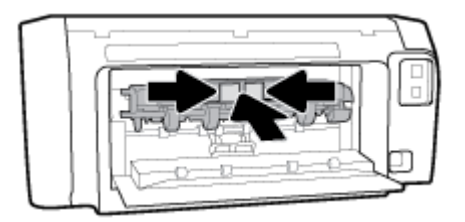

- **7.** Tutup panel akses belakang.
- **8.** Alihkan ke bagian depan printer.

### **Mengatasi kemacetan kereta cetak**

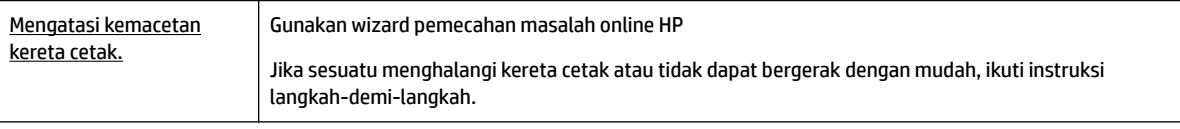

**T CATATAN:** Wizard pemecahan masalah online HP mungkin tidak tersedia dalam semua bahasa.

### **Baca petunjuk umum dalam Bantuan untuk mengatasi kemacetan kereta cetak**

### **Mengatasi kemacetan kereta cetak**

**▲** Keluarkan benda apapun seperti kertas, yang menghalangi kereta cetak.

**T CATATAN:** Jangan gunakan alat atau perangkat apapun untuk mengeluarkan kertas macet. Lakukan dengan hati-hati setiapkali mengeluarkan kertas macet dari bagian dalam printer.

### **Pelajari cara untuk menghindari kertas macet**

Untuk membantu menghindari kemacetan kertas, ikuti petunjuk-petunjuk ini.

- Ambil kertas setiapkali selesai dicetak dari baki keluaran.
- Pastikan Anda mencetak dengan kertas yang tidak kusut, terlipat, atau rusak.
- Jagalah agar kertas tidak menggulung atau kusut dengan menempatkan semua kertas yang tidak digunakan secara mendatar dalam map atau tas yang dapat ditutup kembali.
- Jangan menggunakan kertas yang terlalu tebal atau terlalu tipis pada printer.
- Pastikan baki-baki sudah dimuatkan dengan benar dan tidak terlalu penuh. Untuk informasi lebih lanjut, lihat [Memuatkan kertas](#page-16-0).
- Pastikan kertas dimuatkan ke baki masukan dengan rata dan pinggirannya tidak terlipat maupun sobek.
- Jangan mencampuraduk kertas dengan jenis dan ukuran yang berbeda di dalam baki masukan; seluruh tumpukan kertas di dalam baki masukan harus memiliki ukuran dan jenis yang sama.
- Atur pemandu lebar-kertas pada baki masukan hingga tepat menyentuh seluruh pinggiran kertas. Pastikan pemandu lebar-kertas tidak menyebabkan kertas pada baki masukan tertekuk.
- Gunakan jenis kertas yang direkomendasikan untuk printer.
- Jika printer hampir kehabisan kertas, biarkan kertas pada printer sampai benar-benar habis, kemudian tambahkan kertas. Jangan memuatkan kertas ketika printer sedang mencetak.
- Ketika melepaskan baki masukan, disarankan untuk melepaskan baki sepenuhnya dari printer untuk memastikan tidak ada kertas yang macet di bagian belakang baki.

### **Mengatasi masalah pengumpanan kertas**

Jenis masalah apa yang Anda miliki?

- **Kertas tidak terambil dari baki**
	- Pastikan kertas dimuatkan pada baki. Untuk informasi lebih lanjut, lihat [Memuatkan kertas.](#page-16-0) Kipaskipaskan kertas sebelum dimasukkan.
	- Pastikan pemandu kertas diset ke tanda yang benar pada baki untuk ukuran kertas yang diisikan. Pastikan juga pemandu kertas tepat menyentuh, tetapi tidak menekan tumpukan.
	- Pastikan tumpukan kertas sejajar dengan garis ukuran kertas yang sesuai di bagian bawah baki masukan, dan tidak melebihi batas ketinggian tumpukan yang ditunjukkan oleh salah satu label atau lebih di samping pemandu lebar-kertas pada baki masukan.
	- Pastikan kertas pada baki tidak menggulung. Ratakan kertas dengan melengkungkannya berlawanan dengan arah gulungan.
- **Halaman miring**
	- Pastikan kertas yang dimuatkan pada baki masukan sudah sesuai dengan pemandu lebar kertas. Jika perlu, tarik baki masukan dari printer dan muatkan ulang kertas dengan benar untuk memastikan pemandu kertas sudah benar-benar lurus.
	- Masukkan kertas ke dalam printer hanya bila printer tidak sedang mencetak.
- **Beberapa halaman terambil sekaligus**
- <span id="page-66-0"></span>– Pastikan pemandu kertas diset ke tanda yang benar pada baki untuk ukuran kertas yang diisikan. Pastikan juga pemandu kertas tepat menyentuh, tetapi tidak menekan tumpukan.
- Pastikan tumpukan kertas sejajar dengan garis ukuran kertas yang sesuai di bagian bawah baki masukan, dan tidak melebihi batas ketinggian tumpukan yang ditunjukkan oleh salah satu label atau lebih di samping pemandu lebar-kertas pada baki masukan.
- Pastikan baki tidak diisi kertas melebihi kapasitas.
- Gunakan kertas HP untuk menghasilkan kinerja dan efisiensi optimal.

### **Masalah pencetakan**

Apa yang ingin Anda lakukan?

### **Perbaiki masalah dengan halaman yang tidak tercetak (tidak dapat dicetak)**

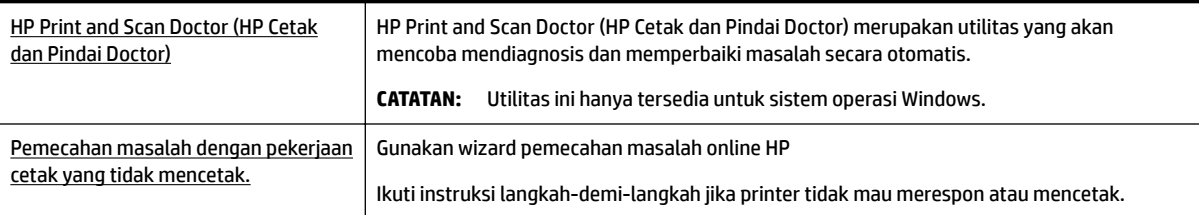

**CATATAN:** HP Print and Scan Doctor (HP Cetak dan Pindai Doctor) dan wizard pemecahan masalah online HP mungkin tidak tersedia dalam semua bahasa.

### **Baca petunjuk umum dalam Bantuan untuk masalah tidak dapat mencetak**

### **Untuk mengatasi masalah cetak (Windows)**

- **T** CATATAN: Pastikan printer sudah dihidupkan dan tersedia kertas pada baki. Jika Anda masih tidak dapat mencetak, cobalah langkah berikut sesuai urutan:
	- **1.** Periksa pesan eror pada panel kontrol printer dan atasi masalahnya dengan mengikuti petunjuk pada layar.
	- **2.** Jika komputer Anda terhubung ke printer melalui kabel USB, putuskan dan hubungkan kembali kabel USB. Jika komputer Anda terhubung ke printer dengan sambungan nirkabel, pastikan sambungan tersebut berfungsi.
	- **3.** Pastikan printer tidak dihentikan sementara atau dalam keadaan tidak tersambung.

#### **Untuk memastikan printer tidak dihentikan sementara atau dalam keadaan tidak tersambung**

- **a.** Bergantung jenis sistem operasi Anda, lakukan salah-satu langkah berikut:
	- **Windows 10**: Dari menu **Start** (Mulai) Windows, klik **All apps** (Semua aplikasi), klik **Windows System** (Sistem Windows), klik **Control Panel** (Panel Kontrol), lalu klik **View devices and printers** (Lihat perangkat dan printer) di menu **Hardware and Sound** (Perangkat Keras dan Suara).
	- **Windows 8.1** dan **Windows 8**: Tunjuk atau ketuk sudut kanan atas layar untuk membuka bilah Charm, klik ikon **Settings** (Pengaturan), klik atau ketuk **Control Panel** (Panel Kontrol), kemudian klik atau ketuk **View devices and printers** (Lihat perangkat dan printer).
- **Windows 7**: Dari menu **Start** (Mulai) Windows, klik **Devices and Printers** (Perangkat dan Printer).
- **Windows Vista**: Dari menu **Start** (Mulai) Windows, klik **Control Panel** (Panel Kontrol), kemudian klik **Printers** (Printer).
- **Windows XP**: Dari menu **Start** (Mulai) Windows, klik **Control Panel** (Panel Kontrol), kemudian klik **Printers and Faxes** (Printer dan Faks).
- **b.** Klik dua kali atau klik kanan ikon printer Anda lalu pilih **See what's printing** (Lihat yang sedang dicetak) untuk membuka antrean cetak.
- **c.** Pada menu **Printer**, pastikan tidak ada tanda centang di sebelah **Pause Printing** (Tunda Pencetakan) atau Use Printer Offline (Gunakan Printer Tanpa Tersambung).
- **d.** Jika Anda telah membuat perubahan, coba cetak kembali.
- **4.** Pastikan printer telah diset sebagai printer standar.

#### **Untuk memastikan apakah printer telah diset sebagai printer standar**

- **a.** Bergantung jenis sistem operasi Anda, lakukan salahsatu langkah berikut:
	- **Windows 10**: Dari menu **Start** (Mulai) Windows, klik **All apps** (Semua aplikasi), klik **Windows System** (Sistem Windows), klik **Control Panel** (Panel Kontrol), lalu klik **View devices and printers** (Lihat perangkat dan printer) di menu **Hardware and Sound** (Perangkat Keras dan Suara).
	- **Windows 8.1** dan **Windows 8**: Tunjuk atau ketuk sudut kanan atas layar untuk membuka bilah Charm, klik ikon **Settings** (Pengaturan), klik atau ketuk **Control Panel** (Panel Kontrol), kemudian klik atau ketuk **View devices and printers** (Lihat perangkat dan printer).
	- **Windows 7**: Dari menu **Start** (Mulai) Windows, klik **Devices and Printers** (Perangkat dan Printer).
	- **Windows Vista**: Dari menu **Start** (Mulai) Windows, klik **Control Panel** (Panel Kontrol), kemudian klik **Printers** (Printer).
	- **Windows XP**: Dari menu **Start** (Mulai) Windows, klik **Control Panel** (Panel Kontrol), kemudian klik **Printers and Faxes** (Printer dan Faks).
- **b.** Pastikan printer yang benar telah diset sebagai printer standar.

Printer standar memiliki tanda centang dalam lingkaran hitam atau hijau di sebelahnya.

- **c.** Jika printer yang salah telah diset sebagai printer standar, klik kanan printer yang benar lalu pilih **Set as Default Printer** (Set sebagai Printer Standar).
- **d.** Cobalah gunakan kembali printer Anda.
- **5.** Nyalakan ulang spooler cetak.

#### **Untuk menyalakan ulang spooler cetak**

**a.** Bergantung jenis sistem operasi Anda, lakukan salah-satu langkah berikut:

#### **Windows 10**

- **i.** Dari menu **Start** (Mulai) Windows, klik **All apps** (Semua aplikasi), lalu klik **Windows System**  (Sistem Windows).
- **ii.** Klik **Control Panel** (Panel Kontrol), klik **System and Security** (Sistem dan Keamanan), lalu klik **Administrative Tools** (Alat Administratif).
- **iii.** Klik dua-kali **Services** (Layanan).
- **iv.** Klik-kanan **Print Spooler** (Spooler Cetak), kemudian klik **Properties** (Properti).
- **v.** Pada tab **General** (Umum) di sebelah **Startup type** (Jenis penyalaan), pastikan **Automatic**  (Otomatis) dipilih.
- **vi.** Jika layanan ini belum berjalan, dalam **Service status** (Status layanan), klik **Start** (Mulai), kemudian klik **OK**.

### **Windows 8.1 dan Windows 8**

- **i.** Tunjuk atau ketuk sudut kanan atas layar untuk membuka bilah Charm, kemudian klik ikon **Settings** (Pengaturan).
- **ii.** Klik atau ketuk **Control Panel** (Panel Kontrol), kemudian klik atau ketuk **System and Security**  (Sistem dan Keamanan).
- **iii.** Klik atau ketuk **Administrative Tools** (Alat Administratif), kemudian klik dua kali atau ketuk dua kali **Services** (Layanan).
- **iv.** Klik kanan **Print Spooler** (Spooler Cetak), kemudian klik **Properties** (Properti).
- **v.** Pada tab **General** (Umum) di sebelah **Startup type** (Jenis penyalaan), pastikan **Automatic**  (Otomatis) dipilih.
- **vi.** Jika layanan ini belum berjalan, di dalam **Service status** (Status layanan), klik **Start** (Mulai), kemudian klik **OK**.

### **Windows 7**

- **i.** Dari menu **Start** (Mulai) Windows, klik **Control Panel** (Panel Kontrol), **System and Security**  (Sistem dan Keamanan), kemudian **Administrative Tools** (Alat Administratif).
- **ii.** Klik dua-kali **Services** (Layanan).
- **iii.** Klik-kanan **Print Spooler** (Spooler Cetak), kemudian klik **Properties** (Properti).
- **iv.** Pada tab **General** (Umum) di sebelah **Startup type** (Jenis penyalaan), pastikan **Automatic**  (Otomatis) dipilih.
- **v.** Jika layanan ini belum berjalan, dalam **Service status** (Status layanan), klik **Start** (Mulai), kemudian klik **OK**.

### **Windows Vista**

- **i.** Dari menu **Start** (Mulai) Windows, klik **Control Panel** (Panel Kontrol), **System and Maintenance** (Sistem dan Pemeliharaan), kemudian **Administrative Tools** (Alat Administratif).
- **ii.** Klik dua-kali **Services** (Layanan).
- **iii.** Klik-kanan **Print Spooler service** (Layanan Spooler Cetak), kemudian klik **Properties**  (Properti).
- **iv.** Pada tab **General** (Umum) di sebelah **Startup type** (Jenis penyalaan), pastikan **Automatic**  (Otomatis) dipilih.
- **v.** Jika layanan ini belum berjalan, dalam **Service status** (Status layanan), klik **Start** (Mulai), kemudian klik **OK**.

#### **Windows XP**

- **i.** Dari menu **Start** (Mulai) Windows, klik kanan **My Computer** (Komputer Saya).
- **ii.** Klik **Manage** (Atur), kemudian klik **Services and Applications** (Layanan dan Aplikasi).
- **iii.** Klik dua-kali **Services** (Layanan), lalu pilih **Print Spooler** (Spooler Cetak).
- **iv.** Klik-kanan **Print Spooler** (Spooler Cetak), kemudian klik **Restart** (Nyalakan Ulang) untuk menyalakan ulang layanan.
- **b.** Pastikan printer yang benar telah diset sebagai printer standar.

Printer standar memiliki tanda centang dalam lingkaran hitam atau hijau di sebelahnya.

- **c.** Jika printer yang salah telah diset sebagai printer standar, klik kanan printer yang benar lalu pilih **Set as Default Printer** (Set sebagai Printer Standar).
- **d.** Cobalah gunakan kembali printer Anda.
- **6.** Nyalakan ulang komputer.
- **7.** Hapus antrean cetak.

#### **Untuk menghapus antrean cetak**

- **a.** Bergantung jenis sistem operasi Anda, lakukan salahsatu langkah berikut:
	- **Windows 10**: Dari menu **Start** (Mulai) Windows, klik **All apps** (Semua aplikasi), klik **Windows System** (Sistem Windows), klik **Control Panel** (Panel Kontrol), lalu klik **View devices and printers** (Lihat perangkat dan printer) di menu **Hardware and Sound** (Perangkat Keras dan Suara).
	- **Windows 8.1** dan **Windows 8**: Tunjuk atau ketuk sudut kanan atas layar untuk membuka bilah Charm, klik ikon **Settings** (Pengaturan), klik atau ketuk **Control Panel** (Panel Kontrol), kemudian klik atau ketuk **View devices and printers** (Lihat perangkat dan printer).
	- **Windows 7**: Dari menu **Start** (Mulai) Windows, klik **Devices and Printers** (Perangkat dan Printer).
	- **Windows Vista**: Dari menu **Start** (Mulai) Windows, klik **Control Panel** (Panel Kontrol), kemudian klik **Printers** (Printer).
	- **Windows XP**: Dari menu **Start** (Mulai) Windows, klik **Control Panel** (Panel Kontrol), kemudian klik **Printers and Faxes** (Printer dan Faks).
- **b.** Klik dua kali ikon printer Anda untuk membuka antrean cetak.
- **c.** Pada menu **Printer**, klik **Cancel all documents** (Batalkan semua dokumen) atau **Purge Print Document** (Buang Dokumen Cetak), lalu klik Yes (Ya) untuk mengkonfirmasi.
- **d.** Jika masih ada dokumen dalam antrean, nyalakan ulang komputer dan coba cetak kembali setelah komputer dinyalakan ulang.
- **e.** Periksa kembali antrean cetak untuk memastikan antrean telah bersih, kemudian coba cetak kembali.

### **Untuk mengecek sambungan daya dan mengeset ulang printer**

- **1.** Pastikan kabel daya tersambung dengan benar ke printer.
- **2.** Perhatikan tombol Power (Daya) yang terdapat pada printer. Jika tidak menyala berarti printer dimatikan. Tekan tombol Power (Daya) untuk menyalakan printer.

**T CATATAN:** Jika printer tidak menerima listrik, hubungkan ke stopkontak listrik yang lain.

- **3.** Dengan printer yang menyala, cabut kabel daya dari sisi printer.
- **4.** Cabut kabel daya dari stopkontak di dinding.
- **5.** Tunggu minimal 15 detik.
- **6.** Hubungkan kabel daya ke stopkontak di dinding.
- **7.** Hubungkan kembali kabel daya ke sisi printer.
- **8.** Jika printer tidak mau menyala sendiri, tekan tombol Power (Daya) untuk menyalakan printer.
- **9.** Cobalah gunakan kembali printer Anda.

#### **Untuk mengatasi masalah cetak (OS X)**

- **1.** Periksa pesan kesalahan dan atasi.
- **2.** Lepas dan sambungkan kembali kabel USB.
- **3.** Pastikan produk tidak dihentikan sementara atau dalam keadaan tidak tersambung.

#### **Untuk memastikan produk tidak dihentikan sementara atau dalam keadaan tidak tersambung**

- **a.** Dalam **System Preferences** (Preferensi Sistem), klik **Print & Fax** (Cetak & Faks).
- **b.** Klik tombol **Open Print Queue** (Buka Antrean Cetak).
- **c.** Klik pekerjaan cetak untuk memilihnya.

Gunakan tombol berikut untuk mengatur pekerjaan cetak:

- **Delete** (Hapus): Membatalkan pekerjaan cetak yang dipilih.
- **Hold** (Tahan): Menghentikan sementara pekerjaan cetak yang dipilih.
- **Resume** (Lanjutkan): Melanjutkan pekerjaan cetak yang dihentikan.
- **Pause Printer** (Hentikan Printer): Menghentikan sementara semua pekerjaan cetak dalam antrean cetak.
- **d.** Jika Anda telah membuat perubahan, coba cetak kembali.
- **4.** Nyalakan ulang komputer.

### **Perbaiki masalah kualitas cetak**

[Instruksi langkah-demi-langkah untuk mengatasi masalah kualitas cetak pada umumnya.](http://www.hp.com/embed/sfs/doc?client=IWS-eLP&lc=en&cc=id&ProductNameOID=7840166&TapasOnline=TSHOOT_PRINT_QUALITY) Pecahkan masalah kualitas cetak online

### **Baca petunjuk umum dalam Bantuan untuk mengatasi masalah kualitas cetak**

**T** CATATAN: Untuk menghindari masalah pada kualitas cetak, gunakan tombol Power (Daya) setiapkali hendak mematikan printer, lalu tunggu sampai lampu tombol Power (Daya) mati sebelum mencabut atau mematikan terminal daya. Dengan begitu printer akan menggerakkan kartridnya ke posisi tertutup agar kartrid tidak mengering.

#### **Meningkatkan kualitas cetak**

- **1.** Pastikan Anda menggunakan kartrid HP asli.
- **2.** Pastikan Anda menggunakan jenis kertas yang tepat.

Selalu pastikan kertas yang Anda cetak rata dan tidak rusak, bergelombang, atau kusut. Untuk informasi lebih lanjut, lihat [Tips memilih dan menggunakan kertas](#page-16-0).

Untuk kualitas cetak terbaik, gunakan kertas HP berkualitas tinggi, atau kertas yang mematuhi standar ColorLok®. Untuk informasi lebih lanjut, lihat [Prinsip dasar kertas](#page-14-0).

Untuk mendapatkan hasil terbaik saat mencetak citra, gunakan Kertas Foto Canggih HP.

Simpan kertas khusus di kemasan aslinya dalam kantong plastik yang dapat ditutup kembali di atas permukaan rata yang sejuk dan kering.

Ketika hendak mencetak, keluarkan hanya kertas yang akan segera digunakan. Jika sudah selesai mencetak, kembalikan setiap kertas foto yang tidak digunakan ke dalam kantung plastik. Hal ini dilakukan guna mencegah kertas foto supaya tidak menggulung.

- **3.** Pastikan Anda telah memilih jenis kertas dan resolusi cetak yang sesuai di pengaturan pencetakan perangkat lunak.
- **T CATATAN:** Memilih kualitas cetak yang lebih baik dapat memberikan hasil cetak dengan definisi yang lebih tinggi, tetapi dapat menghabiskan lebih banyak tinta dan memerlukan waktu yang lebih lama untuk mencetak.
- **4.** Periksa kisaran level tinta untuk memastikan apakah tinta kartrid tinggal sedikit. Untuk informasi lebih lanjut, lihat [Memeriksa kisaran tingkat sediaan tinta](#page-44-0). Jika tinta kartrid akan habis, pertimbangkan untuk menggantinya.
- **5.** Cetak halaman diagnosis jika tinta kartrid masih cukup.

Untuk melakukannya Anda harus:

- Masukkan kertas putih biasa yang belum dipakai berukuran Letter, A4, atau Legal ke dalam baki kertas.
- Cetak halaman baik menggunakan perangkat lunak printer atau panel kontrol.

### **Untuk mencetak halaman diagnosis dari perangkat lunak printer (Windows)**

- **a.** Buka perangkat lunak printer HP. Untuk informasi lebih lanjut, lihat [Membuka perangkat lunak](#page-28-0) [printer HP \(Windows\).](#page-28-0)
- **b.** Dalam perangkat lunak printer, klik **Print (Mencetak)** > **Maintain Your Printer** (Pelihara Printer) untuk mengakses kotak alat printer.
- **c.** Klik **Print Diagnostic Information** (Cetak Informasi Diagnosis) pada tab **Device Reports** (Laporan Perangkat) untuk mencetak halaman diagnosis.

### **Mencetak halaman diagnosis dari perangkat lunak printer (OS X)**

**a.** Buka HP Utility (Utilitas HP).
- **CATATAN:** HP Utility (Utilitas HP) terdapat di folder **HP** dalam folder **Applications** (Aplikasi) di bagian teratas harddisk.
- **b.** Pilih printer dari daftar **Devices** (Perangkat).
- **c.** Klik **Test Page** (Halaman Uji).
- **d.** Klik tombol **Print Test Page** (Cetak Halaman Pengujian), lalu ikuti petunjuk pada layar.

#### **Untuk mencetak halaman diagnosis dari panel kontrol printer**

- **a.** Pada panel kontrol printer, dari layar Depan, pilih **Setup (Pengesetan)** , lalu tekan OK .
- **b.** Pilih **Printer Reports** (Laporan Printer), lalu tekan OK .
- **c.** Pilih **Print Quality Report** (Laporan Kualitas Pencetakan), lalu tekan OK .
- **6.** Jika halaman diagnosis memperlihatkan adanya goresan atau bagian yang kosong pada kotak teks atau kotak berwarna, lakukan pembersihan otomatis pada kartrid atau kepala cetak.

Untuk melakukannya Anda harus:

- Masukkan kertas putih biasa yang belum dipakai berukuran Letter, A4, atau Legal ke dalam baki kertas.
- Lakukan pembersihan baik menggunakan perangkat lunak printer atau panel kontrol.

#### **Membersihkan kartrid atau kepala cetak dari perangkat lunak printer (Windows)**

- **a.** Buka perangkat lunak printer HP. Untuk informasi lebih lanjut, lihat [Membuka perangkat lunak](#page-28-0) [printer HP \(Windows\).](#page-28-0)
- **b.** Dalam perangkat lunak printer, klik **Print (Mencetak)** > **Maintain Your Printer** (Pelihara Printer) untuk mengakses kotak alat printer.
- **c.** Dari tab **Device Services** (Servis Perangkat), klik pilihan untuk membersihkan, lalu ikuti petunjuk di layar.

#### **Membersihkan kartrid tinta dari perangkat lunak printer (OS X)**

**a.** Buka HP Utility (Utilitas HP).

**CATATAN:** HP Utility (Utilitas HP) terdapat di folder **HP** dalam folder **Applications** (Aplikasi) di bagian teratas harddisk.

- **b.** Pilih printer dari daftar **Devices** (Perangkat).
- **c.** Klik **Clean Printheads** (Bersihkan Kepala Cetak).
- **d.** Klik **Clean** (Bersihkan) lalu ikuti petunjuk pada layar.

#### **Membersihkan kartrid atau kepala cetak dari panel kontrol printer**

- **a.** Pada panel kontrol printer, dari layar Depan, pilih **Setup (Pengesetan)** , lalu tekan OK .
- **b.** Pilih **Tools** (Alat), lalu tekan OK .
- **c.** Pilih pilihan untuk membersihkan, tekan OK , lalu ikuti petunjuk di layar.

Jika masalah berlanjut setelah kartrid atau kepala cetak dibersihkan, hubungi dukungan HP. Kunjungi [www.support.hp.com](http://h20180.www2.hp.com/apps/Nav?h_pagetype=s-001&h_product=7902061&h_client&s-h-e-008-1&h_lang=en&h_cc=id) . Situs web ini menyediakan informasi dan utilitas yang dapat membantu Anda mengatasi berbagai masalah umum pada printer. Jika diminta, pilih negara/wilayah Anda, lalu klik **All HP Contacts (Semua Kontak HP)** untuk informasi tentang cara menghubungi dukungan teknis.

- <span id="page-73-0"></span>**PERHATIAN:** Bersihkan kartrid atau kepala cetak hanya jika diperlukan. Membersihkan yang tak perlu akan membuang-buang tinta dan memperpendek usia pakai kepala cetak.
- **7.** Sejajarkan kartrid atau kepala cetak.

**T** CATATAN: Menyetel kartrid atau kepala cetak akan memastikan hasil cetak memiliki kualitas tinggi. Printer akan meminta Anda menyetel kartrid atau kepala cetak setiap kali kartrid baru dipasang. Jika Anda melepas atau memasang kembali kartrid yang sama, maka printer tidak akan meminta Anda untuk menyelaraskan karena printer mengingat nilai-nilai penyesuaian untuk kartrid tersebut.

Untuk melakukannya Anda harus:

- Masukkan kertas putih biasa yang belum dipakai berukuran Letter, A4, atau Legal ke dalam baki kertas.
- Lakukan penyelarasan baik menggunakan perangkat lunak printer atau panel kontrol.

#### **Menyelaraskan kartrid atau kepala cetak dari perangkat lunak printer (Windows)**

- **a.** Buka perangkat lunak printer HP. Untuk informasi lebih lanjut, lihat [Membuka perangkat lunak](#page-28-0) [printer HP \(Windows\).](#page-28-0)
- **b.** Dalam perangkat lunak printer, klik **Print** > **Maintain Your Printer** (Cetak > Pelihara Printer) untuk mengakses jendela kotak alat printer.
- **c.** Dari tab **Device Services** (Servis Perangkat), klik pilihan untuk menyelaraskan.

Printer akan mencetak lembar penyetelan.

**d.** Ikuti petunjuk pada layar printer untuk menyelaraskan kartrid.

#### **Menyelaraskan kartrid atau kepala cetak dari perangkat lunak printer (OS X)**

- **a.** Buka HP Utility (Utilitas HP).
- **CATATAN:** HP Utility (Utilitas HP) terdapat di folder **HP** dalam folder **Applications** (Aplikasi) di bagian teratas harddisk.
- **b.** Pilih printer dari daftar **Devices** (Perangkat).
- **c.** Klik **Align** (Selaraskan) dan ikuti petunjuk pada layar.

#### **Menyelaraskan kartrid atau kepala cetak dari panel kontrol produk**

- **a.** Pada panel kontrol printer, dari layar Depan, pilih **Setup (Pengesetan)** , lalu tekan OK .
- **b.** Pilih **Tools** (Alat), lalu tekan OK .
- **c.** Pilih pilihan untuk menyelaraskan, tekan OK , lalu ikuti petunjuk di layar.

## **Masalah jaringan dan sambungan**

Apa yang ingin Anda lakukan?

### **Perbaiki sambungan nirkabel**

Pilih satu dari pilihan pemecahan masalah berikut ini.

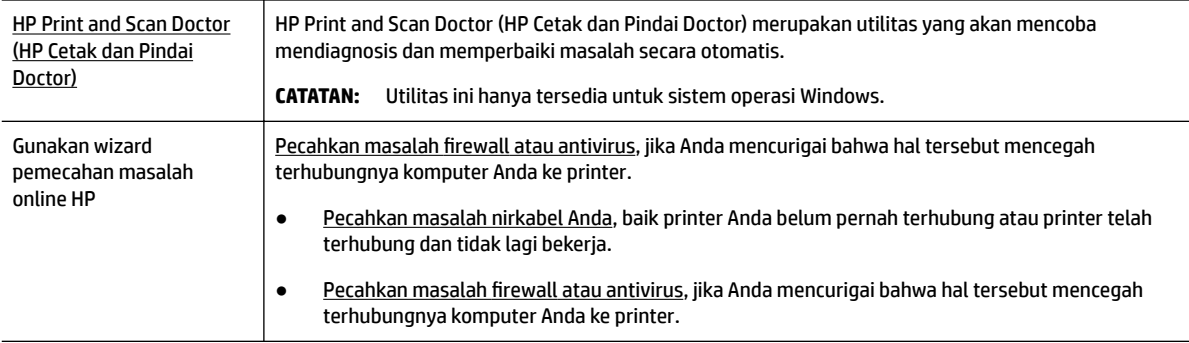

#### **T** CATATAN: HP Print and Scan Doctor (HP Cetak dan Pindai Doctor) dan wizard pemecahan masalah online HP mungkin tidak tersedia dalam semua bahasa.

#### **Baca petunjuk umum dalam Bantuan untuk pemecahan masalah nirkabel**

Periksa konfigurasi jaringan atau cetak laporan tes nirkabel untuk bantuan mendiagnosis masalah sambungan jaringan.

- **1.** Dari panel kontrol printer, dari layar Depan, pilih **Network** (Jaringan), lalu tekan OK .
- **2.** Pilih **Print Reports** (Laporan Pencetakan), lalu tekan OK .
- **3.** Pilih Configuration Page (Halaman Konfigurasi) atau Test Report (Laporan Pengujian), lalu tekan OK .

### **Cari pengaturan jaringan untuk sambungan nirkabel**

Pilih satu dari pilihan pemecahan masalah berikut ini.

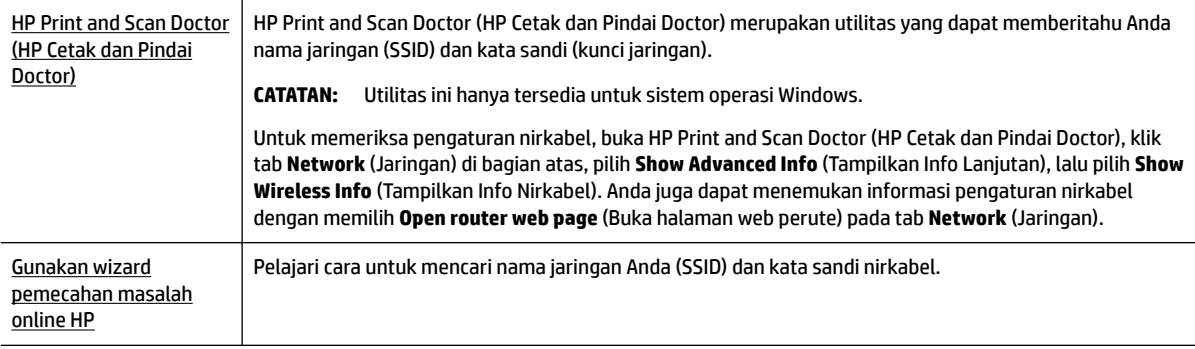

**T** CATATAN: HP Print and Scan Doctor (HP Cetak dan Pindai Doctor) dan wizard pemecahan masalah online HP mungkin tidak tersedia dalam semua bahasa.

## **Perbaiki sambungan Wi-Fi Direct**

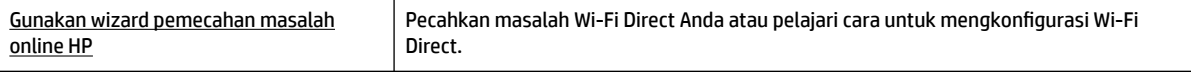

**F CATATAN:** Wizard pemecahan masalah online HP mungkin tidak tersedia dalam semua bahasa.

#### <span id="page-75-0"></span>**Baca petunjuk umum dalam Bantuan untuk Wi-Fi Direct pemecahan masalah**

- **1.** Periksa printer untuk memastikan bahwa Wi-Fi Direct telah dinyalakan:
	- **▲** Dari panel kontrol printer, dari layar Depan, telusuri ke bawah untuk memilih Wi-Fi Direct, lalu tekan OK .
- **2.** Dari komputer nirkabel atau perangkat mobile, aktifkan sambungan Wi-Fi, kemudian telusuri dan sambungkan ke nama Wi-Fi Direct printer Anda.
- **3.** Masukkan kata sandi Wi-Fi Direct ketika diminta.
- **4.** Jika Anda menggunakan perangkat mobile, pastikan Anda telah menginstalkan aplikasi pencetakan yang kompatibel. Untuk informasi lebih lanjut tentang pencetakan mobile, kunjungi [www.hp.com/](http://www.hp.com/global/us/en/eprint/mobile_printing_apps.html) [global/us/en/eprint/mobile\\_printing\\_apps.html.](http://www.hp.com/global/us/en/eprint/mobile_printing_apps.html)

## **Memperbaiki sambungan Ethernet**

Periksa kondisi berikut:

- Jaringan telah beroperasi dan hub, switch, atau router jaringan telah aktif.
- Kabel Ethernet telah terpasang ke printer dengan baik, dan lampu Ethernet di dekat konektor sudah menyala.
- Program antivirus, termasuk program proteksi spyware, tidak berdampak pada sambungan jaringan Anda ke printer. Jika Anda mengetahui bahwa antivirus atau perangkat lunak firewall mencegah terhubungnya komputer dari printer, gunakan pemecahan masalah firewall online HP untuk bantuan pemecahan masalah.
- **[HP Print and Scan Doctor \(HP Cetak dan Pindai Doctor\)](http://h20180.www2.hp.com/apps/Nav?h_pagetype=s-924&h_keyword=lp70044-win&h_client=s-h-e004-01&h_lang=en&h_cc=id)**

Jalankan HP Print and Scan Doctor (HP Cetak dan Pindai Doctor) untuk mengatasi masalah secara otomatis. Utilitas ini akan mencoba mendiagnosis dan memperbaiki masalah. HP Print and Scan Doctor (HP Cetak dan Pindai Doctor) mungkin tidak tersedia dalam semua bahasa.

## **Masalah perangkat keras printer**

**TIPS:** Jalankan [HP Print and Scan Doctor](http://h20180.www2.hp.com/apps/Nav?h_pagetype=s-924&h_keyword=lp70044-win&h_client=s-h-e004-01&h_lang=en&h_cc=id) (HP Cetak dan Pindai Doctor) untuk mendiagnosis dan memperbaiki secara otomatis masalah pencetakan, pemindaian, dan penyalinan. Aplikasi ini hanya tersedia dalam beberapa bahasa.

#### **Printer tiba-tiba mati**

- Periksa daya dan sambungan daya.
- Pastikan kabel daya tersambung dengan benar ke stopkontak listrik yang berfungsi.

#### **Penyetelan kepala cetak gagal**

- Jika proses pensejajaran gagal, pastikan Anda sudah memuatkan kertas putih polos bekas ke dalam baki masukan. Jika kertas berwarna sudah termuat pada baki masukan di saat Anda menyetel kartrid, penyejajaran akan gagal.
- Jika proses penyetelan berulang kali gagal, Anda mungkin perlu membersihkan kepala cetak, karena jika tak dibersihkan bagian sensornya bisa rusak. Untuk membersihkan kepala cetak, lihat [Memelihara](#page-78-0)  [kepala cetak dan kartrid](#page-78-0).
- Jika masalah berlanjut setelah kepala cetak dibersihkan, hubungi dukungan HP. Kunjungi [www.support.hp.com](http://h20180.www2.hp.com/apps/Nav?h_pagetype=s-001&h_product=7902061&h_client&s-h-e-008-1&h_lang=en&h_cc=id) . Situs web ini menyediakan informasi dan utilitas yang dapat membantu Anda

mengatasi berbagai masalah umum pada printer. Jika diminta, pilih negara/wilayah Anda, lalu klik **All HP Contacts (Semua Kontak HP)** untuk informasi tentang cara menghubungi dukungan teknis.

#### <span id="page-76-0"></span>**Mengatasi gangguan fungsi pada printer**

Selesaikan langkah berikut untuk mengatasi masalah tersebut.

- **1.** Tekan tombol (<sup>I</sup>) (Power (Daya)) untuk mematikan printer.
- **2.** Cabut kabel kord daya, kemudian colokkan kembali.
- **3.** Tekan tombol (<sup>I</sup>) (Power (Daya)) untuk menghidupkan printer.

Jika masih bermasalah, catat kode galat yang muncul dalam pesan, lalu hubungi dukungan HP. Untuk informasi lebih lanjut tentang cara menghubungi dukungan HP, lihat [Dukungan HP.](#page-79-0)

## **Mendapatkan bantuan dari panel kontrol printer**

Anda dapat menggunakan topik-topik dalam sistem bantuan printer untuk mempelajari tentang printer. Sejumlah topik dalam bantuan itu dilengkapi animasi yang akan memandu Anda dalam solusi-solusi prosedural, seperti cara mengatasi macet.

Untuk mengakses Menu Bantuan dari layar Depan atau bantuan kontekstual untuk layar, tekan (20) (tombol **Help** (Bantuan)) pada panel kontrol printer.

## **Memahami laporan printer**

Anda dapat mencetak laporan berikut untuk membantu mengatasi masalah printer.

- Laporan status printer
- Halaman konfigurasi jaringan
- [Laporan kualitas cetak](#page-77-0)
- [Laporan tes nirkabel](#page-77-0)

### **Laporan status printer**

Gunakan laporan status printer untuk melihat informasi terkini printer dan status kartrid. Gunakan juga laporan status printer untuk membantu mengatasi masalah yang terjadi pada printer.

Laporan status printer juga berisi log tentang aktivitas terakhir.

Jika perlu menghubungi HP, Anda akan terbantu jika mencetak laporan status printer sebelum membuat panggilan.

## **Halaman konfigurasi jaringan**

Jika printer terhubung ke jaringan, Anda dapat mencetak halaman konfigurasi jaringan untuk menampilkan pengaturan jaringan untuk printer dan daftar jaringan yang terdeteksi printer. Halaman terakhir laporan ini berisi daftar semua jaringan nirkabel yang dapat terdeteksi di area, disertai info kekuatan sinyal dan kanal yang akan digunakan. Informasi ini mungkin berguna saat Anda memilih kanal untuk jaringan Anda yang bebannya tidak berat sebab digunakan jaringan lain (yang akan meningkatkan performa jaringan).

<span id="page-77-0"></span>Anda dapat menggunakan halaman konfigurasi jaringan untuk membantu memecahkan masalah konektivitas jaringan. Jika Anda perlu menghubungi HP, Anda akan terbantu jika sebelumnya mencetak dulu halaman ini.

## **Laporan kualitas cetak**

Penyebab masalah kualitas cetak bisa beragam, antara lain pengaturan perangkat lunak, berkas gambar yang buruk, atau sistem pencetakannya sendiri. Jika Anda tidak puas dengan kualitas hasil cetak, halaman Diagnostik Kualitas Cetak dapat membantu Anda memastikan apakah sistem pencetakan berfungsi dengan benar.

## **Laporan tes nirkabel**

Ketika Anda mencetak Laporan Pengujian Nirkabel, sejumlah pengujian akan dijalankan untuk memeriksa berbagai kondisi sambungan nirkabel printer. Laporan menampilkan hasil pengujian. Jika masalahnya ditemukan, pesan beserta cara mengatasi masalah tersebut akan ditampilkan di bagian atas laporan. Beberapa perincian konfigurasi nirkabel utama ditampilkan pada bagian bawah laporan.

## **Mengatasi masalah menggunakan Layanan Web**

Jika Anda mengalami masalah dalam menggunakan Layanan Web, seperti **HP ePrint** , periksa kondisi berikut:

Pastikan printer terhubung ke Internet menggunakan sambungan Ethernet atau nirkabel.

**The CATATAN:** Anda tidak dapat menggunakan fitur-fitur web ini jika printer dihubungkan melalui kabel USB.

- Pastikan pembaruan produk terkini telah terinstal pada printer.
- Pastikan Layanan Web telah diaktifkan di printer. Untuk informasi lebih lanjut, lihat Mengonfigurasi [Layanan Web.](#page-40-0)
- Pastikan hub, switch, atau perute jaringan dihidupkan dan dapat berfungsi.
- Jika Anda menghubungkan printer ke jaringan melalui Ethernet, pastikan Anda tidak menghubungkannya menggunakan kabel telepon atau kabel silang, dan kabel Ethernet tersebut terhubung ke printer dengan aman. Untuk informasi lebih lanjut, lihat [Masalah jaringan dan sambungan](#page-73-0).
- Jika Anda menghubungkan printer melalui sambungan nirkabel, pastikan jaringan nirkabel berfungsi dengan baik. Untuk informasi lebih lanjut, lihat [Masalah jaringan dan sambungan](#page-73-0).
- Jika Anda menggunakan **HP ePrint** , periksa kondisi berikut:
	- Pastikan alamat email printer sudah benar.
	- Pastikan hanya ada satu alamat email printer yang tercantum pada baris "To" (Ke) pesan email. Jika alamat email lainnya dicantumkan pada baris "To" (Ke), lampiran yang Anda kirim tidak akan dicetak.
	- Pastikan Anda mengirim dokumen yang sesuai dengan persyaratan **HP ePrint** . Untuk informasi lebih lanjut, kunjungan [HP Connected](http://www.hpconnected.com) (Situs ini mungkin tidak tersedia di semua negara/wilayah.).
- Jika jaringan Anda menggunakan pengaturan proxy saat menyambung ke Internet, pastikan pengaturan proxy yang Anda masukkan sudah benar:
	- Periksa pengaturan yang akan digunakan browser web yang sedang Anda gunakan (seperti Internet Explorer, Firefox, atau Safari).
	- Tanyakan kepada administrator atau orang TI yang bertanggung jawab menyiapkan firewall.

Jika pengaturan proksi yang digunakan firewall Anda telah berubah, Anda harus memperbarui pengaturannya dalam panel kontrol printer atau server web tertanam. Jika pengaturan ini tidak diperbarui, Anda tidak akan dapat menggunakan Layanan Web.

Untuk informasi lebih lanjut, lihat Mengonfigurasi Layanan Web.

<span id="page-78-0"></span>**TIPS:** Untuk bantuan tambahan dalam mengeset dan menggunakan Layanan Web, kunjungi [HP Connected](http://www.hpconnected.com) (Situs ini mungkin tidak tersedia di semua negara/wilayah.).

## **Memeliharan printer**

Apa yang ingin Anda lakukan?

## **Membersihkan bagian luar**

**A PERINGATAN!** Sebelum membersihkan printer, matikan printer dengan menekan tombol (I) (Power (Daya)) dan melepas kabel daya dari stopkontak listrik.

Gunakan kain yang lembut, lembab, dan tidak berbulu untuk menyeka debu, noda, dan kotoran pada kotak mesin (casing) printer. Jauhkan cairan dari bagian dalam dan panel kontrol printer.

## **Memelihara kepala cetak dan kartrid**

Jika Anda mengalami masalah dengan pencetakan, Anda mungkin menghadapi masalah dengan kepala cetak. Anda harus melakukan prosedur di bagian berikut ini hanya jika diperintahkan untuk melakukannya saat menyelesaikan masalah kualitas cetak.

Melakukan prosedur penjajaran dan pembersihan yang tidak perlu dapat memboroskan tinta dan memperpendek masa pakai kartrid.

● Bersihkan kepala cetak jika pada hasil cetak Anda terdapat goresan atau kesalahan warna ataupun warna yang hilang.

Ada tiga tahap pembersihan. Setiap tahap berlangsung selama dua menit, menggunakan selembar kertas, dan menggunakan jumlah tinta yang lebih banyak. Usai tiap tahap, periksa kualitas halaman tercetak. Anda hanya boleh memulai tahap pembersihan berikutnya jika kualitas cetak buruk.

Jika kualitas hasil cetak masih terlihat buruk setelah Anda menyelesaikan semua tahap pembersihan, coba selaraskan printer. Jika kualitas cetak masih bermasalah setelah dilakukan pembersihan dan penyetelan, hubungi dukungan HP. Untuk informasi lebih lanjut, lihat [Dukungan HP.](#page-79-0)

● Setel printer jika halaman status printer memperlihatkan adanya goresan atau garis-garis putih di salahsatu blok warna, atau jika Anda mengalami masalah kualitas pada hasil cetak Anda.

Printer secara otomatis akan menyetel kepala cetak saat proses setup awal.

**T CATATAN:** Mekanisme pembersihan menggunakan tinta. Jadi, bersihkan kepala cetak hanya bila perlu. Proses pembersihan berlangsung beberapa menit. Proses ini mungkin sedikit menimbulkan suara.

Selalu gunakan tombol daya untuk mematikan printer. Printer yang tidak dimatikan dengan tertib bisa menyebabkan masalah kualitas cetak.

#### **Membersihkan atau menyelaraskan kartrid atau kepala cetak**

- **1.** Masukkan kertas putih berukuran letter, A4, atau legal ke dalam baki masukan.
- **2.** Pada panel kontrol printer, dari layar Depan, pilih **Setup (Pengesetan)** , lalu tekan OK .
- <span id="page-79-0"></span>**3.** Pilih **Tools** (Alat), lalu tekan OK .
- **4.** Pilih pilihan yang diinginkan, lalu tekan OK . Kemudian ikuti petunjuk di layar.

**T CATATAN:** Hal yang sama bisa Anda lakukan dari perangkat lunak printer HP atau server web tertanam (EWS). Untuk mengakses perangkat lunak atau EWS, lihat [Membuka perangkat lunak printer HP \(Windows\)](#page-28-0)  atau [Membuka server web tertanam.](#page-58-0)

## **Mengembalikan pengaturan dan nilai standar**

Jika Anda telah menonaktifkan sejumlah fungsi atau mengubah beberapa pengaturan, dan ingin mengubahnya kembali, Anda dapat mengembalikan printer ke pengaturan standar pabrik atau pengaturan awal jaringan.

#### **Untuk mengembalikan printer ke pengaturan standar pabrik**

- **1.** Dari panel kontrol printer, dari layar Depan, pilih **Setup (Pengesetan)** , lalu tekan OK .
- **2.** Pilih **Tools** (Alat), lalu tekan OK .
- **3.** Pilih **Restore** (Pulihkan), lalu tekan OK .
- **4.** Pesan peringatan akan muncul yang menunjukkan bahwa semua pengaturan yang dikonfigurasi akan dihapus dan pengaturan pabrik asal akan dipulihkan. Tekan tombol OK untuk melanjutkan.

#### **Untuk mengembalikan printer ke pengaturan awal jaringan**

- **1.** Dari panel kontrol printer, dari layar Depan, pilih **Network** (Jaringan), lalu tekan OK .
- **2.** Pilih **Restore Network Settings** (Pulihkan Pengaturan Jaringan), lalu tekan OK .

Sebuah pesan akan muncul menunjukkan bahwa pengaturan standar jaringan akan dikembalikan.

- **3.** Pilih **Yes** (Ya) dengan menekan = (tombol Selection (Pemilihan)).
- **4.** Cetak halaman pengaturan jaringan dan verifikasi bahwa pengaturan jaringan telah diset ulang.
- **T CATATAN:** Pengaturan nirkabel yang telah dikonfigurasi sebelumnya akan dihapus setelah Anda mengeset ulang pengaturan jaringan printer.
- **TIPS:** Untuk informasi dan utilitas yang dapat membantu Anda mengatasi berbagai masalah umum printer, kunjungi situs web dukungan online HP di [www.support.hp.com](http://h20180.www2.hp.com/apps/Nav?h_pagetype=s-001&h_product=7902061&h_client&s-h-e-008-1&h_lang=en&h_cc=id) .

(Windows) Jalankan [HP Print and Scan Doctor](http://h20180.www2.hp.com/apps/Nav?h_pagetype=s-924&h_keyword=lp70044-win&h_client=s-h-e004-01&h_lang=en&h_cc=id) (HP Cetak dan Pindai Doctor) untuk mendiagnosis dan memperbaiki secara otomatis masalah pencetakan, pemindaian, dan penyalinan. Aplikasi ini hanya tersedia dalam beberapa bahasa.

## **Dukungan HP**

Untuk informasi dukungan dan pembaruan produk terkini, kunjungi situs web dukungan printer di [www.support.hp.com](http://h20180.www2.hp.com/apps/Nav?h_pagetype=s-001&h_product=7902061&h_client&s-h-e-008-1&h_lang=en&h_cc=id) . Dukungan online HP menyediakan berbagai pilihan bantuan untuk printer Anda:

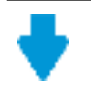

**Driver & unduhan:** Mengunduh pembaruan dan driver perangkat lunak, serta manual produk dan dokumentasi yang disertakan dalam kemasan dengan printer Anda.

<span id="page-80-0"></span>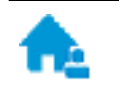

**Forum dukungan HP:** Kunjungi Forum Dukungan HP untuk jawaban atas pertanyaan dan masalah umum. Anda dapat melihat pertanyaan yang diajukan oleh pelanggan HP lainnya, atau meneken masuk dan mengajukan pertanyaan dan komentar Anda sendiri.

**Pemecahan masalah:** Gunakan alat online HP untuk mendeteksi printer Anda dan mencari solusi yang dianjurkan.

## **Hubungi HP**

Jika Anda membutuhkan bantuan dari perwakilan dukungan teknis HP, kunjungi [Contact Support website](http://h20180.www2.hp.com/apps/Nav?h_pagetype=s-017&h_product=7902061&h_client&s-h-e-008-1&h_lang=en&h_cc=id). Pilihan kontak berikut tersedia dengan bebas biaya untuk pelanggan dalam masa jaminan yang berlaku (Agen HP- bantuan dukungan untuk pelanggan di luar masa jaminan yang berlaku akan dikenakan biaya):

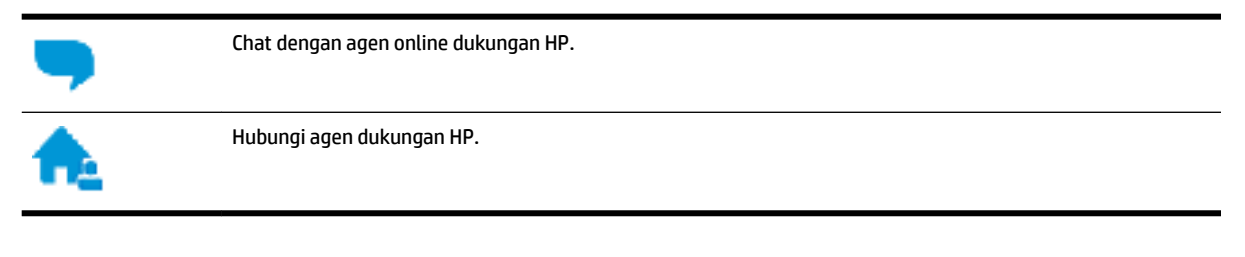

Saat menghubungi dukungan HP, persiapkan informasi berikut ini:

- Nama produk (tertera di printer, seperti HP OfficeJet Pro 8210)
- Nomor produk (terletak di dekat area akses kartrid)

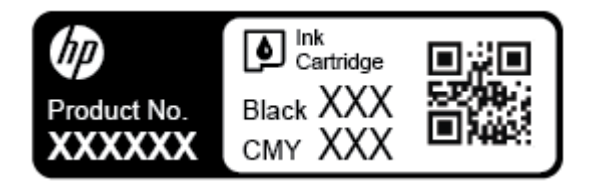

● Nomor seri (tertera di bagian belakang atau dasar printer)

## **Daftarkan printer**

Hanya dengan beberapa menit untuk mendaftar, Anda dapat menikmati layanan yang lebih cepat, dukungan yang lebih efisien, dan pesan peringatan dukungan produk. Jika Anda tidak mendaftarkan printer sewaktu menginstal perangkat lunak, Anda dapat mendaftarkannya sekarang di [http://www.register.hp.com.](http://www.register.hp.com)

## **Pilihan jaminan lainnya**

Program perluasan layanan tersedia untuk printer dengan biaya tambahan. Kunjungi [www.support.hp.com](http://h20180.www2.hp.com/apps/Nav?h_pagetype=s-001&h_product=7902061&h_client&s-h-e-008-1&h_lang=en&h_cc=id) , pilih negara/kawasan dan bahasa Anda, lalu telusuri pilihan garansi yang diperpanjang yang tersedia untuk printer Anda.

# <span id="page-81-0"></span>**A Informasi teknis**

Bagian ini berisi topik berikut:

- Spesifikasi
- [Informasi regulasi](#page-82-0)
- [Program penanganan produk ramah lingkungan](#page-87-0)

## **Spesifikasi**

Untuk informasi lebih lanjut, kunjungi [www.support.hp.com](http://h20180.www2.hp.com/apps/Nav?h_pagetype=s-001&h_product=7902061&h_client&s-h-e-008-1&h_lang=en&h_cc=id) . Pilih negara atau wilayah Anda. Klik **Product Support & Troubleshooting** (Dukungan Produk & Pemecahan Masalah). Masukkan nama yang ditampilkan di bagian depan printer, lalu pilih **Search** (Cari). Klik **Product information** (Informasi produk), lalu klik **Product**  specifications (Spesifikasi produk).

#### **Persyaratan sistem**

● Untuk informasi tentang persyaratan perangkat lunak dan sistem atau dukungan dan rilis sistem operasi di waktu mendatang, kunjungi situs web dukungan online HP di [www.support.hp.com](http://h20180.www2.hp.com/apps/Nav?h_pagetype=s-001&h_product=7902061&h_client&s-h-e-008-1&h_lang=en&h_cc=id) .

#### **Spesifikasi lingkungan**

- Suhu pengoperasian: 5° s/d 40° C (41° s/d 104° F)
- Kelembaban pengoperasian: RH 15 s.d 80% tanpa pengembunan
- Kondisi pengoperasian yang disarankan: 15° s/d 32° C (59° s/d 90° F)
- Kelembaban relatif yang disarankan: 20 s.d 80% tanpa pengembunan

#### **Kapasitas baki masukan**

- **•** Lembar kertas biasa (60 s.d 105 g/m<sup>2</sup> [16 s.d 28 pon]): Hingga 250
- Amplop: Hingga 30
- Kartu indeks: Hingga 50
- Lembar kertas foto: Hingga 50

#### **Kapasitas baki keluaran**

- **•** Lembar kertas biasa (60 s.d 105 g/m<sup>2</sup> [16 s.d 28 pon]): Hingga 150
- Amplop: Hingga 30
- Kartu indeks: Hingga 80
- Lembar kertas foto: Hingga 100

#### <span id="page-82-0"></span>**Ukuran dan berat kertas**

Untuk daftar lengkap ukuran kertas yang didukung, lihat perangkat lunak printer HP.

- $\bullet$  Kertas biasa: 60 s.d 105 g/m<sup>2</sup> (16 s.d 28 pon)
- $\bullet$  Amplop: 75 s.d 90 g/m<sup>2</sup> (20 s.d 24 pon)
- Kartu: Hingga 200 g/m<sup>2</sup> (maksimum 110 pon indeks)
- $\bullet$  Kertas foto: 300 g/m<sup>2</sup> (80 pon)

#### **Spesifikasi cetak**

- Kecepatan cetak bervariasi sesuai kompleksitas dokumen dan model printer
- Metode: officejet termal menetes sesuai permintaan
- Bahasa: PCL 6, PCL 5, PDF, PostScript
- Resolusi cetak:

Untuk daftar resolusi cetak yang didukung, kunjungi [situs web dukungan printer.](http://h20180.www2.hp.com/apps/Nav?h_pagetype=s-001&h_product=7902061&h_client&s-h-e-008-1&h_lang=en&h_cc=id)

Margin pencetakan:

Untuk pengaturan margin dari media yang berbeda, kunjungi [situs web dukungan printer.](http://h20180.www2.hp.com/apps/Nav?h_pagetype=s-001&h_product=7902061&h_client&s-h-e-008-1&h_lang=en&h_cc=id)

#### **Perkiraan jumlah cetak halaman dari kartrid**

● Kunjungi [www.hp.com/go/learnaboutsupplies](http://www.hp.com/go/learnaboutsupplies) untuk informasi lebih lanjut tentang perkiraan jumlah cetak halaman dari kartrid.

## **Informasi regulasi**

Printer ini memenuhi persyaratan produk dari lembaga peraturan di negara/kawasan Anda.

Bagian ini berisi topik berikut:

- [Nomor Model Regulasi](#page-83-0)
- [Pernyataan FCC](#page-83-0)
- [Pernyataan kepatuhan VCCI \(Kelas B\) untuk pengguna di Jepang](#page-84-0)
- [Maklumat kabel daya bagi pengguna di Jepang](#page-84-0)
- [Maklumat bagi pengguna di Korea](#page-84-0)
- [Pernyataan tentang emisi kebisingan untuk Jerman](#page-84-0)
- [Maklumat Pengaturan Uni Eropa](#page-84-0)
	- [Produk-produk dengan fungsionalitas nirkabel](#page-85-0)
- [Maklumat tempat penayangan visual untuk di Jerman](#page-85-0)
- [Deklarasi kesesuaian](#page-85-0)
- [Informasi regulasi untuk produk nirkabel](#page-85-0)
	- [Paparan terhadap radiasi frekuensi radio](#page-85-0)
	- [Maklumat bagi pengguna di Brazil](#page-86-0)
- <span id="page-83-0"></span>– [Maklumat bagi pengguna di Kanada](#page-86-0)
- [Maklumat bagi pengguna di Taiwan](#page-87-0)
- [Maklumat bagi pengguna di Meksiko](#page-87-0)
- [Maklumat bagi pengguna di Jepang](#page-87-0)
- [Maklumat bagi pengguna di Korea](#page-87-0)

## **Nomor Model Regulasi**

Untuk tujuan identifikasi pengaturan, produk Anda memiliki Nomor Pengaturan Model. Nomor Pengaturan Model untuk produk Anda adalah SNPRC-1603-01. Nomor resmi ini berbeda dengan nama pemasaran (HP OfficeJet Pro 8210 series) atau nomor produk (D9L63).

## **Pernyataan FCC**

## **FCC** statement

The United States Federal Communications Commission (in 47 CFR 15.105) has specified that the following notice be brought to the attention of users of this product.

This equipment has been tested and found to comply with the limits for a Class B digital device, pursuant to Part 15 of the FCC Rules. These limits are designed to provide reasonable protection against harmful interference in a residential installation. This equipment generates, uses and can radiate radio frequency energy and, if not installed and used in accordance with the instructions, may cause harmful interference to radio communications. However, there is no guarantee that interference will not occur in a particular installation. If this equipment does cause harmful interference to radio or television reception, which can be determined by turning the equipment off and on, the user is encouraged to try to correct the interference by one or more of the following measures:

- Reorient or relocate the receiving antenna.
- Increase the separation between the equipment and the receiver.
- Connect the equipment into an outlet on a circuit different from that to which the receiver is connected.
- Consult the dealer or an experienced radio/TV technician for help.

For further information, contact:

**Manager of Corporate Product Regulations** HP Inc. 1501 Page Mill Road. Palo Alto, CA 94304, U.S.A.

Modifications (part 15.21)

The FCC requires the user to be notified that any changes or modifications made to this device that are not expressly approved by HP may void the user's authority to operate the equipment.

This device complies with Part 15 of the FCC Rules. Operation is subject to the following two conditions: (1) this device may not cause harmful interference, and (2) this device must accept any interference received, including interference that may cause undesired operation.

## <span id="page-84-0"></span>**Pernyataan kepatuhan VCCI (Kelas B) untuk pengguna di Jepang**

この装置は、クラスB情報技術装置です。この装置は、家 庭環境で使用することを目的としていますが、この装置が ラジオやテレビジョン受信機に近接して使用されると、受 信障害を引き起こすことがあります。取扱説明書に従って 正しい取り扱いをして下さい。 **VCCI-B** 

## **Maklumat kabel daya bagi pengguna di Jepang**

製品には、同梱された電源コードをお使い下さい。 同梱された電源コードは、他の製品では使用出来ません。

## **Maklumat bagi pengguna di Korea**

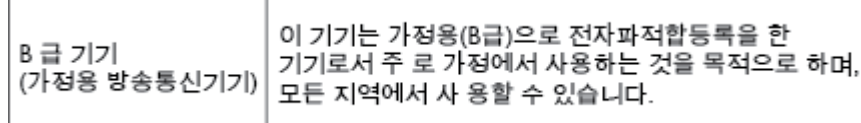

## **Pernyataan tentang emisi kebisingan untuk Jerman**

### Geräuschemission

LpA < 70 dB am Arbeitsplatz im Normalbetrieb nach DIN 45635 T. 19

## **Maklumat Pengaturan Uni Eropa**

 $\epsilon$ 

Produk-produk bertanda CE dipastikan telah memenuhi satu atau beberapa Petunjuk UE berikut, sebagaimana yang berlaku: Petunjuk Tegangan Rendah 2006/95/EC, Petunjuk EMC 2004/108/EC, Petunjuk Ecodesign 2009/125/EC, Petunjuk R&TTE 1999/5/EC, Petunjuk RoHS 2011/65/EU. Kepatuhan terhadap semua petunjuk ini dinilai melalui Standar yang Saling Disesuaikan dan berlaku di Eropa. Deklarasi Kesesuaian juga dapat ditemukan di situs web berikut: www.hp.com/go/certificates (Cari dengan nama model produk atau Nomor Mode Pengaturannya (Regulatory Model Number/RMN), yang dapat ditemukan pada label pengaturan.)

Pusat kontak urusan pengaturan adalah:

HP GmbH, Dept./MS: HQ-TRE, Herrenberger Strasse 140, 71034 Boeblingen, Jerman

### <span id="page-85-0"></span>**Produk-produk dengan fungsionalitas nirkabel**

#### **EMF**

● Produk ini memenuhi pedoman internasional (ICNIRP) untuk paparan terhadap radiasi frekuensi radio.

Jika produk dilengkapi dengan unit pemancar dan penerima frekuensi radio, maka jarak 20 cm dari perangkat saat penggunaan normal dipastikan memenuhi tingkat paparan frekuensi radio yang sesuai dengan persyaratan UE.

#### **Fungsionalitas nirkabel di Eropa**

● Produk ini dirancang untuk digunakan tanpa batasan apapun di seluruh negara/wilayah UE, ditambah Islandia, Liechtenstein, Norwegia, dan Swiss.

## **Maklumat tempat penayangan visual untuk di Jerman**

## GS-Erklärung (Deutschland)

Das Gerät ist nicht für die Benutzung im unmittelbaren Gesichtsfeld am Bildschirmarbeitsplatz vorgesehen. Um störende Reflexionen am Bildschirmarbeitsplatz zu vermeiden, darf dieses Produkt nicht im unmittelbaren Gesichtsfeld platziert werden.

## **Deklarasi kesesuaian**

Pernyataan kepatuhan dapat ditemukan di www.hp.eu/certificates.

## **Informasi regulasi untuk produk nirkabel**

Bagian ini berisi informasi pengaturan berikut terkait dengan produk-produk nirkabel:

- Paparan terhadap radiasi frekuensi radio
- [Maklumat bagi pengguna di Brazil](#page-86-0)
- [Maklumat bagi pengguna di Kanada](#page-86-0)
- [Maklumat bagi pengguna di Taiwan](#page-87-0)
- [Maklumat bagi pengguna di Meksiko](#page-87-0)
- [Maklumat bagi pengguna di Jepang](#page-87-0)
- [Maklumat bagi pengguna di Korea](#page-87-0)

#### **Paparan terhadap radiasi frekuensi radio**

#### Exposure to radio frequency radiation

frequency exposure limits. Nevertheless, the device shall be used in such a manner that the potential for human contact during normal operation is minimized. This product and any attached external antenna, if supported, shall be placed in such a manner to minimize the potential for human contact during normal operation. In order to avoid the possibility of exceeding the FCC radio frequency exposure<br>limits, human proximity to the antenna shall not be less than 20 cm (8 inches) during normal operation.

#### <span id="page-86-0"></span>Aviso aos usuários no Brasil

Este equipamento opera em caráter secundário, isto é, não tem direito à proteção contra interferência prejudicial, mesmo de estações do mesmo tipo, e não pode causar interferência a sistemas operando em caráter primário.

### **Maklumat bagi pengguna di Kanada**

Under Innovation, Science and Economic Development Canada regulations, this radio transmitter may only operate using an antenna of a type and maximum (or lesser) gain approved for the transmitter by Innovation, Science and Economic Development Canada. To reduce potential radio interference to other users, the antenna type and its gain should be so chosen that the equivalent isotropically radiated power (e.i.r.p.) is not more than that necessary for successful communication.

This device complies with Innovation, Science and Economic Development Canada licence-exempt RSS standard(s). Operation is subject to the following two conditions: (1) this device may not cause interference, and (2) this device must accept any interference, including interference that may cause undesired operation of the device.

WARNING! Exposure to Radio Frequency Radiation. The radiated output power of this device is below the Innovation, Science and Economic Development Canada radio frequency exposure limits. Nevertheless, the device should be used in such a manner that the potential for human contact is minimized during normal operation.

To avoid the possibility of exceeding the Innovation, Science and Economic Development Canada radio frequency exposure limits, human proximity to the antennas should not be less than 20 cm (8 inches).

Conformément au Règlement d'Innovation, Science et Développement Economique Canada, cet émetteur radioélectrique ne peut fonctionner qu'avec une antenne d'un type et d'un gain maximum (ou moindre) approuvé par Innovation, Science et Développement Economique Canada. \$fin de réduire le brouillage radioélectrique potentiel pour d'autres utilisateurs, le type d'antenne et son gain doivent être choisis de manière à ce que la puissance isotrope rayonnée équivalente (p.i.r.e.) ne dépasse pas celle nécessaire à une communication réussie.

Cet appareil est conforme aux normes RSS exemptes de licence d'Innovation, Science et Développement Economique Canada. Son fonctionnement dépend des deux conditions suivantes : (1) cet appareil ne doit pas provoquer d'interférences nuisibles et (2) doit accepter toutes les interférences reçues, y compris des interférences pouvant provoquer un fonctionnement non souhaité de l'appareil.

AVERTISSEMENT relatif à l'exposition aux radiofréquences. La puissance de rayonnement de cet appareil se trouve sous les limites d'exposition de radiofréquences d'Innovation, Science et Développement Economique Canada. Néanmoins, cet appareil doit être utilisé de telle sorte qu'il doive être mis en contact le moins possible avec le corps humain.

\$fin d'éviter le dépassement éventuel des limites d'exposition aux radiofréquences d'Innovation, Science et Développement Economique Canada, il est recommandé de maintenir une distance de plus de 20 cm entre les antennes et l'utilisateur.

#### <span id="page-87-0"></span>**Maklumat bagi pengguna di Taiwan**

```
低功率電波輻射性電機管理辦法
第十二條
經型式認證合格之低功率射頻電機,非經許可,公司、商號或使用者均不得擅自變更頻
率、加大功率或變更設計之特性及功能。
第十四條
低功率射频電機之使用不得影響飛航安全及干擾合法通信;經發現有干擾現象時,應立
即停用,並改善至無干擾時方得繼續使用。
前項合法通信,指依電信法規定作業之無線電通信。低功率射頻電機須忍受合法通信或
工業、科學及醫藥用電波輻射性電機設備之干擾。
```
#### **Maklumat bagi pengguna di Meksiko**

#### Aviso para los usuarios de México

La operación de este equipo está sujeta a las siguientes dos condiciones: (1) es posible que este equipo o dispositivo no cause interferencia perjudicial y (2) este equipo o dispositivo debe aceptar cualquier interferencia, incluyendo la que pueda causar su operación no deseada. Para saber el modelo de la tarjeta inalámbrica utilizada, revise la etiqueta regulatoria de la impresora.

#### **Maklumat bagi pengguna di Jepang**

この機器は技術基準適合証明又は工事設計認証を受けた無線設備を搭載しています。

#### **Maklumat bagi pengguna di Korea**

해당 무선설비는 전파혼신 가능성이 있으므로 인명안전과 관련된 서비스는 할 수 없음

## **Program penanganan produk ramah lingkungan**

HP berkomitmen menyediakan produk berkualitas dengan cara yang ramah lingkungan. Produk ini dirancang untuk dapat didaur-ulang. Jumlah material dijaga seminimum mungkin sekaligus dipastikan memiliki fungsionalitas dan keandalan yang sesuai. Material yang tidak sama dirancang agar dapat dipisahkan dengan mudah. Pengencang dan sambungan mudah ditemukan, dijangkau, dan dilepas menggunakan perkakas biasa. Sukucadang penting dirancang agar mudah dijangkau untuk kebutuhan pembongkaran dan perbaikan yang efisien. Untuk informasi lebih lanjut, kunjungi situs web Komitmen HP terhadap Lingkungan, di:

[www.hp.com/hpinfo/globalcitizenship/environment](http://www.hp.com/hpinfo/globalcitizenship/environment/index.html)

- [Tips Ramah Lingkungan](#page-88-0)
- [Peraturan Dewan Uni Eropa 1275/2008](#page-88-0)
- **Kertas**
- **[Plastik](#page-88-0)**
- [Lembar data keamanan bahan](#page-88-0)
- <span id="page-88-0"></span>[Program daur-ulang](#page-89-0)
- Program daur-ulang sediaan tinta sembur HP
- [Pemakaian daya](#page-89-0)
- [Pembuangan limbah untuk Brasil](#page-89-0)
- [Penanganan perangkat buangan oleh pengguna](#page-90-0)
- **[Bahan kimia](#page-90-0)**
- [Pembatasan bahan berbahaya \(Ukraina\)](#page-90-0)
- [Pembatasan bahan berbahaya \(India\)](#page-90-0)
- [Informasi Pengguna Label Ramah Lingkungan SEPA Cina](#page-90-0)
- [Label Energi Cina untuk Printer, Mesin Faks, dan Mesin Fotokopi](#page-91-0)
- [Deklarasi Syarat Keberadaan Tanda Zat yang Dibatasi \(Taiwan\)](#page-92-0)
- [Tabel Substansi/Elemen Berbahaya dan Kontennya \(Cina\)](#page-93-0)
- **[EPEAT](#page-93-0)**
- [Pembuangan baterai di Taiwan](#page-94-0)
- [Maklumat Bahan Perklorat di Kalifornia](#page-94-0)
- [Petunjuk Baterai di Uni Eropa](#page-94-0)
- [Maklumat Baterai untuk Brazil](#page-94-0)

## **Tips Ramah Lingkungan**

HP berkomitmen membantu pelanggannya meminimalkan dampak penggunaan produk HP mereka terhadap lingkungan. Silakan kunjungi situs web Program dan Inisiatif Lingkungan HP untuk informasi selengkapnya.

[www.hp.com/hpinfo/globalcitizenship/environment/](http://www.hp.com/hpinfo/globalcitizenship/environment/)

## **Peraturan Dewan Uni Eropa 1275/2008**

Untuk data daya produk, termasuk pemakaian daya produk saat berstatus siaga dalam jaringan jika semua port jaringan berkabel tersambung dan semua port jaringan nirkabel diaktifkan, lihat bagian P14 'Informasi Tambahan' pada Pernyataan ECO TI produk di [www.hp.com/hpinfo/globalcitizenship/environment/](http://www.hp.com/hpinfo/globalcitizenship/environment/productdata/itecodesktop-pc.html) [productdata/itecodesktop-pc.html.](http://www.hp.com/hpinfo/globalcitizenship/environment/productdata/itecodesktop-pc.html)

## **Kertas**

Produk ini telah sesuai untuk penggunaan kertas daurulang berdasarkan DIN 19309 dan EN 12281:2002.

## **Plastik**

Komponen berbahan plastik di atas 25 gram diberi tanda sesuai standar internasional yang meningkatkan kemampuan mengidentifikasi plastik untuk tujuan daurulang di akhir masa pakai produk.

## **Lembar data keamanan bahan**

Lembar daya keamanan bahan (Material Safety Data Sheets/MSDS) dapat diperoleh dari situs web HP melalui:

[www.hp.com/go/msds](http://www.hp.com/go/msds)

## <span id="page-89-0"></span>**Program daur-ulang**

HP menawarkan semakin banyak program pengembalian produk dan daurulang di banyak negara/wilayah dan juga bermitra dengan beberapa pusat daurulang elektronik terbesar di seluruh dunia. HP menghemat sumber daya dengan menjual kembali beberapa produknya yang paling populer. Untuk informasi lebih lanjut mengenai pendaur-ulangan produk HP, silakan kunjungi:

[www.hp.com/recycle](http://www.hp.com/recycle)

## **Program daur-ulang sediaan tinta sembur HP**

HP berkomitmen menjaga kelestarian lingkungan. Program Daur Ulang Bahan Suplai HP Inkjet tersedia di banyak negara/wilayah dan memungkinkan Anda mendaurulang kartrid tinta dan kartrid cetak bekas tanpa biaya. Untuk informasi lebih lanjut, kunjungi situs web berikut:

[www.hp.com/hpinfo/globalcitizenship/environment/recycle/](http://www.hp.com/hpinfo/globalcitizenship/environment/recycle/)

## **Pemakaian daya**

Peralatan pencetakan dan olahcitra HP yang ditandai dengan logo ENERGY STAR® disertifikasi oleh Badan Perlindungan Lingkungan AS. Tanda berikut ini akan muncul pada produk olahcitra yang telah disertifikasi oleh ENERGY STAR:

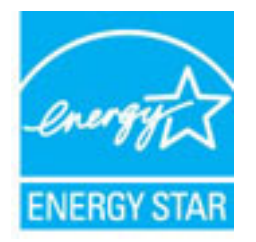

Informasi lainnya mengenai produk olahcitra yang telah disertifikasi ENERGY STAR dapat diakses melalui: [www.hp.com/go/energystar](http://www.hp.com/go/energystar)

## **Pembuangan limbah untuk Brasil**

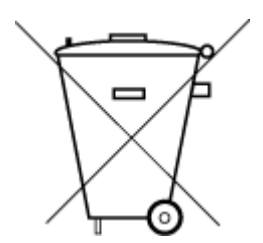

Não descarte o produto eletronico em lixo comum

Este produto eletrônico e seus componentes não devem ser descartados no lixo comum, pois embora estejam em conformidade com padrões mundiais de restrição a substâncias nocivas, podem conter, ainda que em quantidades mínimas, substâncias impactantes ao meio ambiente. Ao final da vida útil deste produto, o usuário deverá entregá-lo à HP. A não observância dessa orientação sujeitará o infrator às sanções previstas em lei.

Após o uso, as pilhas e/ou baterias dos produtos HP deverão ser entregues ao estabelecimento comercial ou rede de assistência técnica autorizada pela HP.

Para maiores informações, inclusive sobre os pontos de recebimento, acesse:

[www.hp.com.br/reciclar](http://www.hp.com.br/reciclar)

## <span id="page-90-0"></span>**Penanganan perangkat buangan oleh pengguna**

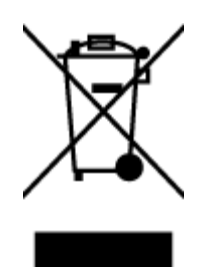

Simbol ini menunjukkan larangan membuang produk bersama limbah rumahtangga. Sebaliknya, Anda harus melindungi kesehatan manusia dan lingkungan dengan menyerahkan perangkat limbah ke dinas penampungan yang ditunjuk untuk daurulang limbah perangkat listrik dan elektronik. Untuk informasi lebih lanjut, silakan hubungi dinas pembuangan limbah rumahtangga, atau kunjungi [http://www.hp.com/recycle.](http://www.hp.com/recycle)

## **Bahan kimia**

HP berkomitmen menyampaikan kepada pelanggannya, informasi mengenai bahan-bahan kimia yang terkandung dalam produk-produk HP dalam rangka memenuhi ketentuan hukum, seperti REACH - Restriction of Chemicals *(Regulasi Dewan dan Parlemen Eropa EC No 1907/2006)*. Laporan informasi bahan kimia untuk produk ini dapat ditemukan di: [www.hp.com/go/reach.](http://www.hp.com/go/reach)

## **Pembatasan bahan berbahaya (Ukraina)**

## Технічний регламент щодо обмеження використання небезпечних речовин (Україна)

Обладнання відповідає вимогам Технічного регламенту щодо обмеження використання деяких небезпечних речовин в електричному та електронному обладнанні, затвердженого постановою Кабінету Міністрів України від 3 грудня 2008 № 1057

## **Pembatasan bahan berbahaya (India)**

#### Restriction of hazardous substances (India)

This product complies with the "India E-waste (Management and Handling) Rule 2011" and prohibits use of lead, mercury, hexavalent chromium, polybrominated biphenyls or polybrominated diphenyl ethers in concentrations exceeding 0.1 weight % and 0.01 weight % for cadmium, except for the exemptions set in Schedule 2 of the Rule.

## **Informasi Pengguna Label Ramah Lingkungan SEPA Cina**

#### 中国环境标识认证产品用户说明

噪声大于63.0Db(A)的办公设备不宜放置于办公室内,请在独立的隔离区域使用。 如需长时间使用本产品或打印大量文件,请确保在通风良好的房间内使用。 如您需要确认本产品处于零能耗状态,请按下电源关闭按钮,并将插头从电源插 座断开。

您可以使用再生纸,以减少资源耗费。

## <span id="page-91-0"></span>**Label Energi Cina untuk Printer, Mesin Faks, dan Mesin Fotokopi**

# 复印机、打印机和传真机能源效率标识 实施规则

依据"复印机、打印机和传真机能源效率标识实施规则",该打印机具有中国能效标识。标识上显示的能效等级 和操作模式值根据"复印机、打印机和传真机能效限定值及能效等级"标准("GB 21521")来确定和计算。

1. 能效等级

产品能效等级分为 3 级,其中 1 级能效最高。能效限定值根据产品类型和打印速度由标准确定。能效等级则根据 基本功耗水平以及网络接口和内存等附加组件和功能的功率因子之和来计算。

2. 能效信息

喷墨打印机

- 操作模式功率 睡眠状态的能耗按照 GB 21521 标准来衡量和计算。该数据以瓦特 (W) 表示。
- 待机功率 待机状态是产品连接到电网电源上功率最低的状态。该状态可以延续无限长时间,且使用者无法改变此 状态下产品的功率。对于"成像设备"产品,"待机"状态通常相当于"关闭"状态,但也可能相当于 "准备"状态或"睡眠"状态。该数据以瓦特 (w) 表示。
- 睡眠状态预设延迟时间 出厂前由制造商设置的时间决定了该产品在完成主功能后进入低耗模式(例如睡眠、自动关机)的时间。 该数据以分钟表示。
- 附加功能功率因子之和 网络接口和内存等附加功能的功率因子之和。该数据以瓦特(W)表示。

标识上显示的能耗数据是根据典型配置测量得出的数据,此类配置包含登记备案的打印机依据复印机、打印机和 传真机能源效率标识实施规则所选的所有配置。因此,该特定产品型号的实际能耗可能与标识上显示的数据有所 不同。

要了解规范的更多详情,请参考最新版的 GB 21521 标准。

## <span id="page-92-0"></span>**Deklarasi Syarat Keberadaan Tanda Zat yang Dibatasi (Taiwan)**

### 限用物質含有情況標示聲明書

Declaration of the Presence Condition of the Restricted Substances Marking

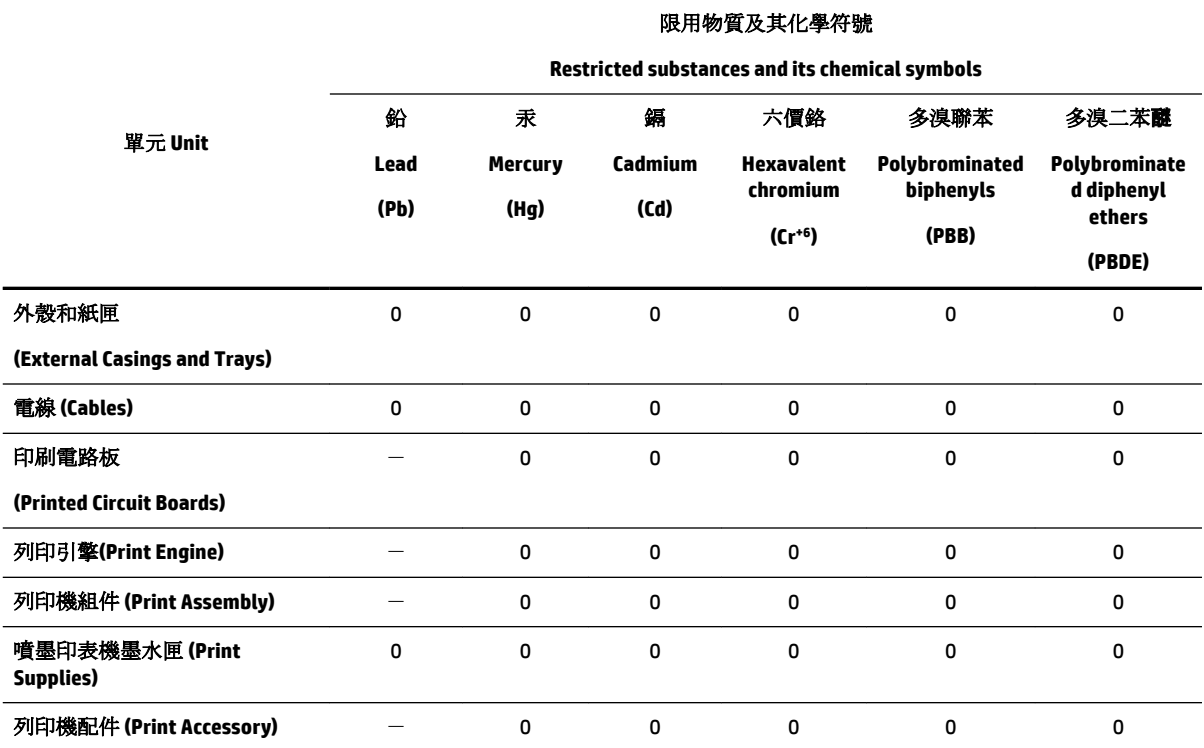

備考 1. 〝超出 0.1 wt %"及 〝超出 0.01 wt %"係指限用物質之百分比含量超出百分比含量基準值。

Note 1: "Exceeding 0.1 wt %" and "exceeding 0.01 wt %" indicate that the percentage content of the restricted substance exceeds the reference percentage value of presence condition.

備考 2. №0″ 係指該項限用物質之百分比含量未超出百分比含量基準值。

Note 2: "0" indicates that the percentage content of the restricted substance does not exceed the percentage of reference value of presence.

備考 3.〝-〞係指該項限用物質為排除項目。

Note 3: The "−" indicates that the restricted substance corresponds to the exemption.

若要存取產品的最新使用指南或手冊,請前往 [www.support.hp.com](http://www.support.hp.com)。選取搜尋您的產品,然後依照 畫 面上的指示繼續執行。

To access the latest user guides or manuals for your product, go to [www.support.hp.com.](http://www.support.hp.com) Select **Find your product**, and then follow the onscreen instructions.

## <span id="page-93-0"></span>**Tabel Substansi/Elemen Berbahaya dan Kontennya (Cina)**

### 产品中有害物质或元素的名称及含量

根据中国《电器电子产品有害物质限制使用管理办法》

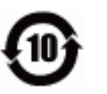

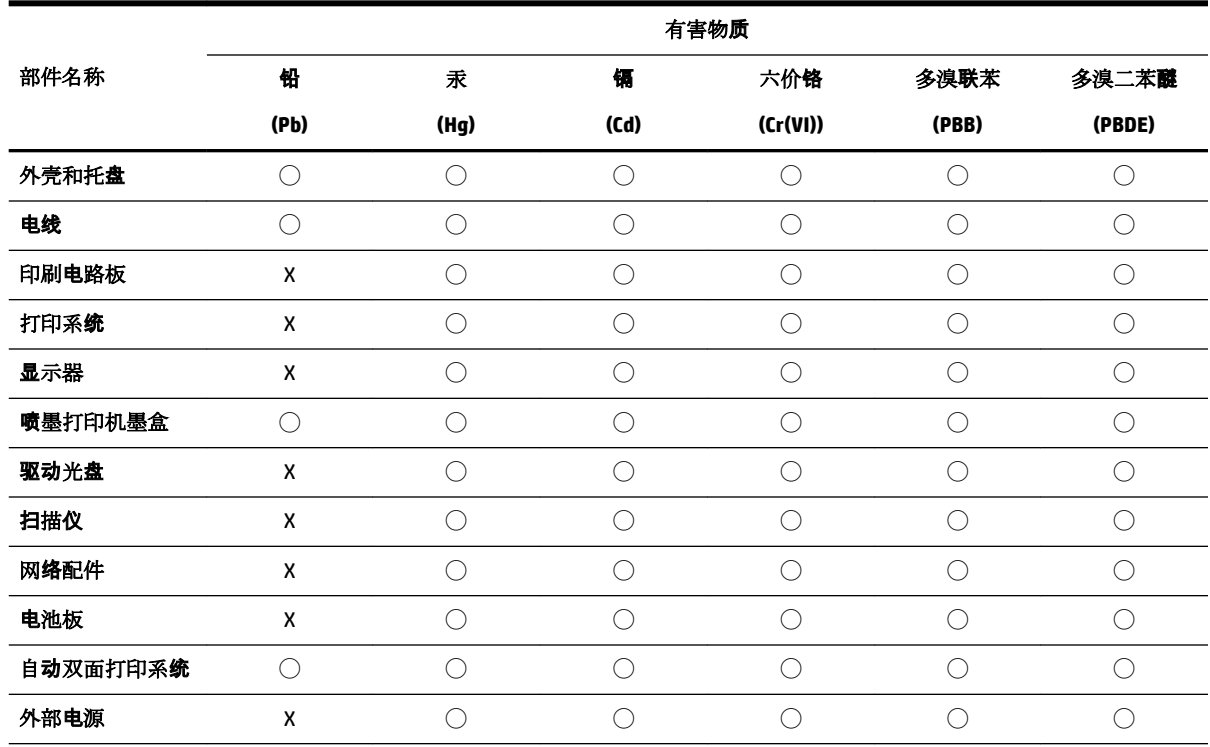

本表格依据 SJ/T 11364 的规定编制。

◯:表示该有害物质在该部件所有均质材料中的含量均在 GB/T 26572 规定的限量要求以下。

X:表示该有害物质至少在该部件的某一均质材料中的含量超出 GB/T 26572 规定的限量要求。

此表中所有名称中含 "X" 的部件均符合欧盟 RoHS 立法。

注:环保使用期限的参考标识取决于产品正常工作的温度和湿度等条件。

## **EPEAT**

### **EPEAT**

Most HP products are designed to meet EPEAT. EPEAT is a comprehensive environmental rating that helps identify greener electronics equipment. For more information on EPEAT go to www.epeat.net. For information on HP's EPEAT registered products go to www.hp.com/hpinfo/globalcitizenship/environment/pdf/epeat\_printers.pdf.

## <span id="page-94-0"></span>**Pembuangan baterai di Taiwan**

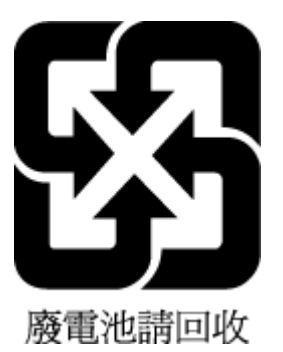

## **Maklumat Bahan Perklorat di Kalifornia**

California Perchlorate Material Notice

Perchlorate material - special handling may apply. See: http://www.dtsc.ca.gov/hazardouswaste/perchlorate/

This product's real-time clock battery or coin cell battery may contain perchlorate and may require special handling when recycled or disposed of in California.

## **Petunjuk Baterai di Uni Eropa**

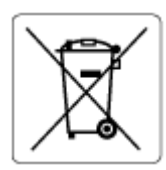

Printer ini berisi baterai yang digunakan untuk mempertahankan integritas data waktu real-time atau pengaturan produk dan dirancang untuk bertahan selama masa pakai printer. Setiap upaya untuk menyervis atau mengganti baterai ini harus dilakukan oleh teknisi servis yang memenuhi syarat.

## **Maklumat Baterai untuk Brazil**

A bateria deste equipamento não foi projetada para ser removida pelo cliente.

# **Indeks**

## **A**

aksesibilitas [2](#page-7-0) aksesori pengesetan [20](#page-25-0) Alamat IP memeriksa printer [54](#page-59-0)

#### **B**

baki ilustrasi pemandu lebar-kertas [6](#page-11-0) membersihkan kertas macet [56](#page-61-0) memecahkan masalah pengumpanan [60](#page-65-0) memuatkan kertas [11](#page-16-0) menemukan [6](#page-11-0) baki kedua gunakan Baki 2 [21](#page-26-0) baki keluaran menemukan [6](#page-11-0)

#### **C**

cetak dua sisi [30](#page-35-0) halaman diagnostik [72](#page-77-0) memecahkan masalah [70](#page-75-0) cetak dua sisi [30](#page-35-0)

#### **D**

daur-ulang kartrid tinta [84](#page-89-0) daya memecahkan masalah [70](#page-75-0) dukungan pelanggan jaminan [75](#page-80-0)

#### **E**

EWS. *Lihat* server web tertanam

#### **G**

gangguan radio informasi regulasi [80](#page-85-0)

#### **H**

halaman diagnostik [72](#page-77-0)

HP Utility (OS X) membuka [52](#page-57-0)

**I** informasi regulasi [77,](#page-82-0) [80](#page-85-0)

### **J**

jaminan [75](#page-80-0) jaringan ilustrasi konektor [7](#page-12-0) kecepatan sambungan [47](#page-52-0) melihat dan mencetak pengaturan [47](#page-52-0) pengaturan, mengubah [47](#page-52-0) pengaturan IP [47](#page-52-0) pengaturan komunikasi nirkabel [44](#page-49-0) pengaturan nirkabel [71](#page-76-0)

### **K**

kartrid [42](#page-47-0) kartrid tinta [7](#page-12-0) kiat [38](#page-43-0) menemukan [6](#page-11-0) mengganti [40](#page-45-0) nomor komponen [42](#page-47-0) periksa level tinta [39](#page-44-0) kecepatan sambungan, pengaturan [47](#page-52-0) kedua sisi, cetak pada [30](#page-35-0) kepala cetak [73](#page-78-0) membersihkan [73](#page-78-0) kepala cetak, menyetel [73](#page-78-0) kereta cetak mengatasi macet pada kereta cetak [59](#page-64-0) kertas halaman miring [60](#page-65-0) HP, memesan [10](#page-15-0) membersihkan macet [56](#page-61-0) memecahkan masalah pengumpanan [60](#page-65-0) memilih [11](#page-16-0) memuati baki [11](#page-16-0) Spesifikasi [77](#page-82-0)

komunikasi nirkabel informasi regulasi [80](#page-85-0) mengatur [44](#page-49-0) konektor, menemukan [7](#page-12-0) kualitas cetak membersihkan noda luntur pada halaman [73](#page-78-0)

### **L**

laporan diagnostik [72](#page-77-0) tes nirkabel [72](#page-77-0) laporan kualitas cetak [72](#page-77-0) laporan status printer informasi tentang [71](#page-76-0) laporan tes nirkabel [72](#page-77-0) level tinta, periksa [39](#page-44-0)

### **M**

macet kertas yang harus dihindari [11](#page-16-0) membersihkan [56](#page-61-0) Mac OS [26](#page-31-0) masalah pengumpanan kertas, memecahkan masalah [60](#page-65-0) masukan daya, menemukan [7](#page-12-0) media duplexing [30](#page-35-0) melihat pengaturan jaringan [47](#page-52-0) membersihkan bagian luar [73](#page-78-0) kepala cetak [73](#page-78-0) memecahkan masalah beberapa halaman terambil sekaligus [60](#page-65-0) cetak [70](#page-75-0) daya [70](#page-75-0) halaman konfigurasi jaringan [71](#page-76-0) halaman miring [60](#page-65-0) kertas tidak terambil dari baki [60](#page-65-0) laporan status printer [71](#page-76-0) masalah pengumpanan kertas [60](#page-65-0)

server web tertanam [54](#page-59-0) sistem bantuan panel kontrol [71](#page-76-0) Mencetak brosur cetak [26](#page-31-0) mengganti kartrid tinta [40](#page-45-0) menyetel kepala cetak [73](#page-78-0) miring, memecahkan masalah cetak [60](#page-65-0)

#### **N**

nomor model regulasi [78](#page-83-0)

#### **O**

OS X HP Utility [52](#page-57-0)

#### **P**

panel akses belakang ilustrasi [7](#page-12-0) panel kontrol tombol [7](#page-12-0) panel kontrol printer menemukan [6](#page-11-0) pengaturan jaringan [47](#page-52-0) pemeliharaan halaman diagnostik [72](#page-77-0) kepala cetak [73](#page-78-0) membersihkan [73](#page-78-0) membersihkan kepala cetak [73](#page-78-0) mengganti kartrid [40](#page-45-0) menyetel kepala cetak [73](#page-78-0) periksa level tinta [39](#page-44-0) pencetakan dua sisi [30](#page-35-0) pengaturan jaringan [47](#page-52-0) pengaturan IP [47](#page-52-0) pengesetan aksesori [20](#page-25-0) perangkat lunak printer (Windows) membuka [23,](#page-28-0) [52](#page-57-0) tentang [52](#page-57-0) persyaratan sistem [76](#page-81-0) program pelestarian lingkungan [82](#page-87-0)

#### **R**

rawat kepala cetak [73](#page-78-0) noda luntur halaman [73](#page-78-0)

#### **S**

Sambungan USB rongga, menemukan [6,](#page-11-0) [7](#page-12-0) server web tertanam atasi masalah, tidak dapat dibuka [54](#page-59-0) membuka [53](#page-58-0) tentang [52](#page-57-0) sistem operasi yang didukung [76](#page-81-0) situs web informasi aksesibilitas [2](#page-7-0) program lingkungan [82](#page-87-0) Spesifikasi fisik [76](#page-81-0) kertas [77](#page-82-0) persyaratan sistem [76](#page-81-0) spesifikasi kelembaban [76](#page-81-0) spesifikasi lingkungan [76](#page-81-0) spesifikasi suhu [76](#page-81-0) status halaman konfigurasi jaringan [71](#page-76-0)

#### **T**

terumpan banyak, memecahkan masalah [60](#page-65-0) tombol, panel kontrol [7](#page-12-0)

#### **W**

Windows mencetak brosur [25](#page-30-0) persyaratan sistem [76](#page-81-0) © Copyright 2019 HP Development Company, L.P.

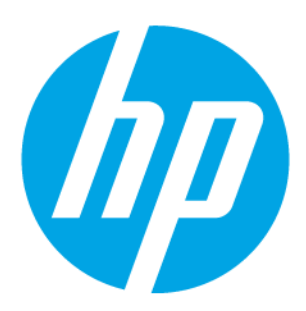